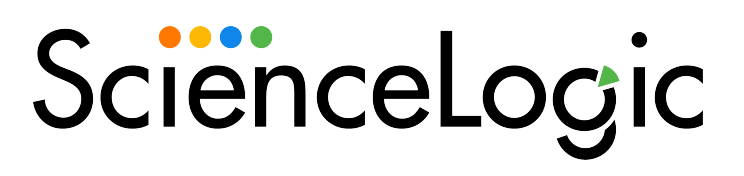

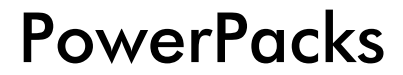

SL1 version 11.2.0

# Table of Contents

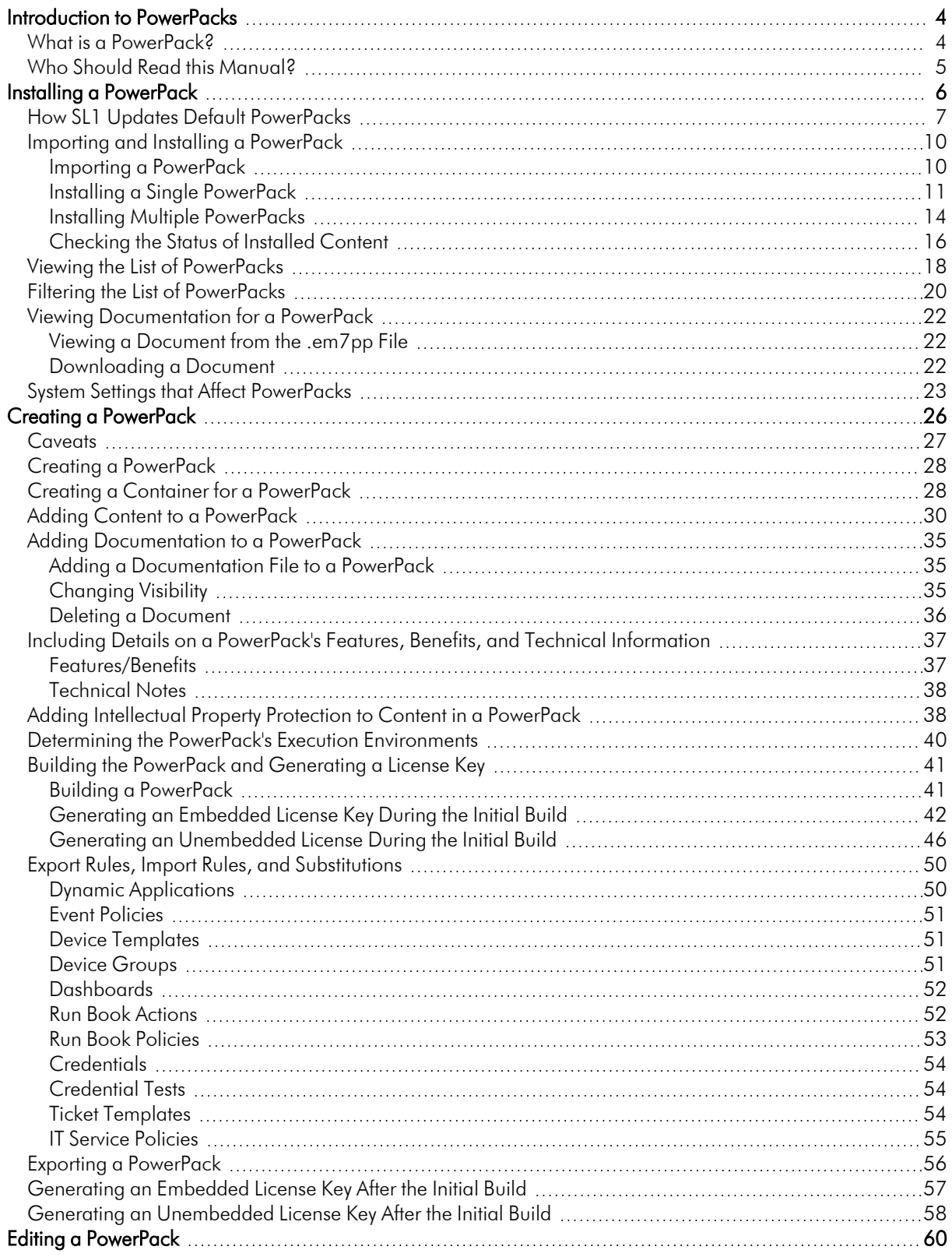

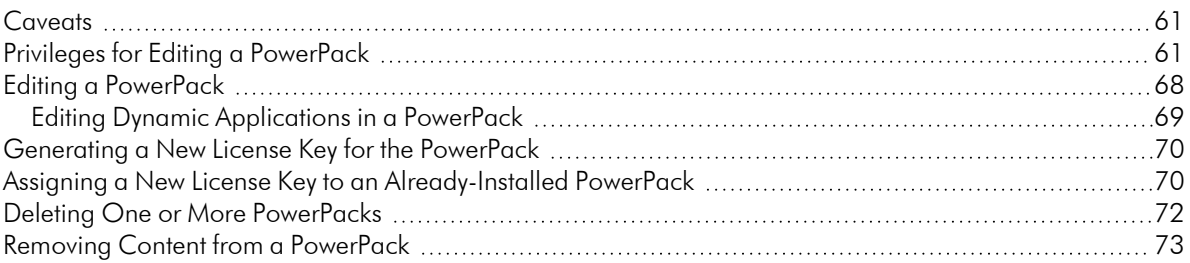

# **Chapter**

# **1**

# **Introduction to PowerPacks**

#### <span id="page-3-0"></span>**Overview**

This manual describes how to use PowerPacks in SL1.

Use the following menu options to navigate the SL1 user interface:

- To view a pop-out list of menu options, click the menu icon  $( = )$ .
- $\bullet$  To view a page containing all the menu options, click the Advanced menu icon ( $\cdots$ ).

This chapter includes the following topics:

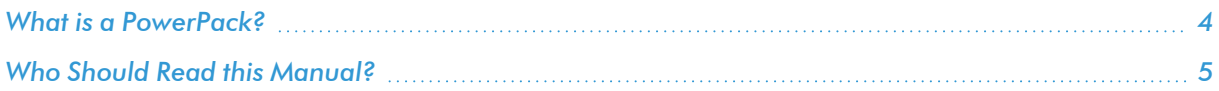

## <span id="page-3-1"></span>What is a PowerPack?

A *PowerPack* is an exportable and importable package of one or more Dynamic Applications, device classes, device templates, event policies, custom reports, dashboard widgets, dashboards, run book policies, run book actions, ticket templates, credentials, themes, device categories, and/or business service policies.

You can use PowerPacks to share customized content among SL1 systems and to download customized content from ScienceLogic.

You can create a PowerPack on a SL1 system to export one or more Dynamic Applications, device classes, device templates, event policies, custom reports, dashboard widgets, dashboards, run book policies, run book actions, ticket templates, credentials, themes, device categories, and/or business service policies. You can then import that PowerPack on another SL1 system to install these items on that system.

PowerPacks include automatically generated version numbers and license keys to provide version control and to protect the content of each PowerPack. When exporting a PowerPack you can generate a license that prevents users from editing content included in the PowerPack.

You can also apply Intellectual Property Protection (IPP) to the Dynamic Applications and event policies you include in a PowerPack. IPP prevents other users from viewing information required only for editing purposes, and from editing the Dynamic Application or event policy. When IPP is applied, the Dynamic Application or event policy can be *edited only on the author system* (SL1 system where the Dynamic Application or event policy was created) and only by users with the appropriate Access Keys.

This manual will describe how to:

- Install a PowerPack
- Get information about a PowerPack
- Edit a PowerPack
- Create a PowerPack
- Delete a PowerPack

# <span id="page-4-0"></span>Who Should Read this Manual?

This manual is intended for administrators and developers who create, install, and manage Dynamic Applications, event policies, device classes, device templates, custom reports, custom dashboard widgets, dashboards, run book policies, run book actions, ticket templates, credentials, themes, and/or business service policies.

# **Chapter**

# **2**

# **Installing a PowerPack**

#### <span id="page-5-0"></span>**Overview**

This chapter describes how to install a PowerPack in your SL1 system. There are two general steps to install a PowerPack:

- Importing a PowerPack loads the PowerPack file into SL1 and allows you to see information about the PowerPack and how the contents of the PowerPack will be installed.
- **Installing** a PowerPack writes the contents of the PowerPack to your SL1 system.

These steps can be performed to install new PowerPacks (a PowerPack that has not previously been installed in SL1) and to update PowerPacks that are already installed in your SL1 system.

Use the following menu options to navigate the SL1 user interface:

- To view a pop-out list of menu options, click the menu icon  $( = )$ .
- $\bullet$  To view a page containing all the menu options, click the Advanced menu icon ( $\cdots$  ).

This chapter includes the following topics:

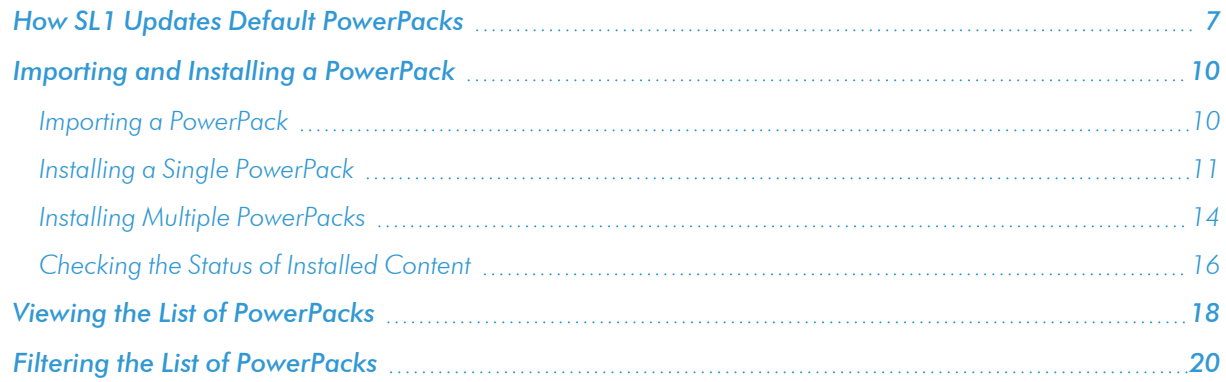

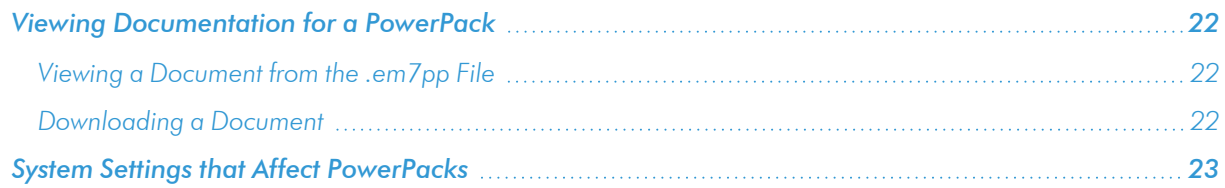

NOTE: If ScienceLogic includes a new PowerPack in the standard software package, the PowerPack will be automatically installed the next time you apply an update to your SL1 system. The release notes for every release indicate which PowerPacks will be automatically installed.

# <span id="page-6-0"></span>How SL1 Updates Default PowerPacks

ScienceLogic includes multiple PowerPacks in the default installation of SL1. When you apply an update to your system, new versions of the default PowerPacks will be automatically imported in to your system. If a PowerPack is included in an update and is not currently installed on your system, SL1 will automatically install the PowerPack. If a PowerPack is included in an update and is currently installed on your system, SL1 will automatically import (but not install) the PowerPack.

If PowerPacks have been imported into your system but have not been installed, the *Update* column appears in the PowerPack Manager page (System > Manage > PowerPacks). For each PowerPack that has been imported to your system but has not been installed, the lightning bolt icon ( ) appears in the *Update* field on the PowerPack Manager page.

NOTE: If a PowerPack updates one or more device classes, device categories, or Dynamic Applications, SL1 will not overwrite the alignment between device dashboards and any updated device classes, device categories, or Dynamic Applications.

To install the new version of a single PowerPack:

- 1. Go to the **PowerPack Manager** page (System  $>$  Manage  $>$  PowerPacks).
- 2. In the PowerPack Manager page, click the lightning bolt icon (1) for the PowerPack you want to install.

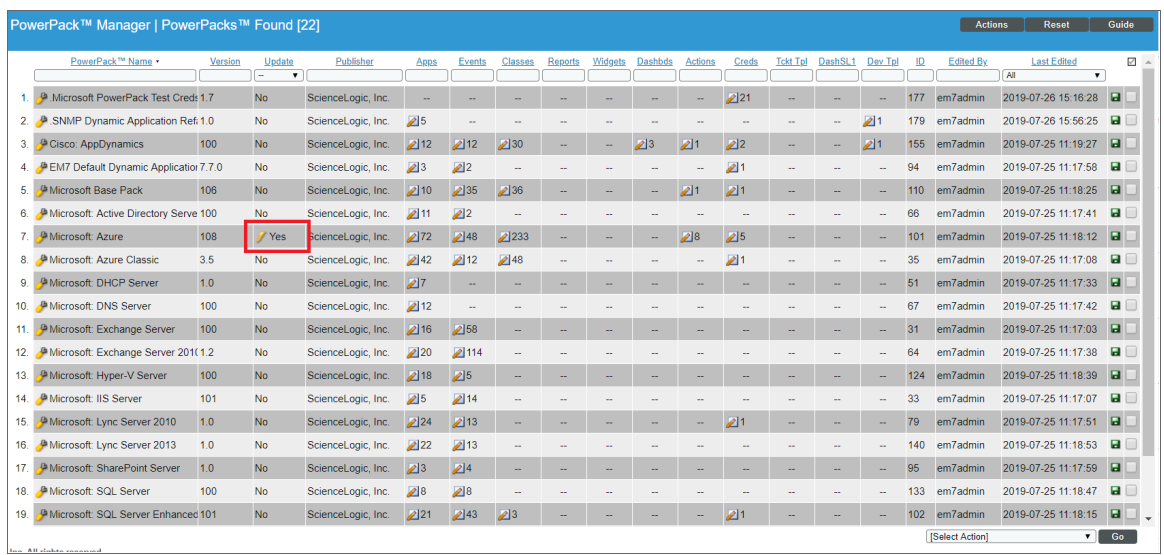

3. The PowerPack Installer modal page will display the contents of the PowerPack. The PowerPack Installer modal page will indicate how SL1 will update each item in the PowerPack. If the actions that SL1 will perform are acceptable, click the [Install] button.

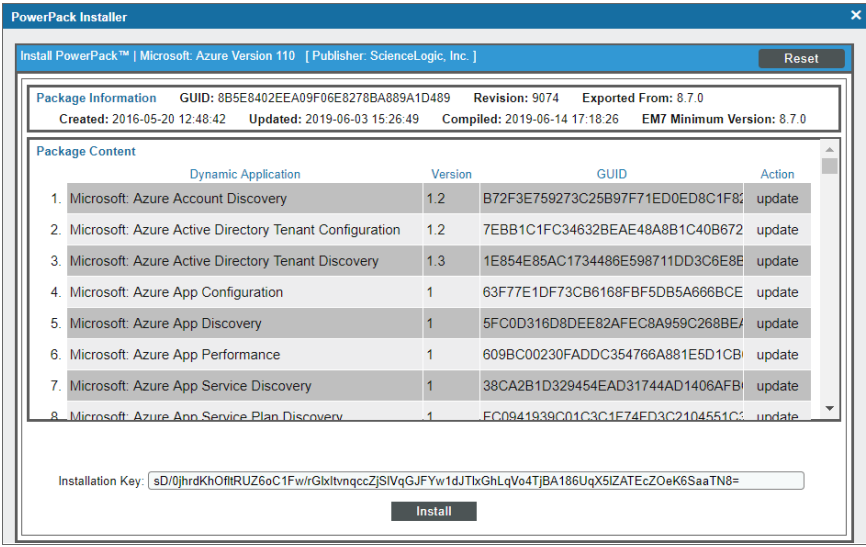

4. If you have made any local changes to the Dynamic Applications or Event Policies in the PowerPack and that content will be overwritten with this update, SL1 will display the following message before updating the PowerPack:

WARNING: Local PowerPack changes detected. Proceeding with installation will overwrite these changes.

Click the [OK] button to overwrite the local changes. Click the [Cancel] button to quit the update.

5. If you completed the update, , updated information about the PowerPack will appear in the PowerPack Manager page. All the items in the PowerPack will be automatically installed in your SL1 system.

NOTE: The *Enable Selective PowerPack Field Protection* field in the Behavior Settings page affects how updates behave. If the *Enable Selective PowerPack Field Protection* checkbox is selected, certain fields in Event Policies, Dynamic Applications, and Device Classes will not be updated.

To install the updates for multiple PowerPacks:

1. Go to the PowerPack Manager page (System > Manage > PowerPacks).

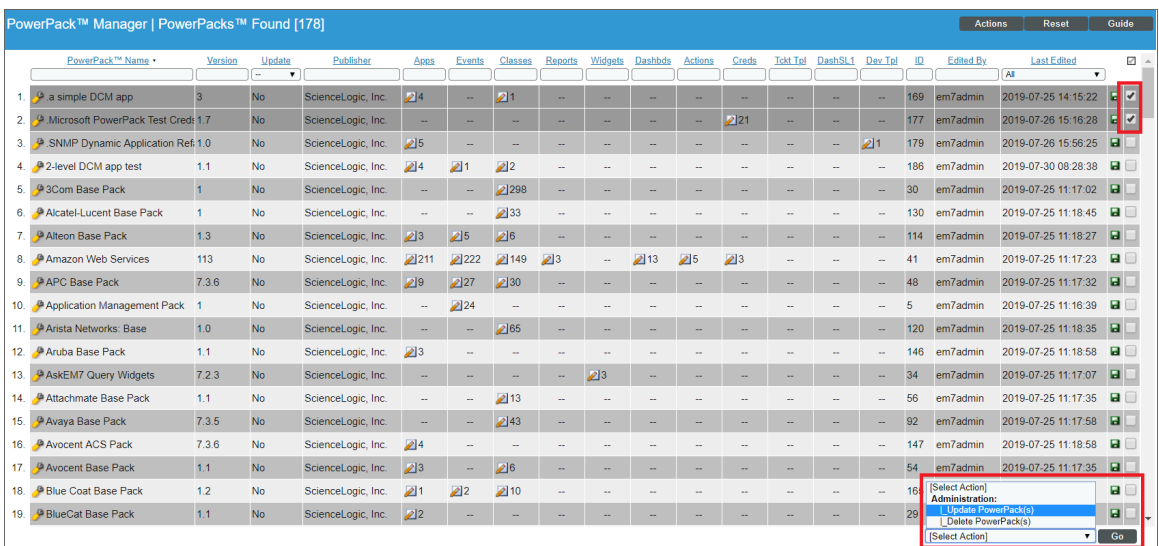

- 2. In the PowerPack Manager page, select the checkbox for each PowerPack you want to install.
- 3. In the *Select Action* drop-down field (in the lower right), choose *Update PowerPack(s)*.
- 4. SL1 will display the following message before updating the PowerPack(s):

```
Update the selected PowerPacks?
NOTE: Any customizations to items contained in updated PowerPacks will be
overwritten by the version contained within the more recently imported PowerPack
file.
```
Click the [OK] button to continue the installation. Click the [Cancel] button to quit the update.

5. Click the [Go] button. If you completed the update, updated information about the PowerPack will appear in the PowerPack Manager page. All the items in the PowerPack will be automatically installed in your SL1 system.

NOTE: You can install multiple PowerPacks with the *Select Action* drop-down list only if each selected PowerPack includes an embedded Installation Key. PowerPacks that do not include embedded Installation Keys will fail to install.

NOTE: The *Enable Selective PowerPack Field Protection* field in the Behavior Settings page affects how updates behave. If the *Enable Selective PowerPack Field Protection* checkbox is selected, certain fields in Event Policies, Dynamic Applications, and Device Classes will not be updated.

### <span id="page-9-0"></span>Importing and Installing a PowerPack

Before installing a PowerPack, you must first import it. After a PowerPack has been imported, you can immediately install it or install it at a later time.

NOTE: The following sections describe how to import and install PowerPacks using the user interface. In addition to the user interface, PowerPacks can also be imported or installed via the ScienceLogic API. PowerPacks imported or installed via the user interface will appear in the ScienceLogic API and vice versa. For information about importing or installing PowerPacks via the ScienceLogic API, see the manual *Using the ScienceLogic API*.

#### <span id="page-9-1"></span>Importing a PowerPack

You can import a PowerPack from the PowerPack Manager page. To import a PowerPack to be installed at a later time:

- 1. Download the PowerPack from the [ScienceLogic](https://support.sciencelogic.com/s/updates/powerpacks) Support Site.
- 2. Go to the **PowerPack Manager** page (System  $>$  Manage  $>$  PowerPacks).

NOTE: To install a PowerPack, you might have to enter the license key for the PowerPack. You can get this license key from the PowerPack's author or the PowerPack administrator for your system. You cannot install a PowerPack that requires a license key without the license key.

- 3. In the PowerPack Manager page, click the [Actions] button. Click *Import PowerPack*.
- 4. The Import PowerPack dialog box appears.

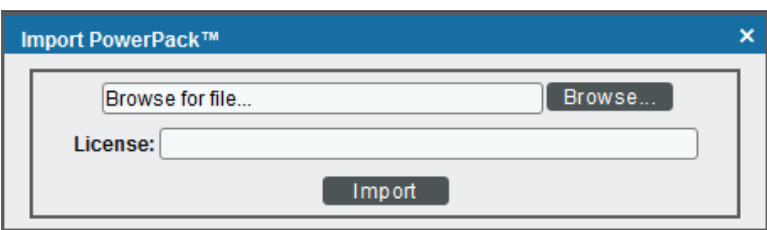

- Use the [Browse] button to navigate to the PowerPack file.
- <sup>l</sup> *If the PowerPack includes an embedded license key*, do not enter a value in the *License* field.
- <sup>l</sup> *If the PowerPack does not include an embedded license key*, enter the license key in the *License* field.
- 5. When the PowerPack Installer modal page appears, you can do one of the following:
	- Immediately install the PowerPack.
	- Exit the page without installing the PowerPack. If you do so, SL1 will store the PowerPack for later installation.

NOTE: If you exit the PowerPack Installer modal page without installing the imported PowerPack, the imported PowerPack will not appear in the PowerPack Manager page. However, the imported PowerPack will appear in the Imported PowerPacks modal page. This page appears when you click the [Actions] menu and choose *Install PowerPack*.

CAUTION: If you have modified one or more content items in a PowerPack that you are updating and want to preserve your changes, you must remove those content items from the PowerPack in your system before installing the new version of the PowerPack. If the **Package** Content pane indicates that SL1 will *update* a content item that you have edited, any changes you have made will be overwritten when you install the PowerPack. If you do not want your changes to be overwritten, click the **[Close / Esc]** button, remove the content item from the PowerPack, then follow the steps listed in the *Installing a [PowerPack](#page-10-0)* section to install the PowerPack. For instructions on how to remove a content item from a PowerPack, see the *Editing a [PowerPack](#page-59-1)* section.

#### <span id="page-10-0"></span>Installing a Single PowerPack

To install a new or updated PowerPack that is not included in the default installation of SL1, you must first *[import](#page-9-1) the [PowerPack](#page-9-1)*. You can then immediately install the PowerPack or install it at a later time.

To install a PowerPack that has previously been imported to your SL1 system, perform the following steps:

- 1. Go to the PowerPack Manager page (System > Manage > PowerPacks).
- 2. If you have not already done so, *import the [PowerPack](#page-9-1)*.
- 3. In the PowerPack Manager page, click the [Actions] menu and click *Install PowerPack*.
- 4. The Imported PowerPacks modal page appears, displaying a list of PowerPacks that have already been imported. The list displays:

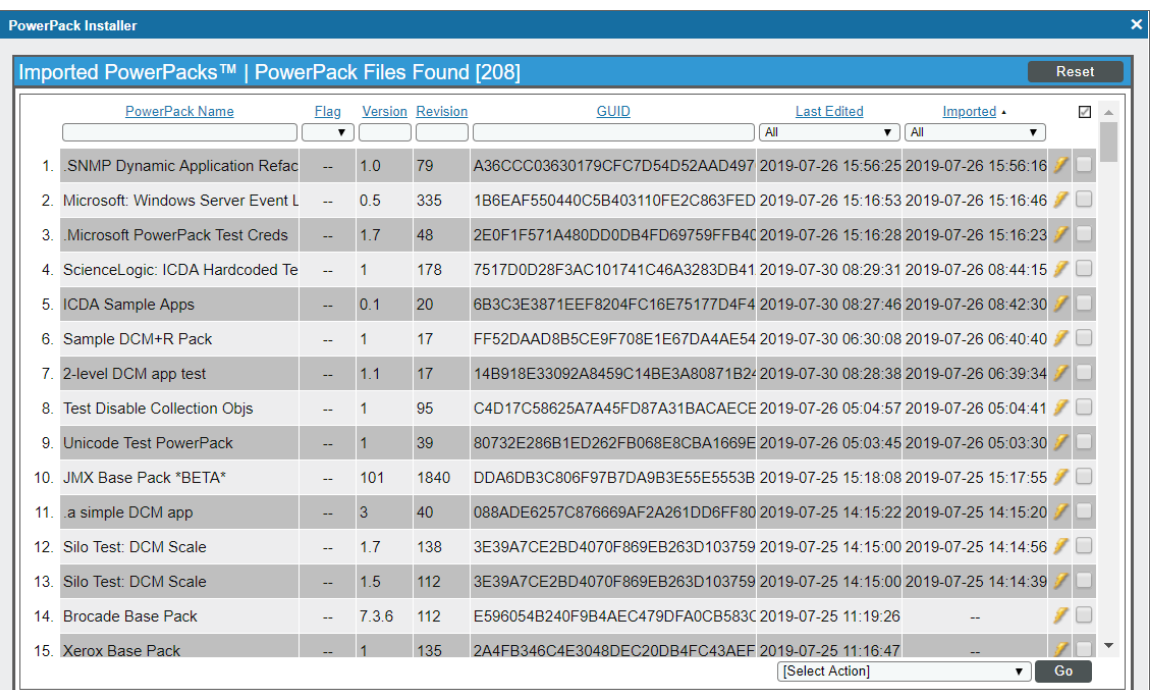

- **PowerPack Name**. Name of the PowerPack.
- **Flag.** Indicates if the PowerPack is a beta release.
- **Version**. Version of the PowerPack. This number is user-defined and manually incremented by the PowerPack author.
- **Revision**. The revision number for the PowerPack.
- **GUID**. Unique identifier for the PowerPack. This number is unique across all ScienceLogic appliances.
- **Last Edited**. Date and time the PowerPack was last imported or updated.
- **Imported**. Date and time the PowerPack was imported.
- Lightning-bolt *icon* (<sup>2</sup>). Click this icon to install a single PowerPack.
- Checkbox ( 2). Click the checkbox and use the **Select Action** menu to install multiple PowerPacks simultaneously.
- 5. In the Imported PowerPack modal page, click the lightning-bolt icon (1) for the PowerPack that you want to install.

6. After selecting a PowerPack, the Install PowerPack modal page appears. The page displays:

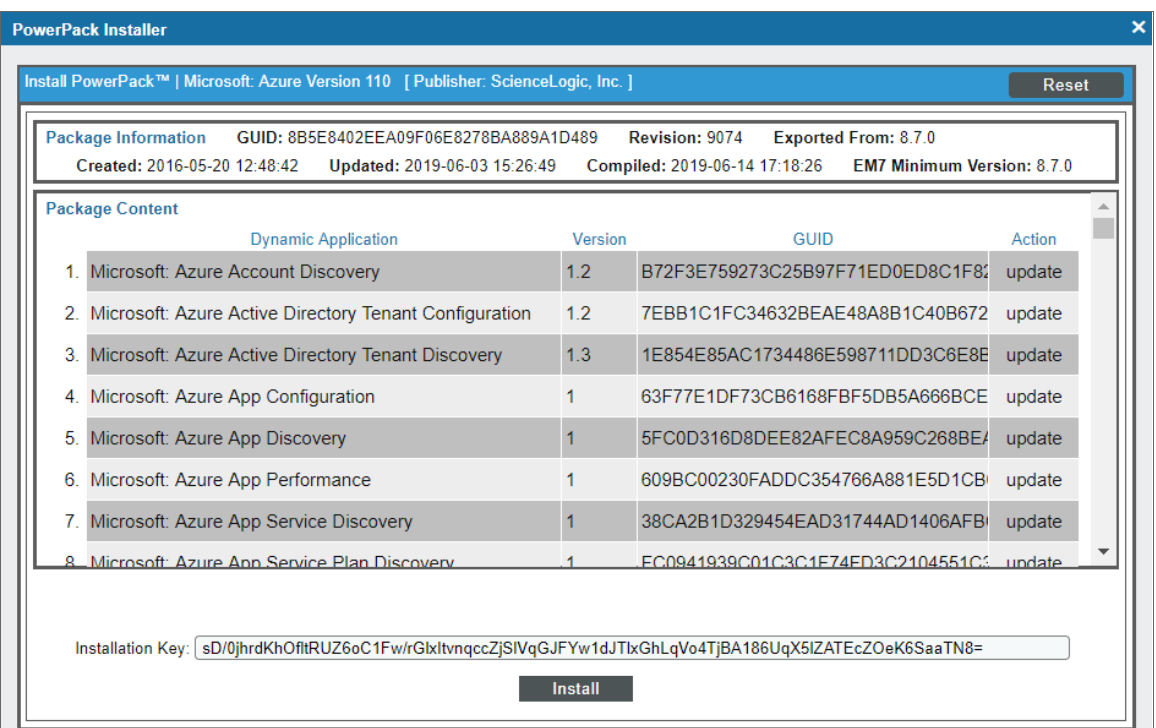

- **PowerPack Name**. Name of the PowerPack.
- **Version**. Version number for the PowerPack. You can enter any combination of characters in this field. You must manually update this field to change the version number.
- **Package Information**. Displays information about the PowerPack, including:
	- <sup>o</sup> GUID. Unique identifier for the PowerPack. This number is unique across all SL1 appliances.
	- <sup>o</sup> *Revision*. The revision number for the PowerPack.
	- <sup>o</sup> *Exported From*. If possible, displays the name and build ID of the version where the PowerPack was exported.
	- <sup>o</sup> *Created*. Date and time the PowerPack was created.
	- <sup>o</sup> *Updated*. Date and time the PowerPack was last edited.
	- <sup>o</sup> *Compiled*. Date and time the PowerPack was last built.
	- <sup>o</sup> *EM7 Minimum Version*. The minimum SL1 version required to use the PowerPack.
- **Package Content**. This pane displays a list of content items contained in the PowerPack and the action that SL1 will perform for each content item when the PowerPack is installed.
	- <sup>o</sup> *Content Item Name*. Name of the content item.
	- <sup>o</sup> *Version*. Version number of the content item.
- <sup>o</sup> GUID. Unique identifier for the content item. This number is unique across all SL1 appliances in your system.
- <sup>o</sup> *Action*. When you install a PowerPack, SL1 will perform one of the following actions for each content item included in the PowerPack:
	- Install. The content item is not currently installed on your SL1 system. When you install the PowerPack, SL1 will add the content item to your system.
	- *Update*. The PowerPack you are installing is currently installed in your SL1 system, and the content item is currently installed on your SL1 system and still included in the PowerPack you are installing. When you install the PowerPack, SL1 will replace the currently installed version of the content item with the new version of the content item. SL1 will preserve the relationship the content item has to other entities in your system. For example, if a Dynamic Application is updated during the installation of a PowerPack, the Dynamic Application will remain aligned to devices with the same credential alignments and device-specific threshold settings.
	- *Ignore*. The content item is currently installed on your SL1 system, but is not currently associated with the PowerPack you are installing in your SL1 system. This typically occurs when a user has removed the content item from the PowerPack in your SL1 system. When you install the PowerPack, SL1 will not modify the currently installed version of the content item nor add the new version of the content item to your SL1 system.
- **Installation Key**. The Installation Key for the PowerPack.
	- $\degree$  If the actions that SL1 will perform are acceptable, click the [Install] button to install the PowerPack.
	- $\degree$  The PowerPack will now appear in the PowerPack Manager page. All the items in the PowerPack will be automatically installed in your SL1 system.
- 7. If the actions that SL1 will perform are acceptable, click the [Install] button to install the PowerPack.
- 8. The PowerPack will now appear in the PowerPack Manager page. All the items in the PowerPack will be automatically installed in your SL1 system.

#### <span id="page-13-0"></span>Installing Multiple PowerPacks

To install multiple PowerPacks that have previously been imported to your SL1 system, perform the following steps:

- 1. Go to the **PowerPack Manager** page (System  $>$  Manage  $>$  PowerPacks).
- 2. If you have not already done so, *import the [PowerPack](#page-9-1)*.
- 3. In the PowerPack Manager page, click the [Actions] menu and click *Install PowerPack*.

4. The Imported PowerPacks modal page appears, displaying a list of PowerPacks that have already been imported. The list displays:

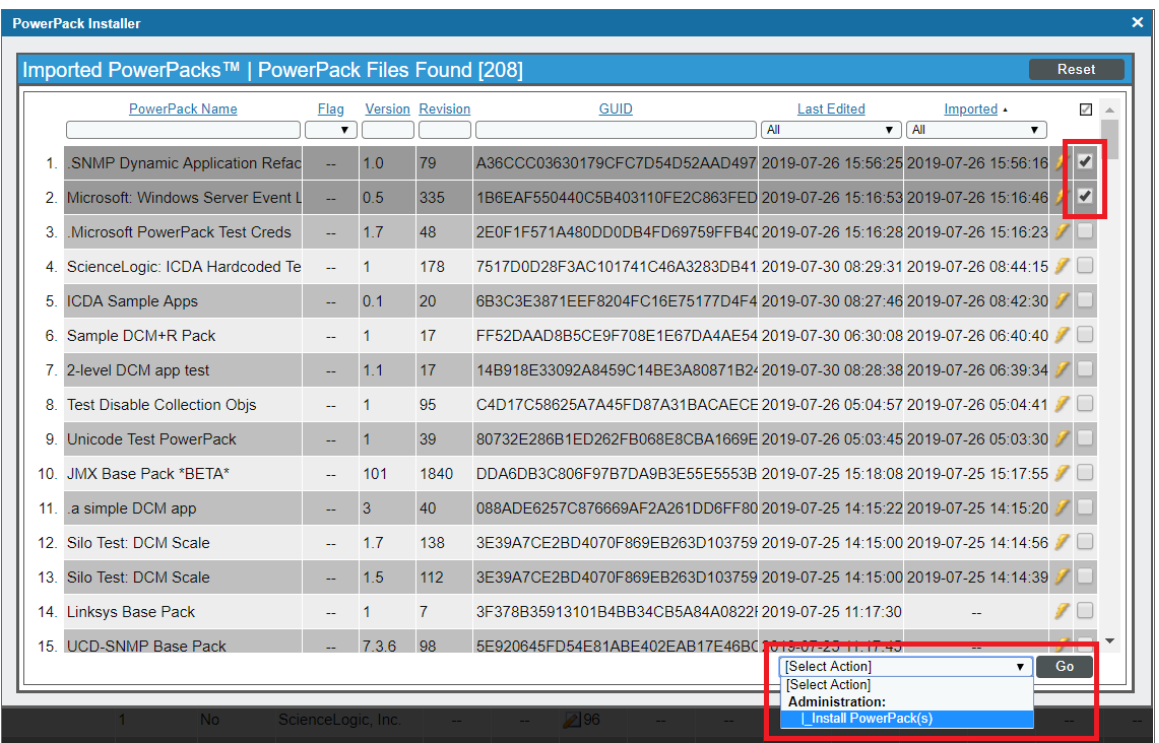

- **PowerPack Name**. Name of the PowerPack.
- **Flag**. Indicates if the PowerPack is a beta release.
- Version. Version of the PowerPack. This number is user-defined and manually incremented by the PowerPack author.
- **Revision**. The revision number for the PowerPack.
- **GUID**. Unique identifier for the PowerPack. This number is unique across all ScienceLogic appliances.
- Last Edited. Date and time the PowerPack was last imported or updated.
- **Imported**. Date and time the PowerPack was imported.
- Lightning-bolt *icon* (<sup>26</sup>). Click this icon to install a single PowerPack.
- Checkbox ( 2). Click the checkbox and use the **Select Action** menu to install multiple PowerPacks simultaneously
- 5. In the Imported PowerPacks modal page, click the checkbox for each PowerPack that you want to install. To select all checkboxes for all PowerPacks, click the checkbox  $\Box$ ) at the top of the page.
- 6. In the *Select Action* drop-down list, click *Install PowerPacks*.
- 7. Click the [Go] button.

8. The PowerPack Installation modal page appears and displays the status of the installation.

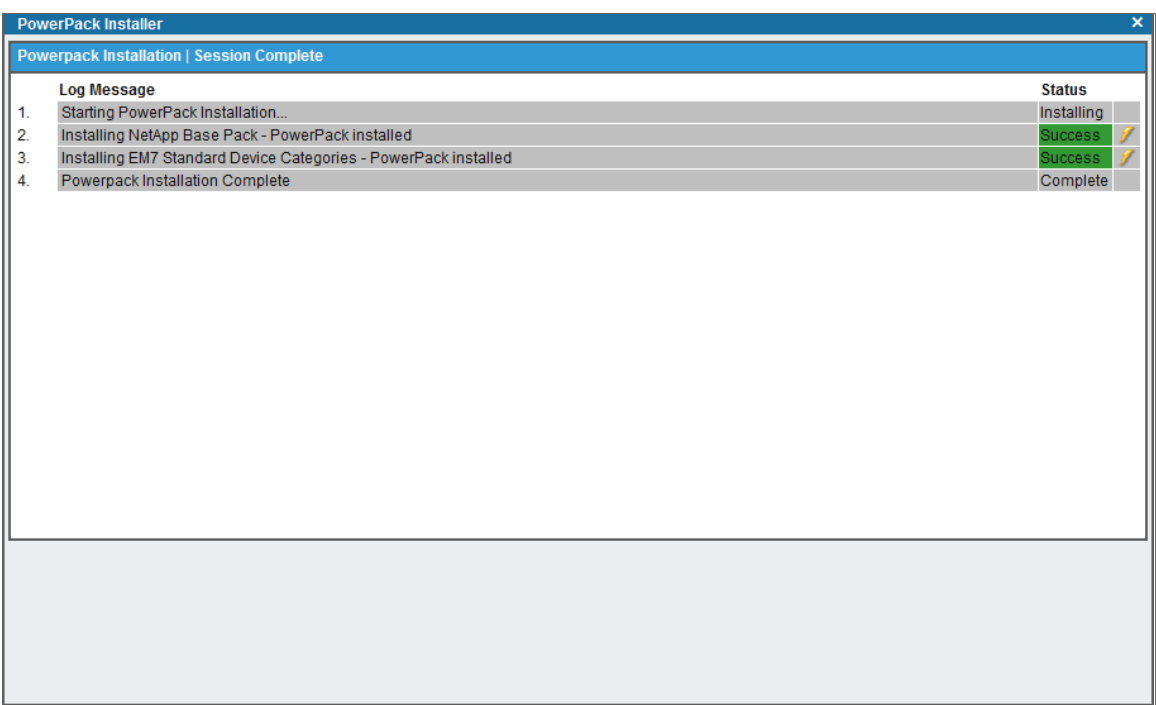

- To view details about each installed PowerPack or to enter an *Installation Key*, click the lightningbolt icon  $(\mathscr{I})$ . The Install PowerPack modal page appears. You can exit this page without performing any actions, and the PowerPacks are still automatically installed on your system. For a description of the Install PowerPack modal page, see the section on *[Installing](#page-10-0) a Single [PowerPack](#page-10-0)*.
- If the installation is successful, the selected PowerPacks are installed on your system.
- Each PowerPack will now appear in the PowerPack Manager page. All the items in each PowerPack will be automatically installed in your SL1 system.

#### <span id="page-15-0"></span>Checking the Status of Installed Content

To check on the status of the installed content after one or more PowerPacks are installed:

- To check the status of any installed Dynamic Applications, look for the Dynamic Applications in the Dynamic Applications Manager page (System > Manage > Applications).
- To check the status of any installed event policies, look for the event policies in the Event Policies page (Events  $>$  Event Policies) (or the **Event Policy Manager** page (Registry  $>$  Events  $>$  Event Manager) in the classic SL1 user interface).
- To check the status of any installed device categories, look for device categories in the Device Category **Editor** page (System  $>$  Customize  $>$  Device Categories).
- To view any installed device classes, look for the device classes in the Device Class Editor page (System > Customize > Device Classes).
- To check the status of any installed device templates, look for the device template in the **Configuration Templates** page (Registry  $>$  Devices  $>$  Templates).
- To check the status of any installed device groups, look for the device groups in the Device Groups page  $(Registry > Devices > Device Groups).$
- To view any installed custom reports, look for the report in the Run Quick Report page (Reports > Create Report > Quick Report), in the Run Quick Report drop-down list.
- To check the status of any installed custom dashboard widgets, look for the widgets in the Dashboard **Widgets** page (System  $>$  Customize  $>$  Dashboard Widgets).
- To check the status of any installed device dashboards, look for device dashboards in the Device Dashboards page (System > Customize > Device Dashboards).
- To check the status of any installed SL1 dashboards, look for dashboards in the **Dashboards** page ( $\mathbb{F}_0$ ).
- To check the status of any installed custom run book policies, look for run book policies in the Automation **Policy Manager** page (Registry  $>$  Run Book  $>$  Automation).
- To check the status of any installed custom run book actions, look for run book actions in the Action Policy **Manager** page (Registry  $>$  Run Book  $>$  Actions).
- To check the status of any installed custom run book action types, look for run book action types in the Action Type Manager page (Registry  $>$  Run Book  $>$  Action Types).
- To view any installed custom ticket templates, look for ticket templates in the Ticket Templates page  $(Registry > Ticketing > Templates).$
- To check the status of any installed credentials, look for credentials in the Credential Management page (System > Manage > Credentials).
- To check the status of any installed credential tests, look for credential tests in the Credential Test **Management** page (System  $>$  Customize  $>$  Credential Tests).
- To view any installed UI Themes, look for Themes in the **Theme Management** page (System  $>$  Customize > Themes).
- To check the status of any installed IT service policies, look for IT service policies in the IT Service Manager page (Registry > IT Services > IT Service Manager).
- To check the status of any installed collection labels, look for collection labels in the Collection Labels page (System > Manage > Collection Labels).
- To check the status of any installed log file monitoring policies, look for log file monitoring policies in the Log File Monitoring Policies page (System > Manage > Log File Monitoring Policies).
- To check the status of any installed credential fields, look for credentials in the Credentials page (Manage > Credentials).
- To check the status of any installed guided discovery workflows, look for guided discovery workflows in the first page of the device discovery process (Devices > Add Device).
- To check the status of any installed AP content objects, look for the content objects in the Content Management page (Manage > Content Management).

NOTE: If there are any credentials that had specific organization alignments in the installed PowerPack, you will need to go to the **Credential Management** page (System  $>$  Manage  $>$  Credentials) to align the credentials to their appropriate organizations. To learn more about aligning credentials to an organization, see the *Discovery and Credentials* manual.

NOTE: SL1 will automatically disable the *Organization* field in all Device Templates in the installed PowerPack. To learn more about Device Templates, see the *Device Groups and Device Templates* manual.

CAUTION: When you delete a PowerPack, SL1 automatically deletes the associated content and all data associated with it from the SL1 system. For example, if a PowerPack includes a Dynamic Application, when you delete the PowerPack, the Dynamic Application is removed from SL1. If you go to the Dynamic Applications Manager page (System > Manage > Applications), that Dynamic Application will not appear. In addition, all data collected from all devices with that Dynamic Application will also be deleted. If you must delete a PowerPack but want to keep the installed content, you should first remove the content from the PowerPack. This is described in the section *Removing Content from a [PowerPack](#page-72-0)*. To remove content from a PowerPack, you must either have administrator/owner privileges for the PowerPack, or you must be the creator of the PowerPack. For details on privileges associated with PowerPacks, see the chapter on *Creating a [PowerPack](#page-25-1)*.

#### <span id="page-17-0"></span>Viewing the List of PowerPacks

The PowerPack Manager page (System  $>$  Manage  $>$  PowerPacks) displays the list of existing PowerPacks. The page includes all PowerPacks that you have imported, installed, or created via the user interface or the ScienceLogic API.

For each PowerPack, the PowerPack Manager page displays the following:

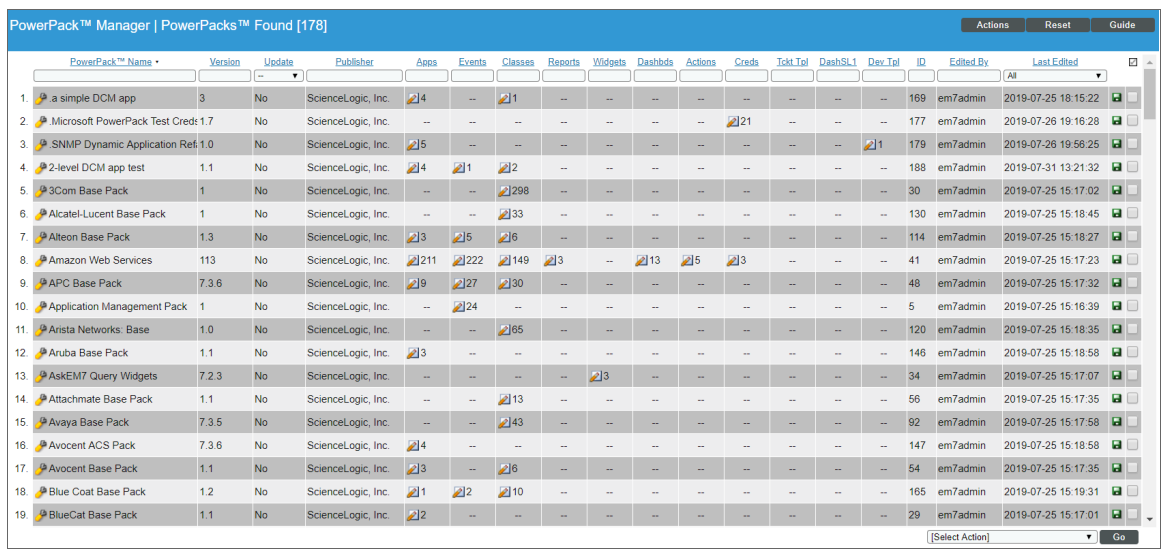

- **PowerPack Name**. Name of the PowerPack.
- <sup>l</sup> *Version*. Version of the PowerPack. This number is defined and manually incremented by the author of the PowerPack.
- Update. Indicates whether an updated version of the PowerPack has been loaded onto the system by a patch. Possible values are *Yes* or *No*. This column is displayed only if at least one updated PowerPack has been loaded onto the system and has not yet been installed.
- <sup>l</sup> *Publisher*. User-defined value that specifies the author of a PowerPack. For example, PowerPacks from ScienceLogic will include the value "ScienceLogic" in this field.
- **Apps**. Number of Dynamic Applications in the PowerPack.
- **Events**. Number of event policies in the PowerPack.
- **Classes**. Number of device classes in the PowerPack.
- **Reports**. Number of custom reports in the PowerPack.
- **Widgets**. Number of dashboard widgets in the PowerPack.
- **Dashbds**. Number of dashboards in the PowerPack.
- **Actions** Number of run book actions in the PowerPack
- **Creds**. Number of credentials in the PowerPack.
- **Tckt Tpl.** Number of ticket templates in the PowerPack.
- **DashSL1**. Number of SL1 dashboards in the PowerPack.
- **Dev Tpl**. Number of device templates in the PowerPack.
- **.** ID. Numeric ID for the PowerPack, generated by SL1.
- **Edited By**. User who created or last edited the PowerPack.
- **Last Edited**. Date and time the PowerPack was created or last edited.

### <span id="page-19-0"></span>Filtering the List of PowerPacks

The PowerPack Manager page includes 17 filters (the column headings in the page). You can filter the list of PowerPacks by one or multiple of these parameters. Only PowerPacks that meet all the filter criteria will be displayed in the PowerPack Manager page.

You can filter by one or more of the following parameters. The list of PowerPacks is dynamically updated as you select each filter.

- <sup>l</sup> For each filter except *Last Edited* and *Update*, you must enter text to match against. SL1 will search for PowerPacks that match the text, including partial matches. Text matches are not case-sensitive. You can use the following special characters in each filter:
	- <sup>o</sup> , Specifies an "or" operation. For example:

"dell, micro" would match all values that contain the string "dell" OR the string "micro".

<sup>o</sup> ! Specifies a "not" operation. For example:

"!dell" would match all values that do not contain the string "dell".

You can use the following filters in the PowerPack Manager page:

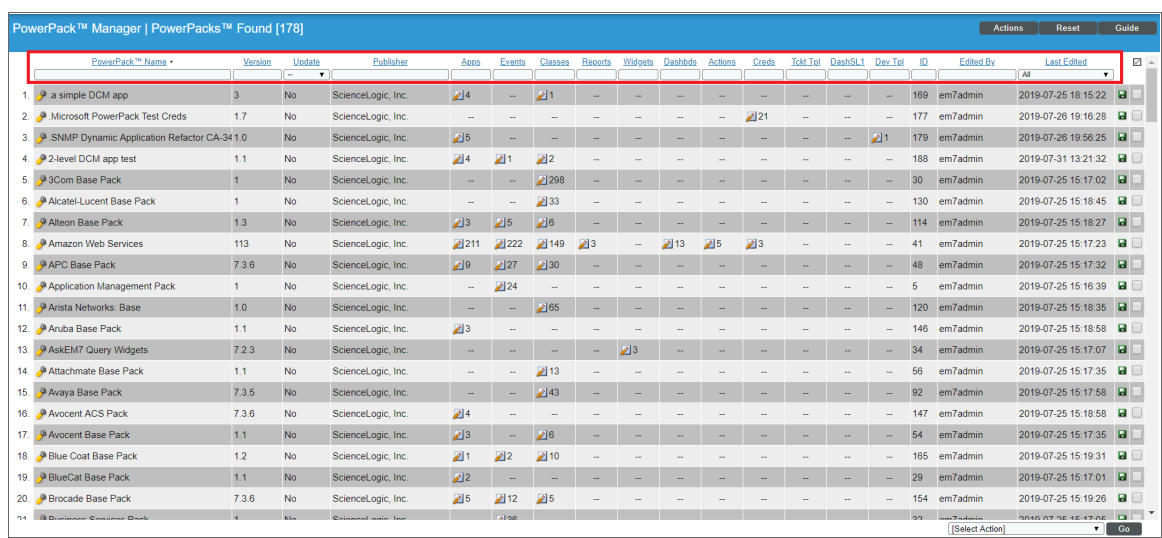

- **PowerPack Name**. You can enter text to match, including special characters, and the PowerPack Manager page will display only PowerPacks that have a matching name.
- **Version**. You can enter text to match, including special characters, and the PowerPack Manager page will display only PowerPacks that have a matching version number.
- Update. Only those PowerPacks that match all the previously selected fields and have the specified update status will be displayed. The choices are:
	- <sup>o</sup> *All*. Display all PowerPacks that match the other filters.
- <sup>o</sup> *Yes*. Display only PowerPacks for which an updated version has been loaded on to the SL1 system and has not yet been installed.
- <sup>o</sup> *No*. Display only PowerPacks for which an updated version has not been loaded on to the SL1 system.
- **Publisher**. You can enter text to match, including special characters, and the PowerPack Manager page will display only PowerPacks that have a matching publisher.
- **Apps**. You can enter text to match, including special characters, and the PowerPack Manager page will display only PowerPacks that have a matching number of Dynamic Applications.
- **Events**. You can enter text to match, including special characters, and the PowerPack Manager page will display only PowerPacks that have a matching number of event policies.
- Classes. You can enter text to match, including special characters, and the PowerPack Manager page will display only PowerPacks that have a matching number of device classes.
- **Reports**. You can enter text to match, including special characters, and the PowerPack Manager page will display only PowerPacks that have a matching number of reports.
- **Widgets**. You can enter text to match, including special characters, and the PowerPack Manager page will display only PowerPacks that have a matching number of dashboard widgets.
- **Dashbds**. You can enter text to match, including special characters, and the PowerPack Manager page will display only PowerPacks that have a matching number of dashboards.
- **Actions**. You can enter text to match, including special characters, and the **PowerPack Manager** page will display only PowerPacks that have a matching number of Run Book Actions.
- **Creds**. You can enter text to match, including special characters, and the PowerPack Manager page will display only PowerPacks that have a matching number of credentials.
- <sup>l</sup> *Tckt Tpl*. You can enter text to match, including special characters, and the PowerPack Manager page will display only PowerPacks that have a matching number of ticket templates.
- **DashSL1**. You can enter text to match, including special characters, and the PowerPack Manager page will display only PowerPacks that have a matching number of SL1 dashboards.
- Dev Tpls. You can enter text to match, including special characters, and the PowerPack Manager page will display only PowerPacks that have a matching number of device templates.
- ID. You can enter text to match, including special characters, and the PowerPack Manager page will display only PowerPacks that have a matching ID.
- *Edited By*. You can enter text to match, including special characters, and the PowerPack Manager page will display only PowerPacks that have a matching username.
- Last Edited. Only those PowerPacks that match all the previously selected fields and have the specified "last edited" date will be displayed. The choices are:
	- <sup>o</sup> *All*. Display all PowerPacks that match the other filters.
	- <sup>o</sup> *Last Minute*. Display only PowerPacks that have been modified within the last minute.
	- <sup>o</sup> *Last Hour*. Display only PowerPacks that have been modified within the last hour.
	- <sup>o</sup> *Last Day*. Display only PowerPacks that have been modified within the last day.
	- <sup>o</sup> *Last Week*. Display only PowerPacks that have been modified within the last week.
- <sup>o</sup> *Last Month*. Display only PowerPacks that have been modified within the last month.
- <sup>o</sup> *Last Year*. Display only PowerPacks that have been modified within the last year.

## <span id="page-21-0"></span>Viewing Documentation for a PowerPack

<span id="page-21-1"></span>The PowerPack Documentation Files page allows you to view and download a document in a PowerPack.

#### Viewing a Document from the .em7pp File

If a PowerPack includes a document with a *Visibility* of *Public*, you can view that document before you import or install the PowerPack.

To view a document before you import or install a PowerPack:

- 1. Make sure the PowerPack file (ending in .em7pp) is available from your local computer.
- 2. Use an "unzip" utility to open the PowerPack file.
- <span id="page-21-2"></span>3. In the Documents directory, you can view all documents with a *Visibility* of *Public*.

#### Downloading a Document

If you are the author of a PowerPack or if you have installed a PowerPack and have access to the PowerPack Documentation Files page, you can download all documents included in the PowerPack, regardless of the *Visibility* assigned to each document.

To download documents that are included in a PowerPack:

- 1. Go to the **PowerPack Manager** page (System  $>$  Manage  $>$  PowerPacks).
- 2. Find the PowerPack that contains the documents you want to download. Click its wrench icon  $(2^2)$ .

3. In the PowerPack NavBar, go to *Manage PowerPack* and click *Documentation*. The PowerPack Documentation Files page appears.

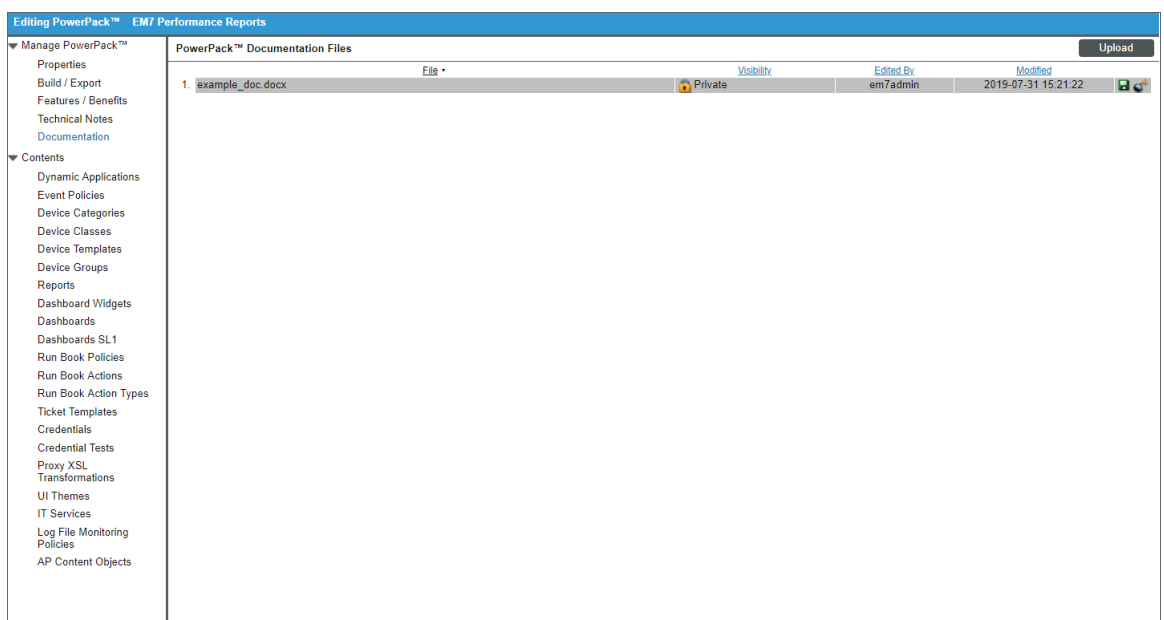

- 4. In the PowerPack Documentation Files page, find the document you want to download. Click its green floppy-disk icon  $(\blacksquare)$ .
- <span id="page-22-0"></span>5. You will be prompted to navigate to the path where you want to store the file.

# System Settings that Affect PowerPacks

The following setting in the Behavior Settings page affects the behavior of the SL1 system when you update or install PowerPacks.

To define or edit the setting that affects PowerPacks:

1. Go to the Behavior Settings page (System > Settings > Behavior).

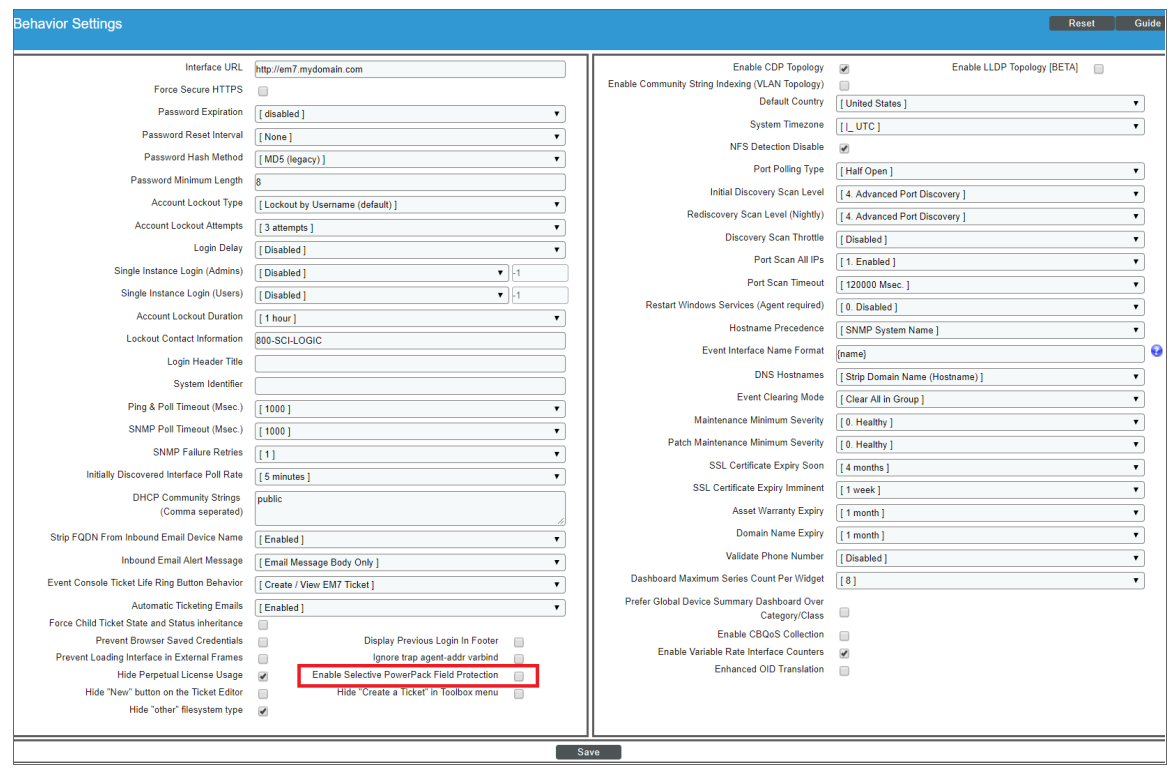

- 2. In the Behavior Settings page, edit the following:
	- <sup>l</sup> *Enable Selective PowerPack Field Protection*. This field is disabled by default. If you select this field, when you update a PowerPack, the *following fields will not be updated*:
		- <sup>o</sup> Event Policy > Operational State
		- $\circ$  Event Policy  $>$  Event Severity
		- <sup>o</sup> Event Policy > Event Message
		- <sup>o</sup> Event Policy > Occurrence Count
		- <sup>o</sup> Event Policy > Occurrence Time
		- <sup>o</sup> Event Policy > Expiry Delay
		- <sup>o</sup> Event Policy > Detection Weight
		- <sup>o</sup> Event Policy > External Event ID
		- <sup>o</sup> Event Policy > External Category
		- $\circ$  Event Policy  $>$  Use multi-match
		- <sup>o</sup> Event Policy > Use message-match
		- <sup>o</sup> Event Policy > Topology Suppression
- $\circ$  Dynamic Application  $>$  Properties  $>$  Operational State
- $\circ$  Dynamic Application  $>$  Properties  $>$  Poll Frequency
- $\degree$  Dynamic Application  $>$  Properties  $>$  Disable Data Rollup
- <sup>o</sup> Dynamic Application > Collection > Custom Attribute
- $\circ$  Dynamic Application  $>$  Collection  $>$  Asset / Formlink
- $\circ$  Dynamic Application  $>$  Collection  $>$  Change Alerting
- $\circ$  Dynamic Application  $>$  Collection  $>$  Hide Object
- $\degree$  Dynamic Application  $>$  Presentation  $>$  Active State
- $\degree$  Dynamic Application  $>$  Threshold  $>$  Override Threshold Value
- $\degree$  Dynamic Application  $>$  Threshold  $>$  Numeric Range: High
- <sup>o</sup> Dynamic Application > Threshold > Numeric Range: Low
- $\degree$  Dynamic Application  $>$  Threshold  $>$  Threshold Value
- <sup>o</sup> Device Class > Device Dashboard
- 3. Click the [Save] button to save your changes.

# **Chapter**

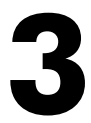

# **Creating a PowerPack**

#### <span id="page-25-1"></span><span id="page-25-0"></span>**Overview**

This chapter will describe how to create a PowerPack, add content to a PowerPack, how to add intellectual property protection to content in a PowerPack, generate a license key for a PowerPack, and how to export a PowerPack.

Use the following menu options to navigate the SL1 user interface:

- To view a pop-out list of menu options, click the menu icon  $( = )$ .
- $\bullet$  To view a page containing all the menu options, click the Advanced menu icon ( $\cdots$  ).

This chapter includes the following topics:

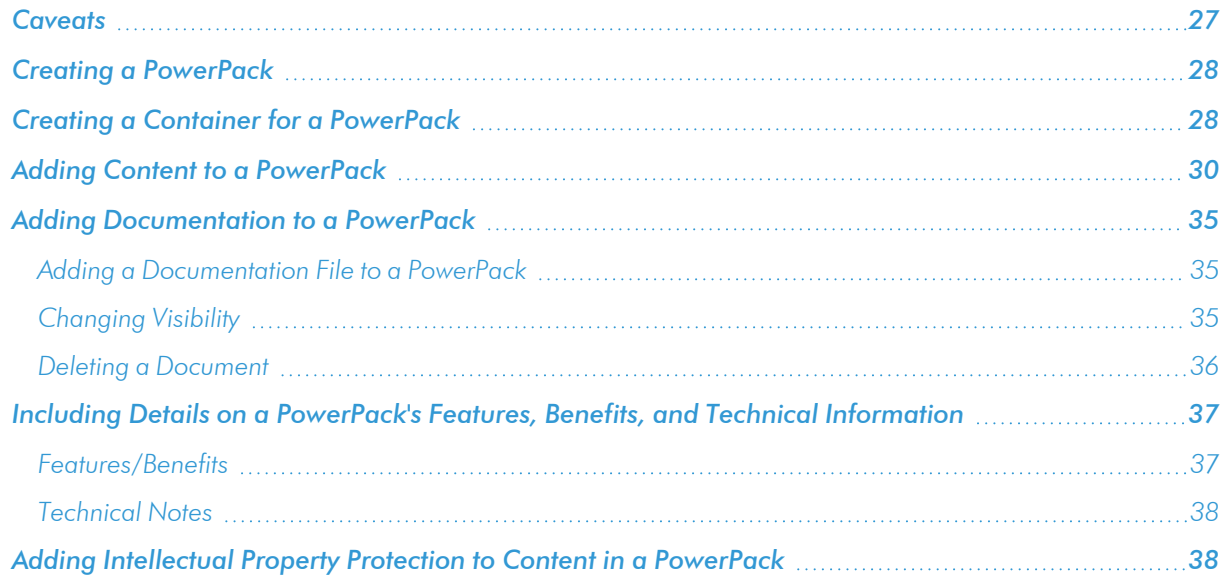

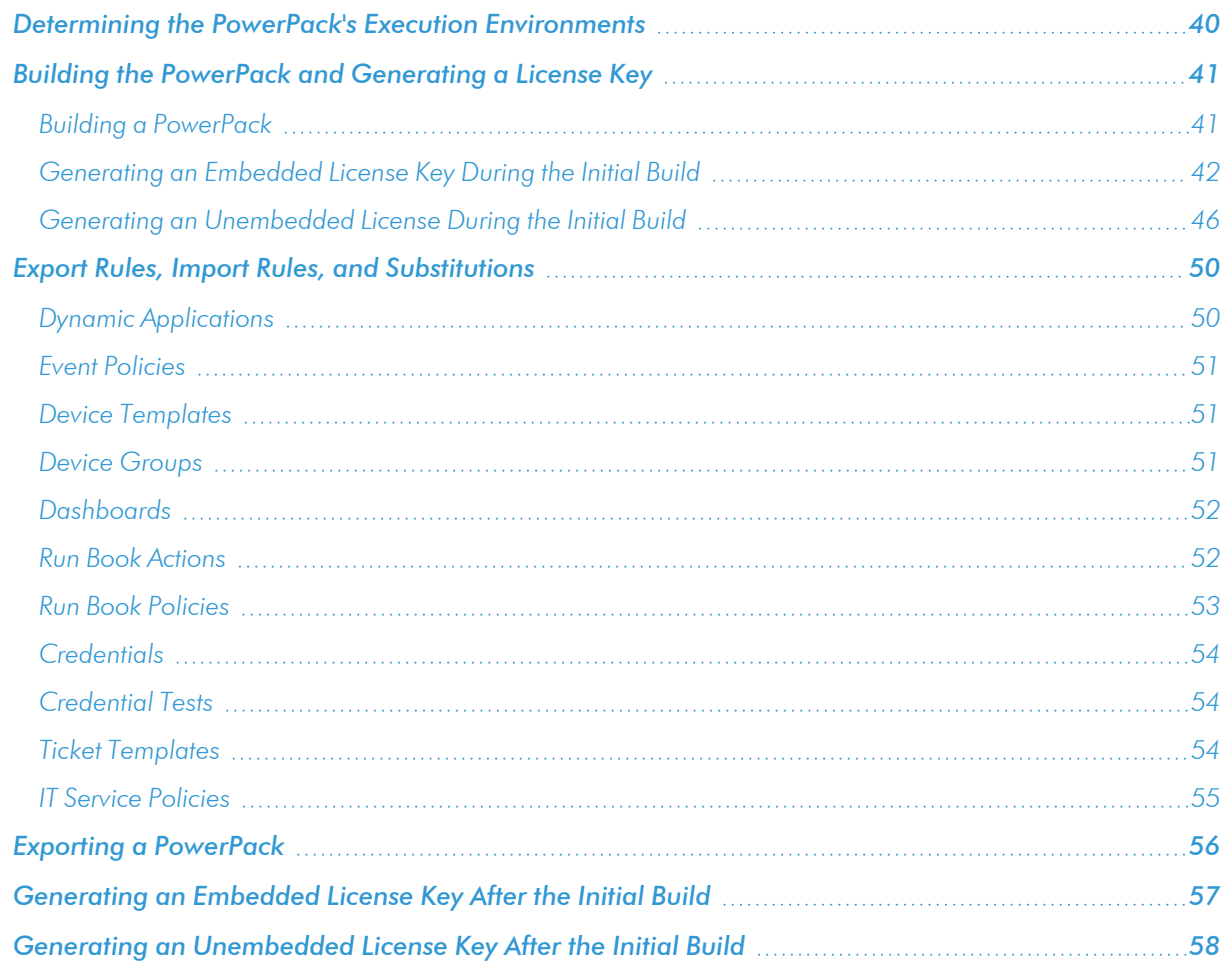

#### <span id="page-26-0"></span>**Caveats**

If you have content (Dynamic Applications, event policies, device classes, device templates, custom reports, custom dashboard widgets, dashboards, custom run book policies, custom run book actions, custom ticket templates, credentials, themes, device categories, device dashboards, collection labels, or business services) that you must install on another SL1 system, you can create a PowerPack for that content. However, you must be aware of the following caveats:

- Content can be included in only a single PowerPack. For example, if you include the Dynamic Application "Cisco: Summary Statistics" in the PowerPack "networking\_powerpack", you cannot include that Dynamic Application in another PowerPack.
- When you delete a PowerPack, SL1 automatically deletes the associated content from the SL1 system and all data associated with it. For example, if a PowerPack includes a Dynamic Application, when you delete the PowerPack, the Dynamic Application is removed from SL1. If you go to the Dynamic Applications **Manager** page (System  $>$  Manage  $>$  Applications), that Dynamic Application will not appear. In addition, all data collected from all devices with that Dynamic Application will also be deleted.
- If you must delete a PowerPack but want to keep the installed content, you should first remove the content from the PowerPack. This is described in the section *Removing Content from a [PowerPack](#page-72-0)*. To remove content from a PowerPack, you must either have administrator/owner privileges for the PowerPack or you must be the creator of the PowerPack. For details on privileges associated with PowerPacks, see the *[section](#page-37-1) on [privileges](#page-37-1)*.
- If you want to include content in a second PowerPack, you must first remove the content from the first PowerPack. This is described in the section *Removing Content from a [PowerPack](#page-72-0)*. To remove content from a PowerPack, you must either have administrator/owner privileges for the PowerPack or you must be the creator of the PowerPack. For details on privileges associated with PowerPacks, see the *[section](#page-37-1) on [privileges](#page-37-1)*.
- If you include organization-specific credentials in a PowerPack, the organization alignment for those credentials is not preserved by that organization when the PowerPack is installed in another SL1 system. The credentials in a PowerPack will not be organization-specific in another SL1 system.
- If a PowerPack specifies that a minimum version of SL1 is required for installation, you will receive an error message if you are running an earlier version of SL1 and attempt to install the PowerPack.

### <span id="page-27-0"></span>Creating a PowerPack

To create a PowerPack, you must perform the following steps:

- In the PowerPack Properties page, create a container for the PowerPack.
- In the **Embedded/Available** page, add content to the PowerPack.
- Optionally, add documentation to the PowerPack.
- In the Compiled PowerPacks / Generate Installation Key page, build the PowerPack, grant privileges, and generate a license key.

These steps are described in the following sections.

NOTE: The following sections describe how to create PowerPacks using the user interface. In addition to the user interface, PowerPacks can also be created via the ScienceLogic API. PowerPacks created via the user interface will appear in the ScienceLogic API and vice versa. For information about creating PowerPacks via the ScienceLogic API, see the manual *Using the ScienceLogic API*.

# <span id="page-27-1"></span>Creating a Container for a PowerPack

To create a PowerPack, you must first define the basic properties and create the container. To do this:

- 1. Log in to SL1.
- 2. Go to the **PowerPack Manager** page (System  $>$  Manage  $>$  PowerPacks).

3. In the PowerPack Manager page, click the [Actions] button. Click *Create New PowerPack*. The PowerPack Properties page appears.

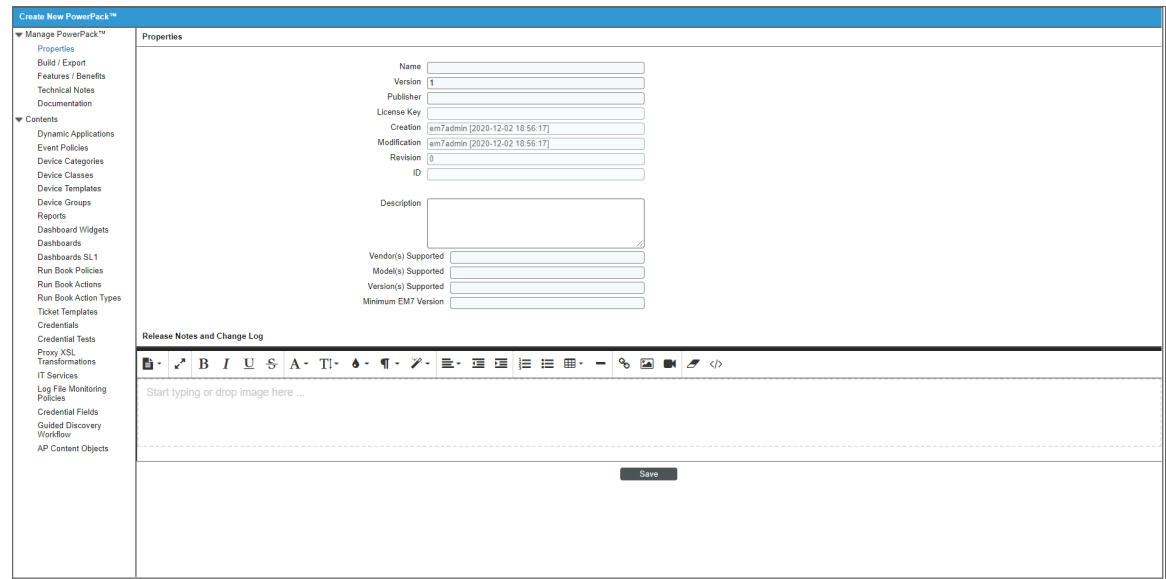

- 4. In the PowerPack Properties page, supply values in each field.
	- **Name**. Name of the PowerPack.
	- **Version**. Version number for the PowerPack. You can enter any combination of characters in this field. You must manually update this field to change the version number.
	- <sup>l</sup> *Publisher*. User-defined value that specifies the author of a PowerPack. For example, PowerPacks from ScienceLogic will include the value "ScienceLogic" in this field.

NOTE: The *Publisher* field can be edited only on the system where the PowerPack was created and only by accounts with the appropriate Access Keys.

• License Key. The license key for the PowerPack. This key identifies the PowerPack and the author to SL1 and is updated each time you make a change to the PowerPack. The License Key confers owner privileges and allows you to import, edit properties and content, build, generate an install key, and export the PowerPack.

NOTE: Best practice is to safeguard the License Key for use only by the PowerPack creator and to generate Install Keys for other users of the PowerPack.

- **Creation**. Read-only field. SL1 automatically supplies the date and time the PowerPack was created.
- Modification. Read-only field. SL1 automatically supplies the date and time the PowerPack was last

modified.

• Revision. Read-only field. SL1 automatically supplies the number of revisions to the PowerPack.

NOTE: When you save the values in the PowerPack Properties page, SL1 assigns the revision number "1" (one) to the PowerPack. When you add content and build the PowerPack (and optionally define privileges), SL1 assigns the revision number "2" (two) to the PowerPack. A PowerPack that contains content will have a revision number of "2" (two) or greater.

- ID. Read-only field. SL1 automatically supplies a numeric ID for the PowerPack. This numeric ID uniquely identifies the PowerPack on the current system.
- **Description**. Enter a detailed description of the PowerPack and its content.
- <sup>l</sup> *Vendor(s) Supported*. Specify the vendor associated with the content in the PowerPack. For example, if a PowerPack includes the Dynamic Applications that monitor VMware devices, you could enter "VMware" in this field."
- **Model(s) Supported**. Specify the hardware or software model associated with the content in the PowerPack. For example, if a PowerPack includes Dynamic Applications that monitor Cisco Catalyst switches, you could specify "Catalyst 2950 and Catalyst 2960" in this field.
- Version(s) Supported. Specify the version of the hardware or software associated with the content in the PowerPack. For example, if a PowerPack includes Dynamic Applications that monitor Cisco CUCM, you could specify "Version 7 and Version 8" in this field.
- Minimum *EM7* Version. Specify the earliest version of SL1 required by the PowerPack. If users try to install the PowerPack on earlier versions of SL1, an error message will appear.
	- $\degree$  You can enter any combination of numbers and periods. For example, you could enter "7.6.0".
	- o If you leave this field blank, users can install the PowerPack on all versions of SL1.
- **Enable Selective PowerPack Field Protection**. This field affects how updates behave for this PowerPack. If you select this option, certain fields in Event Policies, Dynamic Applications, and Device Classes will not be updated. Select this option for individual PowerPacks if you do not want to use the global "Enable Selective PowerPack Field Protection" setting on the Behavior Settings page (System > Settings > Behavior) for all PowerPacks. If you select this option, it overrides the global setting.
- <sup>l</sup> *Release Notes and Change Log*. Include any detailed release notes or record of changes to the PowerPack. The editor allows you to format the text and include links and images in the text. You can also use a document template to apply a standard format to the text.
- <span id="page-29-0"></span>5. Click the [Save] button to save the PowerPack and any changes you have made.

## Adding Content to a PowerPack

After you have saved the values in the PowerPack Properties page you can add content from the menu on the left. From this menu, you can start to add content to the PowerPack. To add content to the PowerPack, perform the following steps:

- 1. If you do not already have the PowerPack open, go to the PowerPack Manager page (System > Manage  $>$  PowerPacks). Find the PowerPack you want to add content to. Click its wrench icon ( $\sim$ ).
- 2. From the PowerPack Properties page, select the type of content you want to add in the Navbar on the left side of the page.

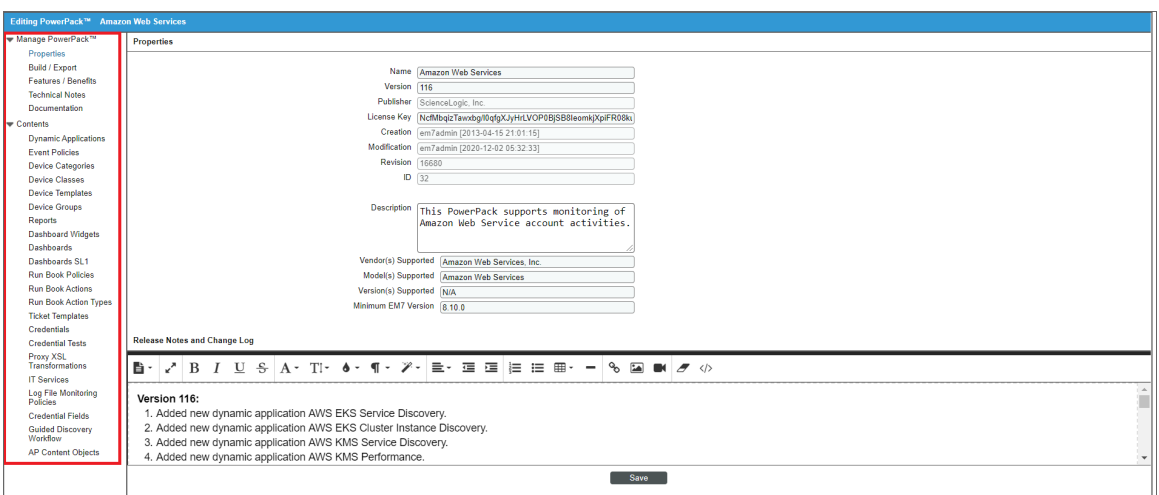

3. In the Navbar panel on the left side of the page, you can select from the following options:

NOTE: The entries under the Contents link are dependent upon your Access Hooks. An entry appears only if you have been granted an Access Key that contains the Access Hook that allows you to view the content-type in SL1. For example, the *Dynamic Applications* entry will appear under the Contents link only if you have permission to view the list of Dynamic Applications in the Dynamic Applications Manager page (System > Manage > Applications) in SL1.

- **Dynamic Applications**. Displays the **Embedded/Available** page, where you can view a list of Dynamic Applications that can be removed from and added to the PowerPack. To add, click the lightning bolt icon  $(\mathscr{I})$ . To remove, click the bomb icon  $(\mathscr{I})$ .
- **Event Policies**. Displays the *Embedded/Available* page, where you can view a list of event policies that can be removed from and added to the PowerPack. To add, click the lightning bolt icon ( $\ell$ ). To remove, click the bomb icon  $($

NOTE: Event policies associated with Dynamic Application alerts do not appear in the Available pane, and cannot be explicitly added to a PowerPack. When a Dynamic Application is added to a PowerPack, any event policies associated with the Dynamic Application are automatically added to the PowerPack. Automatically added event policies will appear in the **Embedded** pane when Event Policies is selected in the NavBar.

NOTE: If an event policy is included in a PowerPack and has the *Use Modifier* checkbox selected, when the event policy is installed on another SL1 system, the event policy will have the *Use Modifier* checkbox selected.

- <sup>l</sup> *Device Categories*. Displays the Embedded/Available page, where you can view a list of device categories that can be removed from and added to the PowerPack. To add, click the lightning bold icon  $(\bullet)$ . To remove, click the bomb icon  $(\bullet)$ .
- Device Classes. Displays the Embedded/Available page, where you can view a list of device classes that can be removed from and added to the PowerPack. To add, click the lightning bolt icon (  $\blacksquare$ ). To remove, click the bomb icon  $\lvert \bullet \rvert$ .
- <sup>l</sup> *Device Templates*. Displays the Embedded/Available page, where you can view a list of device templates that can be removed from and added to the PowerPack. To add, click the lightning bold icon  $(\bullet)$ . To remove, click the bomb icon  $(\bullet)$ .
- **Device Groups**. Displays the **Embedded/Available** page, where you can view a list of dynamic device groups that can be removed from and added to the PowerPack. To add, click the lightning bold icon  $(\mathscr{I})$ . To remove, click the bomb icon  $(\mathbb{C}^*)$ .
- Reports. Displays the **Embedded/Available** page, where you can view a list of reports that can be removed from and added to the PowerPack. To add, click the lightning bold icon (<sup>36</sup>). To remove, click the bomb icon  $\left( \bullet \right)$ .
- **Dashboard Widgets**. Displays the **Embedded/Available** page, where you can view a list of dashboard-widgets that can be removed from and added to the PowerPack. To add, click the lightning bold icon  $(\mathscr{I})$ . To remove, click the bomb icon  $(\mathscr{I})$ .
- Dashboards. Displays the **Embedded/Available** page, where you can view a list of dashboards and device dashboards that can be removed from and added to the PowerPack. To add, click the lightning bold icon  $(\mathscr{I})$ . To remove, click the bomb icon  $(\mathscr{I})$ .
- Dashboards SL1. Displays the Embedded/Available page, where you can view a list of SL1 dashboards that can be removed from and added to the PowerPack. To add, click the lightning bold icon ( $\ell$ ). To remove, click the bomb icon ( $\mathbb{C}$ ).
- **Run Book Policies**. Displays the **Embedded/Available** page, where you can view a list of Run Book Automation policies that can be removed from and added to the PowerPack. To add, click the lightning bolt icon  $(\mathscr{I})$ . To remove, click the bomb icon  $(\mathbb{C}^*)$ .

NOTE:If you include a Run Book Automation policy that executes one or more Run Book Action policies, you must also include those Run Book Action policies with the PowerPack.

<sup>l</sup> *Run Book Actions*. Displays the Embedded/Available page, where you can view a list of available run book actions that can be removed from and added to the PowerPack. To add, click the lightning bold icon  $(\mathscr{I})$ . To remove, click the bomb icon  $(\mathbb{C}^*)$ .

- <sup>l</sup> *Run Book Action Types*. Displays the Embedded/Available page, where you can view a list of available run book action types that can be removed from and added to the PowerPack. To add, click the lightning bold icon  $(\mathscr{I})$ . To remove, click the bomb icon  $(\mathscr{I})$ .
- **Ticket Templates**. Displays the **Embedded/Available** page, where you can view a list of Ticket Templates that can be removed from and added to the PowerPack. To add, click the lightning bold icon  $(\mathscr{I})$ . To remove, click the bomb icon  $(\mathbb{S}^*)$ .
- **Credentials**. Displays the **Embedded/Available** page, where you can view a list of Credentials that can be removed from and added to the PowerPack. To add, click the lightning bold icon (\*). To remove, click the bomb icon  $($
- <sup>l</sup> *Credential Tests*. Displays the Embedded/Available page, where you can view a list of credential tests that can be removed from or added to a PowerPack. To add, click the lightning bold icon  $(\mathscr{I})$ . To remove, click the bomb icon  $\left( \bullet^{\bullet} \right)$ .
- **UI Themes**. Displays the **Embedded/Available** page, where you can view a list of UI Themes that can be removed from and added to the PowerPack. To add, click the lightning bolt icon  $(\mathscr{I})$ . To remove, click the bomb icon  $\left( \bullet \right)$ .
- IT Services. Displays the Embedded/Available page, where you can view a list of IT Service policies that can be removed from and added to the PowerPack. To add, click the lightning bolt icon ( $\ell$ ). To remove, click the bomb icon  $($
- Log File Monitoring Policies. Displays the Embedded/Available page, where you can view a list of log file monitoring policies that can be removed from and added to the PowerPack. To add, click the lightning bolt icon  $(\mathscr{I})$ . To remove, click the bomb icon  $\mathfrak{S}$ ).
- **Credential Fields**. Displays the **Embedded/Available** page, where you can view a list of credential fields that can be removed from and added to the PowerPack. To add, click the lightning bolt icon (  $\blacksquare$ ). To remove, click the bomb icon  $\lvert \bullet \rvert$ .
- **Guided Discovery Workflow**. Displays the *Embedded/Available page, where you can view a list* of guided workflows that can be removed from and added to the PowerPack. To add, click the lightning bolt icon  $(\blacksquare)$ . To remove, click the bomb icon  $(\lozenge)$ .
- **AP Content Objects**. Displays the **Embedded/Available** page, where you can view a list of AP content objects that can be removed from and added to the PowerPack. To add, click the lightning bolt icon ( $\ell$ ). To remove, click the bomb icon ( $\mathbf{C}$ ). AP Content Objects are features, icons, modules, and updates for the SL1 user-interface.

NOTE: Content can be included in only one PowerPack. For example, a Dynamic Application cannot be included in three different PowerPacks. If you want to include content in a second PowerPack, you must first remove it from its original PowerPack.

4. The display in the **Embedded/Available** modal page depends on your selection from the NavBar pane:

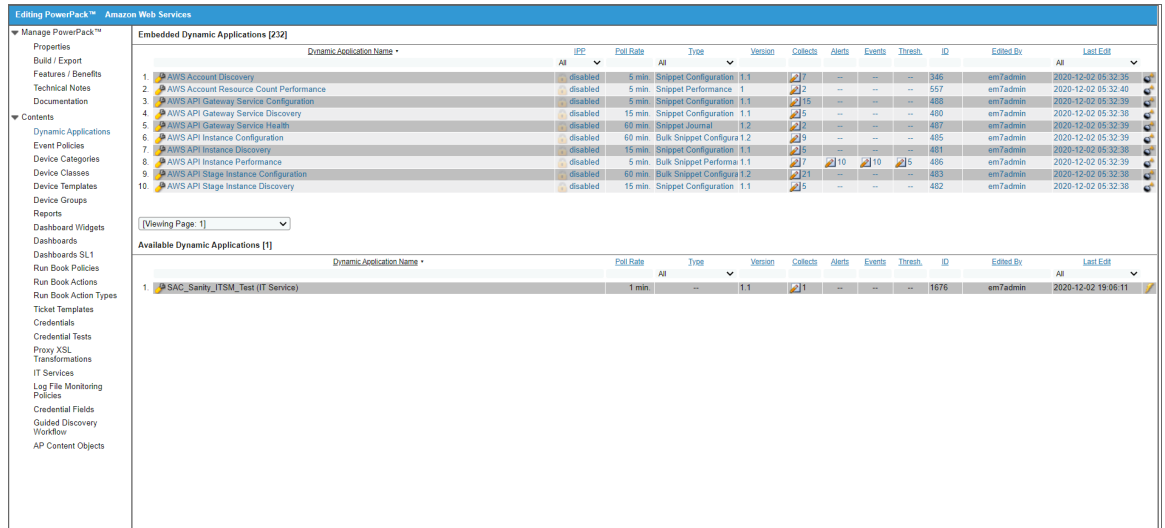

<sup>l</sup> *To add content*, go to the Available pane at the bottom of the page. Find the content you want to include in the PowerPack. Click the lightning bolt icon  $(\mathscr{I})$  for that content. The content will be moved to the top pane.

NOTE: The Available pane contains only content that is not included in any other PowerPack. If content is included in another PowerPack, it will not appear in the Available pane.

NOTE: If you include a Dynamic Application that has aligned event policies (i.e., one or more events that are triggered with an alert from the Dynamic Application), SL1 will automatically include the corresponding event policies in the PowerPack. Note that you cannot manually add an event with the source of "dynamic"; SL1 automatically includes these events when you add the aligned Dynamic Applications to the PowerPack.

NOTE: If you want to include an event that is aligned with an "auto-clear" event, SL1 requires that you include both events in the PowerPack. SL1 will not allow you to add such an event without also adding its aligned "auto-clear" event.

• To *remove content*, go to the *Embedded* pane at the top of the page. Find the content you want to remove from the PowerPack. Click the bomb icon  $\left( \bullet^{\bullet} \right)$  for that content. The content will be removed from the PowerPack and will now appear in the bottom pane.

# <span id="page-34-0"></span>Adding Documentation to a PowerPack

The PowerPack Documentation Files page allows you to include a document in a PowerPack, download a document from a PowerPack, and delete a document from a PowerPack.

#### <span id="page-34-1"></span>Adding a Documentation File to a PowerPack

To add a documentation file to a PowerPack:

- 1. In the left pane, go to *Manage PowerPack* and click *Documentation*.
- 2. In the PowerPack Documentation Files page, click the [Upload] button.
- 3. In the Document Import modal page, navigate to the document you want to add to the PowerPack. Click the [Import] button to add the document to the PowerPack.
- 4. The document appears in the top pane of the **PowerPack Documentation Files** page.
- <span id="page-34-2"></span>5. The document will be saved with the PowerPack and its contents.

#### Changing Visibility

After you have added a documentation file to a PowerPack, you can set its *Visibility*.

To change the Visibility, click on the lock icon (**iii**) in the Visibility column. You can toggle between *Private* and *Public*.

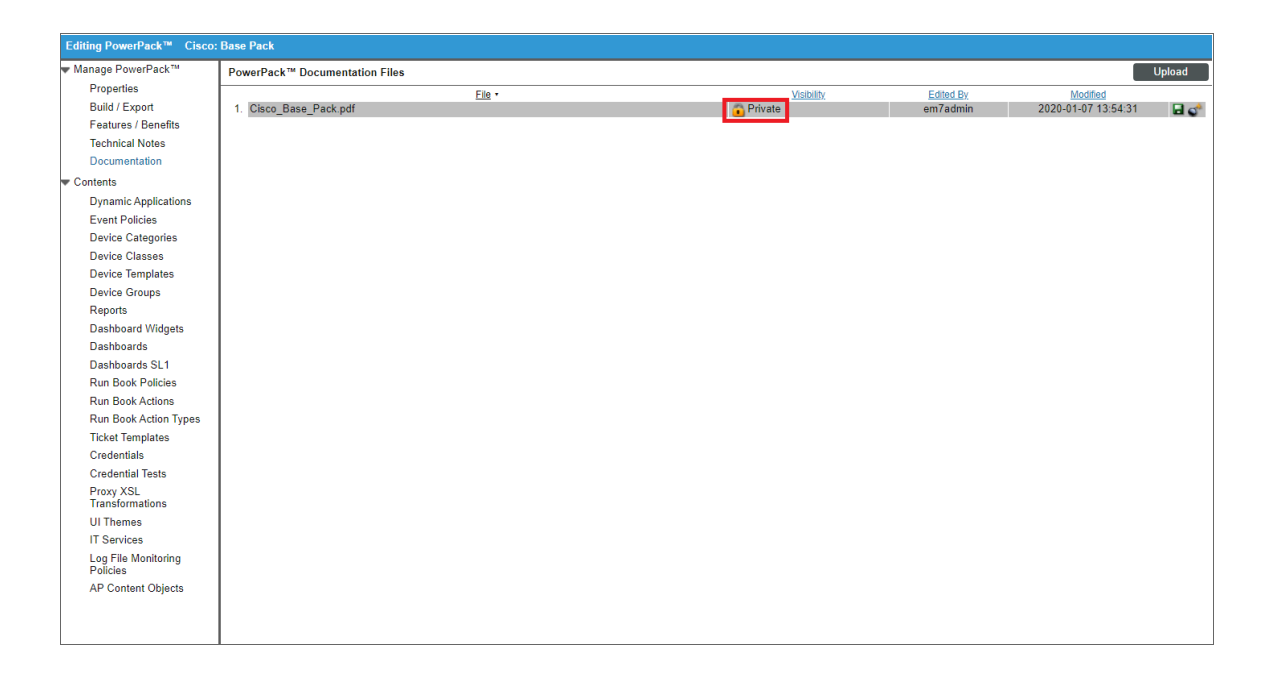

- **Private**. Document can be viewed and accessed only from the PowerPack Documentation Files page. This means that users other than the author of the PowerPack must install the PowerPack to view the document.
- **Public**. Document is included in the export file for the PowerPack and can be accessed by opening the PowerPack file with a "zip" utility. Users do not need to install the PowerPack to view the document.

#### <span id="page-35-0"></span>Deleting a Document

If you are the author of a PowerPack or if you have installed a PowerPack and have access to the PowerPack Documentation Files page, you can delete one or more documents from the PowerPack, regardless of the *Visibility* assigned to each document.

To delete a document from a PowerPack:

- 1. Go to the PowerPack Manager page (System > Manage > PowerPacks).
- 2. Find the PowerPack that contains the document(s) you want to delete. Click its wrench icon  $(2^2)$ .

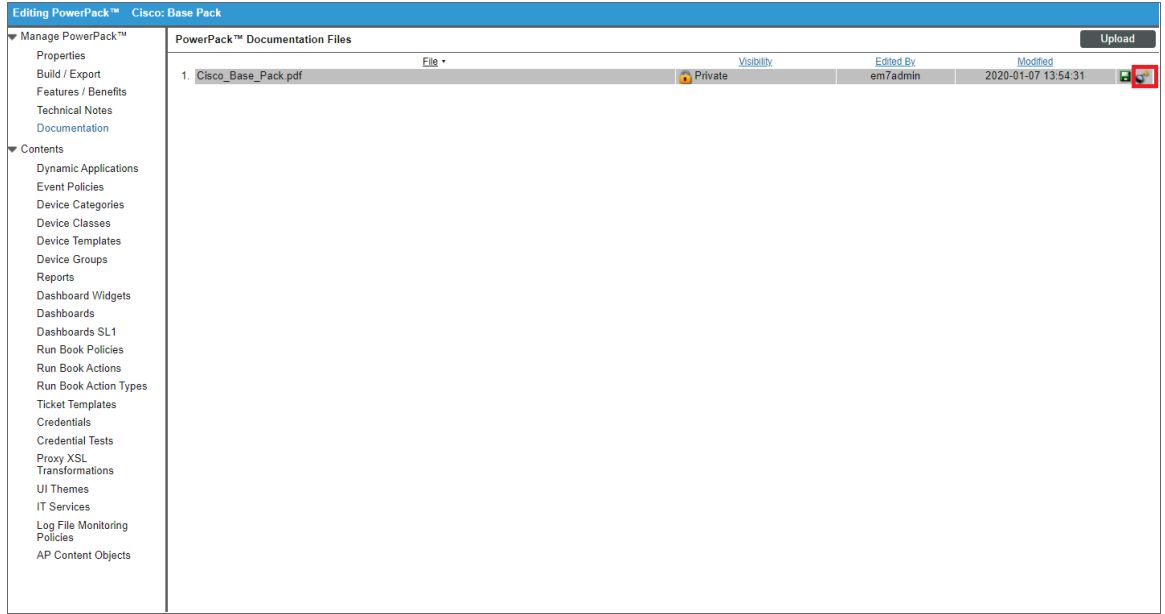

- 3. In the PowerPack, go to the NavBar, go to *Manage PowerPack* and click*Documentation*.
- 4. In the PowerPack Documentation Files page, find the document you want to delete. Click its bomb icon (  $\mathbf{S}^{\bullet}$ ).
- 5. The document will be deleted from the PowerPack.
# Including Details on a PowerPack's Features, Benefits, and Technical Information

You can optionally add additional information about a PowerPack's content in the Features/Benefits page and the Technical Notes page.

#### Features/Benefits

The Features/Benefits page allows you to add details on the features and benefits of the PowerPack content.

The editor allows you to format the text and include links and images in the text.

You can also use a document template to apply a standard format to the text.

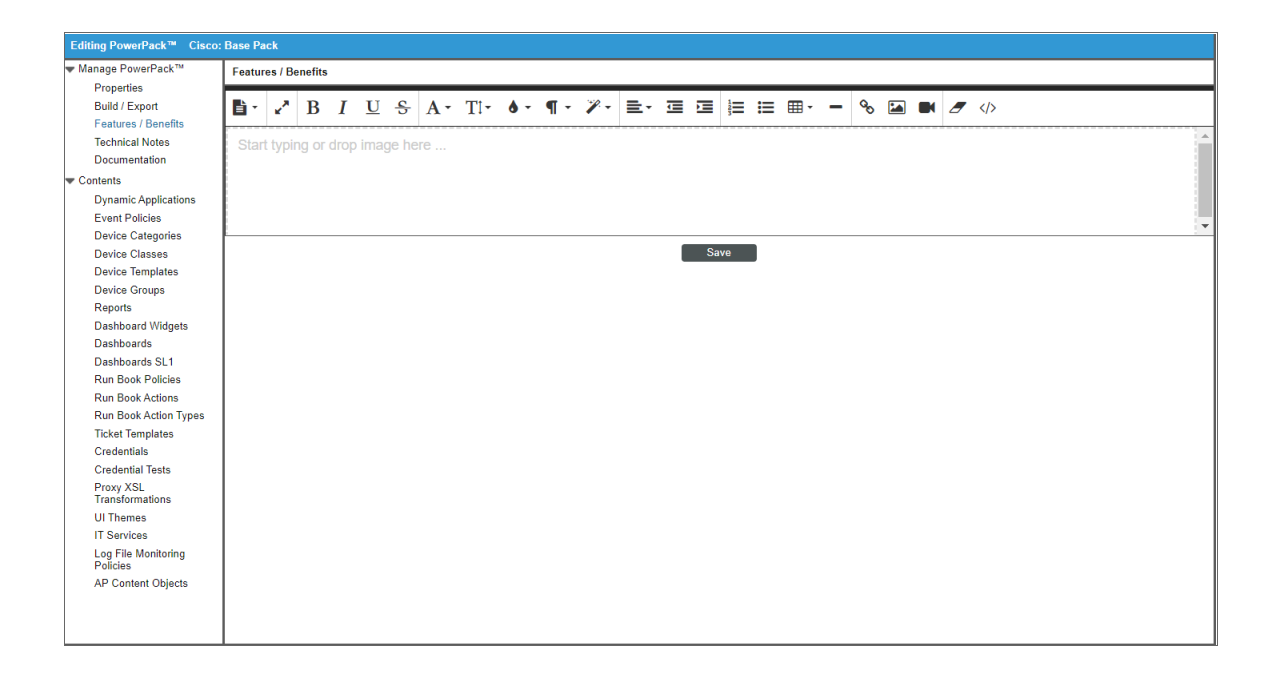

#### Technical Notes

The Technical Notes page allows you to add technical information about the PowerPack and its content.

The editor allows you to format the text and include links and images in the text.

You can also use a document template to apply a standard format to the text.

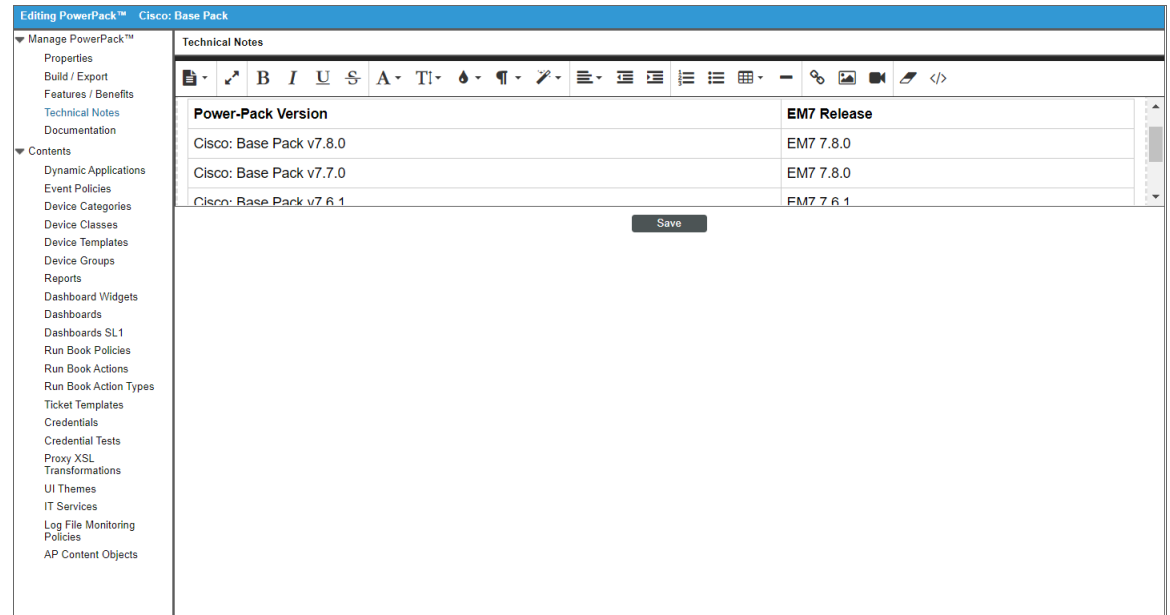

## Adding Intellectual Property Protection to Content in a **PowerPack**

After adding content to a PowerPack, you can add *Intellectual Property Protection* to included Dynamic Applications and event policies. Intellectual Properties Protection, or IPP, prevents other users from editing or viewing information on Dynamic Applications on any SL1 system except the original system where the Dynamic Application was created.

<sup>l</sup> *When you enable Intellectual Property Protection for a Dynamic Application*, users are prevented from viewing and editing advanced implementation details about the Dynamic Application on any SL1 system, except the original system where the Dynamic Application was created. After installation on another SL1 system (other than the author system), users cannot disable the Intellectual Property Protection feature and can view and edit only the [Properties], [Policies], and [Subscribers] tab of the Dynamic Application (within the PowerPack or in the Dynamic Applications Manager page). Even if the PowerPack is installed with the License Key or with an Install Key that grants Administrator/Owner privileges, users will not be able to access all tabs for the Dynamic Application. When Intellectual Property Protection is enabled, the following tabs will not be displayed for the Dynamic Application:

- <sup>o</sup> [Collections]
- [Presentation]
- <sup>o</sup> [Thresholds]
- <sup>o</sup> [Snippets] (for Dynamic Applications of type "snippet")
- <sup>o</sup> [Requests] (for Dynamic Applications of type "SOAP", "XSLT", and "WMI")
- <sup>o</sup> [Alerts]
- <sup>l</sup> *When you add Intellectual Property Protection to an event policy*, users are prevented from viewing and editing advanced implementation details about the event policy on any SL1 system, except the original system where the event policy was created. After installation on another SL1 system (other than the author system), users cannot disable the Intellectual Property Protection feature and can edit only the [Policy] and [Suppressions] tab of the event policy application (within the PowerPack or in the Event Policy Manager page). Even if the PowerPack is installed with the License Key or with an Install Key that grants Administrator/Owner privileges, users will not be able to access all of the tabs for the event policy. When Intellectual Property Protection is enabled, the following tab and information will not be displayed for the event policy:
	- <sup>o</sup> [Advanced]
	- $\circ$  The [Save As] button will not appear on any tab.

#### *To add Intellectual Property Protection to a Dynamic Application or an event policy*:

- 1. If you do not already have the PowerPack open, go to the PowerPack Manager page (System > Manage  $>$  PowerPacks). Find the PowerPack you want to add content to. Click its wrench icon ( $\bullet$ ).
- 2. From the PowerPack Properties page, select from the applicable options in the navigation panel to the left.
- 3. Select the entry for the content to which you want to add Intellectual Property Protection:
	- <sup>l</sup> *Dynamic Applications*. Displays the Embedded/Available page for Dynamic Applications, where you can view a list of Dynamic Applications that are already in the PowerPack and a list of Dynamic Applications that can be added to the PowerPack.
	- **Event Policies**. Displays the **Embedded/Available** page for event policies, where you can view a list of event policies that are already in the PowerPack and a list of event policies that can be added to the PowerPack.

4. To view the **Embedded/Available** page for a type of content, go to the **Embedded** pane at the top of the page, find the content you want to protect, and click on the lock icon (**iii**). If the *IPP* column contains the value "enabled", the Dynamic Application or event policy is protected:

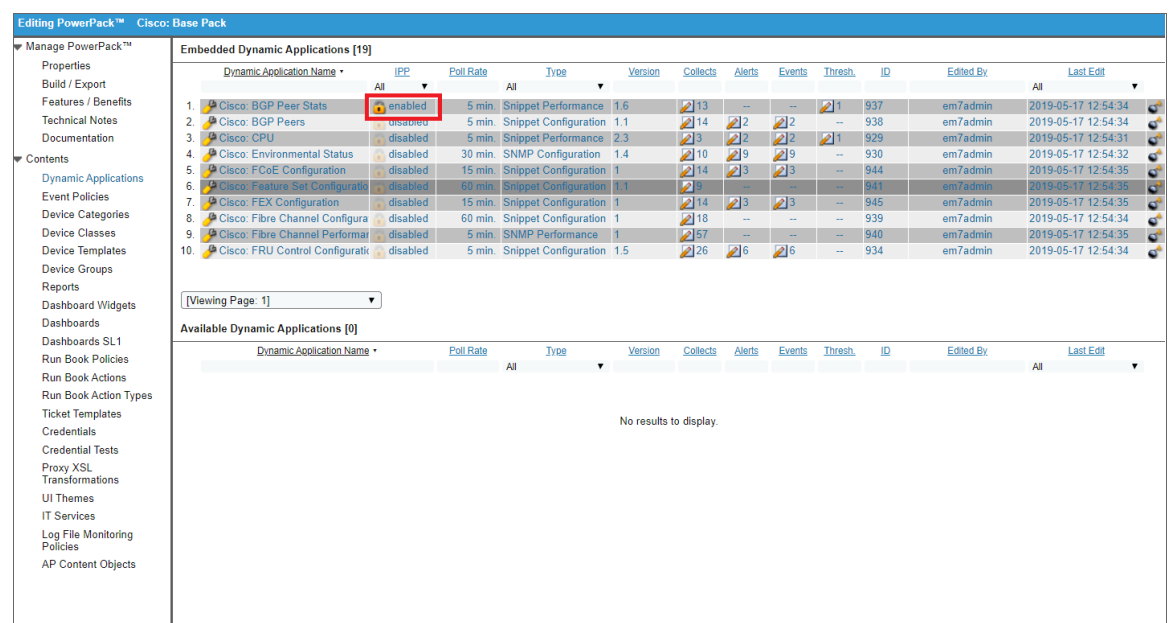

# Determining the PowerPack's Execution Environments

When you build a PowerPack, it includes the execution environments that are aligned with the PowerPack's Dynamic Applications, Credential Tests, and Run Book Actions that execute snippets.

An *execution environment* is an on-demand Python environment that includes the supporting modules, code, scripts, directories, and files (packaged in one or more ScienceLogic Libraries) needed to run a snippet. An execution environment includes its own installation directories, doesn't share libraries with other environments, and allows granular control of dependencies and versions.

To determine which execution environments are included in a PowerPack:

- 1. Go to the **Dynamic Applications Manager** page (System > Manage > Applications).
- 2. In the *PowerPack* filter-while-you-type field, type the name of the PowerPack. This filters the list so only the Dynamic Applications from the specified PowerPack appear.
- 3. The *Environment* column displays the execution environment aligned with each Dynamic Application included in the PowerPack.

# <span id="page-40-0"></span>Building the PowerPack and Generating a License Key

After you have added content to a PowerPack you must build the PowerPack (to generate a single file that contains all the associated content), select the permissions to associate with a license key for the PowerPack, and generate a license key for the PowerPack.

A license key allows a user to install a PowerPack on a SL1 system. A license key used to install a PowerPack also determines the actions that can be performed on the PowerPack and its contents. You can embed a license key in the PowerPack, so the user will not need to enter a license key upon importing the PowerPack. If you do not embed a license key, you will need to provide a license key to the user that must be entered when they import the PowerPack.

You are not limited to one license key per PowerPack. You can generate multiple license keys for a single PowerPack. You are not required to rebuild a PowerPack each time you generate a new license key.

- <sup>l</sup> For example, during initial build of a PowerPack, you could generate and embed a license key with "Install & Use Only" privileges. You could then export the PowerPack and distribute the PowerPack to a customer. When the customer imports and installs the PowerPack, the customer does not have to enter a license key and will be given "Install & Use Only" privileges.
- For the same PowerPack, you could generate an administrator-level license key that you copy and paste in a file. You could then distribute the same PowerPack file you distribute to customers to a system administrator in your organization. The system administrator can then use the administrator-level license key from the text file instead of the embedded license key.

Note that the last generated license key is the one that will be displayed in the **Compiled PowerPacks** / Generate Installation Key modal page, either in the *Embedded License Key* column in the top pane or in the *Generated Install Key* field in the bottom pane.

#### Building a PowerPack

To build a PowerPack:

1. If you have not already, go to the **PowerPack Manager** page (System > Manage > PowerPacks) and either create a PowerPack or edit an existing PowerPack.

2. Expand the Manage PowerPack entry in the left NavBar and click *Build/Export*.

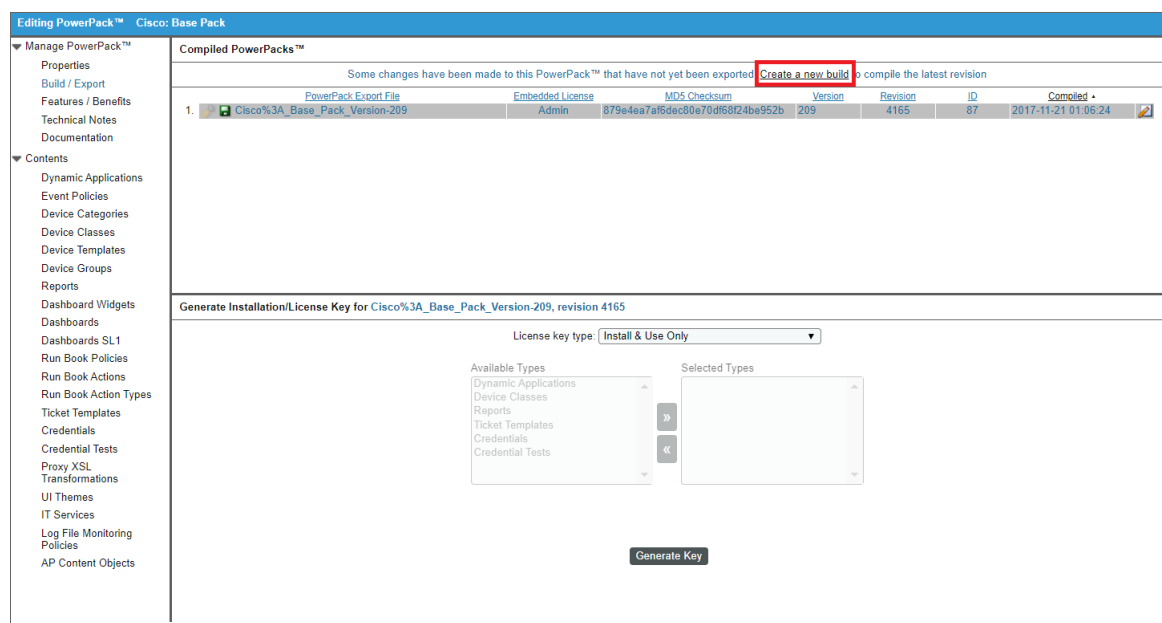

- 3. If this is a new PowerPack or if you have made a change to the PowerPack, you will see a link telling you to *Create a new build*.
- <span id="page-41-0"></span>4. To build the PowerPack, click on the link.

#### Generating an Embedded License Key During the Initial Build

1. During the initial build, after you select the *Create a new build* link in the Compiled PowerPacks / Generate Installation Key modal page, the Configure Export File modal page appears.

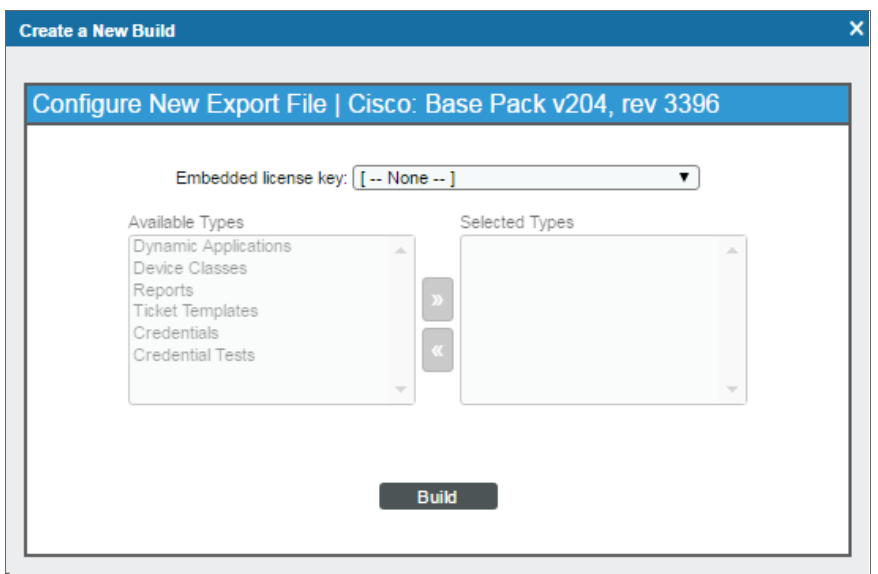

- 2. The Configure Export File modal page allows you to embed a license key within the PowerPack. When you embed the license key in the PowerPack, the user who imports and installs the PowerPack does not have to enter a license key.
	- If you want to embed a license key in the PowerPack, enter a value in each field.
	- If you do not want to embed a license key in the PowerPack, exit the **Configure Export File** page. You must manually generate a license key in the bottom pane of the Compiled PowerPacks / Generate Installation Key modal page.
- 3. To embed a license key, enter the following in the **Configure Export File** modal page:
	- **Embedded license key**. Displays a drop-down list of options that allow you to select whether to want to embed the license key in the PowerPack, and if so, how you would like the embedded key to function. Choices are:
		- <sup>o</sup> *None*. The license key will not be embedded in the PowerPack. You must manually generate the license key and then copy and paste the license key in a text file. The user who imports and installs the PowerPack must enter the license key during installation.
		- <sup>o</sup> *Install & Use Only*. The license key will be embedded. Users will be allowed to install this PowerPack on another SL1 system (other than the author system). In the PowerPack Properties page for the PowerPack, users will be allowed to edit only the name and version number of the PowerPack. Users will not be allowed to edit any of the installed content, either from within the PowerPack or in SL1.
		- <sup>o</sup> *Administrative (including export & license)*. The license key will be embedded. After installation on another SL1 system (other than the author system), users will be allowed to edit each of the installed items from this PowerPack. Users can edit the content from within the PowerPack and in SL1. Users will also be allowed to edit the properties of the PowerPack, delete content from the PowerPack, export the PowerPack, and generate a license key for the PowerPack.
		- <sup>o</sup> *Manage Content Items of Selected Types*. The license key will be embedded. After installation on another SL1 system (other than the author system), users will be allowed to edit the installed content type, from the associated page in the user interface. In the PowerPack Properties page for the PowerPack, users will be allowed to edit only the name and version number of the PowerPack. Users cannot access or edit any other pages for the PowerPack.
	- <sup>l</sup> *Available Types/Selected Types*. The entries in these fields become active if you clicked *Manage Content Items of Selected Types* in the *Embedded license key* field.
		- <sup>o</sup> *To select a content option*, in the *Available Types* field, highlight the option and click the right arrow button. The option will now appear in the **Selected Types** pane and will be included in the license key. Repeat these steps for each content type you want to include in the license key.
		- <sup>o</sup> *To remove a content option*, in the *Selected Types* field, highlight the option and click the left arrow button. The option will now appear in the Available Types pane and will not be included in the license key. Repeat these steps for each content type you want to removed from the license key.

The content types are:

- <sup>o</sup> *Dynamic Applications*. After installation on another SL1 system (other than the author system), users will be allowed to edit the installed Dynamic Applications from the Dynamic Applications **Manager** page (System  $>$  Manage  $>$  Applications). In the **PowerPack Properties** page, users will be allowed to edit only the name and version number of the PowerPack. Users cannot access or edit any other pages for the PowerPack.
- <sup>o</sup> *Event Policies*. After installation on another SL1 system (other than the author system), users will be allowed to edit the installed event policies from the **Event Policy Manager** page (Registry  $>$ Events  $>$  Event Manager). In the **PowerPack Properties** page, users will be allowed to edit only the name and version number of the PowerPack. Users cannot access or edit any other pages for the PowerPack.

NOTE: If the PowerPack contains one or more Dynamic Applications or event policies that use Intellectual Property Protection, users will not be able to edit the Dynamic Applications or event policies when they are installed on another server, even if the PowerPack includes Administrator/Owner privileges.

- <sup>o</sup> *Device Categories*. After installation on another SL1 system (other than the author system), users will be allowed to edit the installed device categories from the Device Category Editor page (System  $>$  Customize  $>$  Device Categories). In the **PowerPack Properties** page, users will be allowed to edit only the name and version umber of the PowerPack. Users cannot access or edit any other pages for the PowerPack.
- <sup>o</sup> *Device Classes*. After installation on another SL1 system (other than the author system), users will be allowed to edit the installed device classes from the **Device Class Editor** page (System > Customize > Device Classes). In the PowerPack Properties page, users will be allowed to edit only the name and version number of the PowerPack. Users cannot access or edit any other pages for the PowerPack.
- <sup>o</sup> *Device Templates*. After installation on another SL1 system (other than the author system), users will be allowed to edit the installed device templates from the **Configuration Templates** page (Registry  $>$  Devices  $>$  Templates). In the PowerPack Properties page, users will be allowed to edit only the name and version number of the PowerPack. Users cannot access or edit any other pages for the PowerPack.
- <sup>o</sup> *Device Groups*. After installation on another SL1 system (other than the author system), users will be allowed to edit the installed device groups from the **Device Groups** page (Devices  $>$  Device Groups). In the PowerPack Properties page, users will be allowed to edit only the name and version number of the PowerPack. Users cannot access or edit any other pages for the PowerPack.
- <sup>o</sup> *Reports*. After installation on another SL1 system (other than the author system), users will be allowed to edit the installed report from the [Reports] tab. In the PowerPack Properties page, users will be allowed to edit only the name and version number of the PowerPack. Users cannot access or edit any other pages for the PowerPack.
- <sup>o</sup> *Dashboard Widgets*. After installation on another SL1 system (other than the author system), users will be allowed to edit the installed widget from the Dashboard Widgets page (System > Customize > Dashboard Widgets). In the PowerPack Properties page, users will be allowed to edit only the name and version number of the PowerPack. Users cannot access or edit any other pages for the PowerPack.
- <sup>o</sup> *Dashboards*. After installation on another SL1 system (other than the author system), users will be allowed to edit the installed dashboards from the Dashboards tab. In the PowerPack Properties page, users will be allowed to edit only the name and version number of the PowerPack. Users cannot access or edit any other pages for the PowerPack.
- <sup>o</sup> *Dashboards SL1*. After installation on another SL1 system (other than the author system), users will be allowed to edit the installed SL1 dashboards from the **Dashboards** page ( $\mathbb{F}$ ). In the PowerPack Properties page, users will be allowed to edit only the name and version number of the PowerPack. Users cannot access or edit any other pages for the PowerPack.
- <sup>o</sup> *Run Book Policies*. After installation on another SL1 system (other than the author system), users will be allowed to edit the installed Run Book policies from the **Automation Policy Manager** page (Registry  $>$  Run Book  $>$  Automation). In the **PowerPack Properties** page, users will be allowed to edit only the name and version number of the PowerPack. Users cannot access or edit any other pages for the PowerPack.
- <sup>o</sup> *Run Book Actions*. After installation on another SL1 system (other than the author system), users will be allowed to edit the installed Run Book actions from the **Action Policy Manager** page (Registry  $>$  Run Book  $>$  Actions). In the **PowerPack Properties** page, users will be allowed to edit only the name and version number of the PowerPack. Users cannot access or edit any other pages for the PowerPack.
- <sup>o</sup> *Run Book Action Types*. After installation on another SL1 system (other than the author system), users will be allowed to edit the installed Run Book Action Types from the **Action Type Manager** page (Registry  $>$  Run Book  $>$  Action Types). In the **PowerPack Properties** page, users will be allowed to edit only the name and version number of the PowerPack. Users cannot access or edit any other pages for the PowerPack.
- <sup>o</sup> *Ticket Templates*. After installation on another SL1 system (other than the author system), users will be allowed to edit the installed ticket templates from the Ticket Templates page (Registry  $>$ Ticketing  $>$  Templates). In the **PowerPack Properties** page, users will be allowed to edit only the name and version number of the PowerPack. Users cannot access or edit any other pages for the PowerPack.
- <sup>o</sup> *Credentials*. After installation on another SL1 system (other than the author system), users will be allowed to edit the installed credentials from the **Credential Management** page (System  $>$ Manage  $>$  Credentials). In the **PowerPack Properties** page, users will be allowed to edit only the name and version number of the PowerPack. Users cannot access or edit any other pages for the PowerPack.

NOTE: If you include organization-specific credentials in a PowerPack, the credentials cannot be preserved by that organization when the PowerPack is installed on another environment. The credentials in a PowerPack are the responsibility of the customer, and cannot be guaranteed to be organizationspecific in another SL1 system.

> <sup>o</sup> *Credential Tests*. After installation on another SL1 system (other than the author system), users will be allowed to edit the installed credential tests from the Credential Test Management page (System  $>$  Customize  $>$  Credential Tests). In the **PowerPack Properties** page, users will be allowed to edit only the name and version number of the PowerPack. Users cannot access or edit any other pages for the PowerPack.

- <sup>o</sup> *UI Themes*. After installation on another SL1 system (other than the author system), users will be allowed to edit the installed themes from the **Theme Management** page (System  $>$  Customize  $>$ Themes). In the PowerPack Properties page, users will be allowed to edit only the name and version number of the PowerPack. Users cannot access or edit any other pages for the PowerPack.
- <sup>o</sup> *IT Services*. After installation on another SL1 system (other than the author system), users will be allowed to edit the installed IT Service policies from the **IT Service Manager** page (Registry  $>$  IT Services > IT Service Manager). In the PowerPack Properties page, users will be allowed to edit only the name and version number of the PowerPack. Users cannot access or edit any other pages for the PowerPack.
- <sup>o</sup> *Log File Monitoring Policies*. After installation on another SL1 system (other than the author system), users will be allowed to edit the installed log file monitoring policies from the Log **File Monitoring Policies** page (System  $>$  Manage  $>$  Log File Monitoring Policies). In the PowerPack Properties page, users will be allowed to edit only the name and version number of the PowerPack. Users cannot access or edit any other pages for the PowerPack.
- <sup>o</sup> *Credential Fields*. After installation on another SL1 system (other than the author system), users will be allowed to utilize the content type. In the PowerPack Properties page, users will be allowed to edit only the name and version number of the PowerPack. Users cannot access or edit any other pages for the PowerPack.
- <sup>o</sup> *Guided Discovery Workflow*. After installation on another SL1 system (other than the author system), users will be allowed to utilize the content type. In the PowerPack Properties page, users will be allowed to edit only the name and version number of the PowerPack. Users cannot access or edit any other pages for the PowerPack.
- <sup>o</sup> *AP Content Objects*. After installation on another SL1 system (other than the author system), users will be allowed to edit the installed AP Content Objects from the **Content Management** page (Manage  $>$  Content Management). In the **PowerPack Properties** page, users will be allowed to edit only the name and version number of the PowerPack. Users cannot access or edit any other pages for the PowerPack.
- 4. Click the [Build] button, and then click the [Save] button to save the embedded license. Notice that the *Embedded License* field in the top pane of the Compiled PowerPacks / Generate Installation Key page now matches the newly generated license.

#### <span id="page-45-0"></span>Generating an Unembedded License During the Initial Build

If you did not embed a license key during the initial build of a PowerPack, you must generate a separate license key to install the PowerPack on other SL1 systems. After selecting *None* in the Configure Export File modal page, perform the following steps to generate an unembedded license key:

1. In the bottom pane of the Compiled PowerPacks / Generate Installation Key page, select the values in the following fields:

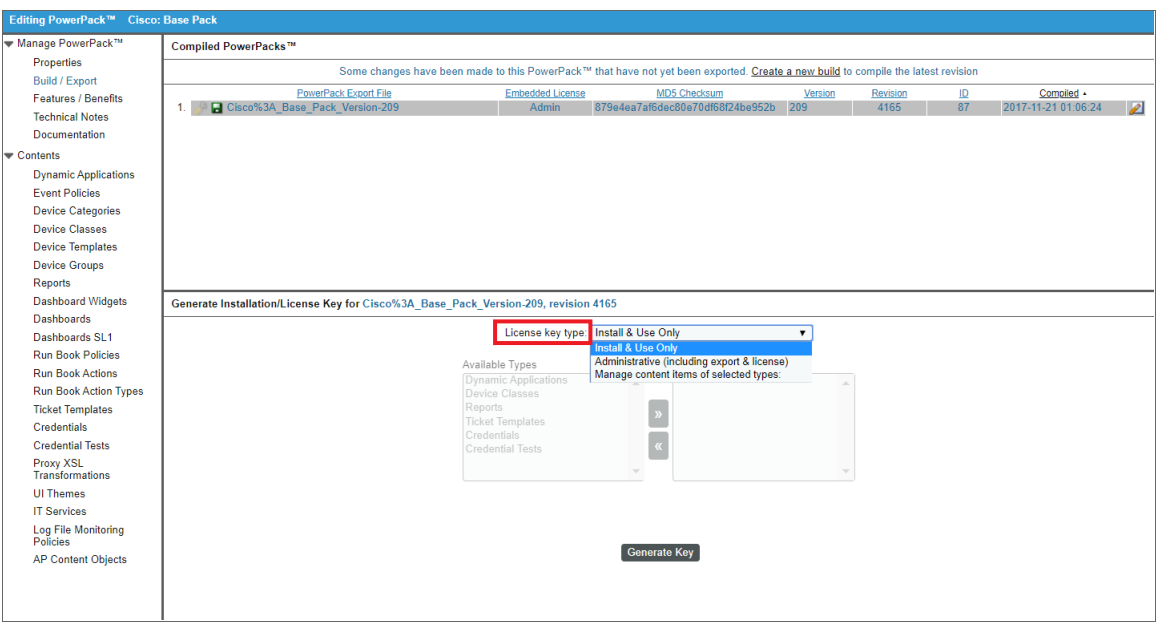

- **License key type**. Defines how the generated license key will function. Choices are:
	- <sup>o</sup> *Install & Use Only*. After installation on another SL1 system (other than the author system), users will be allowed to edit only the name and version number of the PowerPack in the PowerPack Properties page. Users will not be allowed to edit any of the installed content, either from within the PowerPack or in SL1.
	- <sup>o</sup> *Administrative (including export & license)*. After installation on another SL1 system (other than the author system), users will be allowed to edit each of the installed items from this PowerPack. Users can edit the content from within the PowerPack and in SL1. Users will also be allowed to edit the properties of the PowerPack, delete content from the PowerPack, export the PowerPack, and generate a license key for the PowerPack.
	- <sup>o</sup> *Manage Content Items of Selected Types*. After installation on another SL1 system (other than the author system), users will be allowed to edit the installed content type, from the associated page in the SL1 interface. In the **PowerPack Properties** page, users will be allowed to edit only the name and version number of the PowerPack. Users cannot access or edit any other pages for the PowerPack.
- **Available Types/Selected Types**. The entries in these fields become active if you selected Manage *Content Items of Selected Types* in the *License key type* field.
	- <sup>o</sup> *To select a content option*, in the *Available Types* field, highlight the option and click the right arrow button. The option will now appear in the Selected Types pane and will be included in the license key. Repeat these steps for each content type you want to include in the license key.
	- <sup>o</sup> *To remove a content option*, in the *Selected Types* field, highlight the option and click the left arrow button. The option will now appear in the Available Types pane and will not be included in the license key. Repeat these steps for each content type you want to remove from the license key.

The content types are:

- <sup>o</sup> *Dynamic Applications*. After installation on another SL1 system (other than the author system), users will be allowed to edit the installed Dynamic Applications from the Dynamic Applications **Manager** page (System  $>$  Manage  $>$  Applications). In the **PowerPack Properties** page, users will be allowed to edit only the name and version number of the PowerPack. Users cannot access or edit any other pages for the PowerPack.
- <sup>o</sup> *Event Policies*. After installation on another SL1 system (other than the author system), users will be allowed to edit the installed event policies from the **Event Policy Manager** page (Registry  $>$ Events  $>$  Event Manager). In the **PowerPack Properties** page, users will be allowed to edit only the name and version number of the PowerPack. Users cannot access or edit any other pages for the PowerPack.

NOTE: If the PowerPack contains one or more Dynamic Applications or event policies that use Intellectual Property Protection, users will not be able to edit the Dynamic Applications or event policies when they are installed on another server, even if the PowerPack includes Administrator/Owner privileges.

- <sup>o</sup> *Device Categories*. After installation on another SL1 system (other than the author system), users will be allowed to edit the installed device categories from the Device Category Editor page (System  $>$  Customize  $>$  Device Categories). In the **PowerPack Properties** page, users will be allowed to edit only the name and version umber of the PowerPack. Users cannot access or edit any other pages for the PowerPack.
- <sup>o</sup> *Device Classes*. After installation on another SL1 system (other than the author system), users will be allowed to edit the installed device classes from the **Device Class Editor** page (System > Customize > Device Classes). In the PowerPack Properties page, users will be allowed to edit only the name and version number of the PowerPack. Users cannot access or edit any other pages for the PowerPack.
- <sup>o</sup> *Device Templates*. After installation on another SL1 system (other than the author system), users will be allowed to edit the installed device templates from the **Configuration Templates** page (Registry  $>$  Devices  $>$  Templates). In the PowerPack Properties page, users will be allowed to edit only the name and version number of the PowerPack. Users cannot access or edit any other pages for the PowerPack.
- <sup>o</sup> *Device Groups*. After installation on another SL1 system (other than the author system), users will be allowed to edit the installed device groups from the **Device Groups** page (Devices  $>$  Device Groups). In the PowerPack Properties page, users will be allowed to edit only the name and version number of the PowerPack. Users cannot access or edit any other pages for the PowerPack.
- <sup>o</sup> *Reports*. After installation on another SL1 system (other than the author system), users will be allowed to edit the installed report from the [Reports] tab. In the PowerPack Properties page, users will be allowed to edit only the name and version number of the PowerPack. Users cannot access or edit any other pages for the PowerPack.
- <sup>o</sup> *Dashboard Widgets*. After installation on another SL1 system (other than the author system), users will be allowed to edit the installed widget from the Dashboard Widgets page (System > Customize > Dashboard Widgets). In the PowerPack Properties page, users will be allowed to edit only the name and version number of the PowerPack. Users cannot access or edit any other pages for the PowerPack.
- <sup>o</sup> *Dashboards*. After installation on another SL1 system (other than the author system), users will be allowed to edit the installed dashboards from the Dashboards tab. In the PowerPack Properties page, users will be allowed to edit only the name and version number of the PowerPack. Users cannot access or edit any other pages for the PowerPack.
- <sup>o</sup> *Dashboards SL1*. After installation on another SL1 system (other than the author system), users will be allowed to edit the installed SL1 dashboards from the **Dashboards** page ( $\mathbb{F}$ ). In the PowerPack Properties page, users will be allowed to edit only the name and version number of the PowerPack. Users cannot access or edit any other pages for the PowerPack.
- <sup>o</sup> *Run Book Policies*. After installation on another SL1 system (other than the author system), users will be allowed to edit the installed Run Book policies from the **Automation Policy Manager** page (Registry  $>$  Run Book  $>$  Automation). In the **PowerPack Properties** page, users will be allowed to edit only the name and version number of the PowerPack. Users cannot access or edit any other pages for the PowerPack.
- <sup>o</sup> *Run Book Actions*. After installation on another SL1 system (other than the author system), users will be allowed to edit the installed Run Book actions from the **Action Policy Manager** page (Registry  $>$  Run Book  $>$  Actions). In the **PowerPack Properties** page, users will be allowed to edit only the name and version number of the PowerPack. Users cannot access or edit any other pages for the PowerPack.
- <sup>o</sup> *Run Book Action Types*. After installation on another SL1 system (other than the author system), users will be allowed to edit the installed Run Book Action Types from the **Action Type Manager** page (Registry  $>$  Run Book  $>$  Action Types). In the **PowerPack Properties** page, users will be allowed to edit only the name and version number of the PowerPack. Users cannot access or edit any other pages for the PowerPack.
- <sup>o</sup> *Ticket Templates*. After installation on another SL1 system (other than the author system), users will be allowed to edit the installed ticket templates from the Ticket Templates page (Registry  $>$ Ticketing  $>$  Templates). In the **PowerPack Properties** page, users will be allowed to edit only the name and version number of the PowerPack. Users cannot access or edit any other pages for the PowerPack.
- <sup>o</sup> *Credentials*. After installation on another SL1 system (other than the author system), users will be allowed to edit the installed credentials from the **Credential Management** page (System  $>$ Manage  $>$  Credentials). In the **PowerPack Properties** page, users will be allowed to edit only the name and version number of the PowerPack. Users cannot access or edit any other pages for the PowerPack.

NOTE: If you include organization-specific credentials in a PowerPack, the credentials cannot be preserved by that organization when the PowerPack is installed on another environment. The credentials in a PowerPack are the responsibility of the customer, and cannot be guaranteed to be organizationspecific in another SL1 system.

> <sup>o</sup> *Credential Tests*. After installation on another SL1 system (other than the author system), users will be allowed to edit the installed credential tests from the Credential Test Management page (System  $>$  Customize  $>$  Credential Tests). In the **PowerPack Properties** page, users will be allowed to edit only the name and version number of the PowerPack. Users cannot access or edit any other pages for the PowerPack.

- <sup>o</sup> *UI Themes*. After installation on another SL1 system (other than the author system), users will be allowed to edit the installed themes from the **Theme Management** page (System  $>$  Customize  $>$ Themes). In the PowerPack Properties page, users will be allowed to edit only the name and version number of the PowerPack. Users cannot access or edit any other pages for the PowerPack.
- <sup>o</sup> *IT Services*. After installation on another SL1 system (other than the author system), users will be allowed to edit the installed IT Service policies from the **IT Service Manager** page (Registry  $>$  IT Services > IT Service Manager). In the PowerPack Properties page, users will be allowed to edit only the name and version number of the PowerPack. Users cannot access or edit any other pages for the PowerPack.
- <sup>o</sup> *Log File Monitoring Policies*. After installation on another SL1 system (other than the author system), users will be allowed to edit the installed log file monitoring policies from the Log **File Monitoring Policies** page (System  $>$  Manage  $>$  Log File Monitoring Policies). In the PowerPack Properties page, users will be allowed to edit only the name and version number of the PowerPack. Users cannot access or edit any other pages for the PowerPack.
- <sup>o</sup> *Credential Fields*. After installation on another SL1 system (other than the author system), users will be allowed to utilize the content type. In the PowerPack Properties page, users will be allowed to edit only the name and version number of the PowerPack. Users cannot access or edit any other pages for the PowerPack.
- <sup>o</sup> *Guided Discovery Workflow*. After installation on another SL1 system (other than the author system), users will be allowed to utilize the content type. In the PowerPack Properties page, users will be allowed to edit only the name and version number of the PowerPack. Users cannot access or edit any other pages for the PowerPack.
- <sup>o</sup> *AP Content Objects*. After installation on another SL1 system (other than the author system), users will be allowed to edit the installed AP Content Objects from the **Content Management** page (Manage  $>$  Content Management). In the **PowerPack Properties** page, users will be allowed to edit only the name and version number of the PowerPack. Users cannot access or edit any other pages for the PowerPack.
- 2. Click the Generate Key button.
- 3. When the new license key appears in the *Generated Install Key* field, copy the license key and paste it into a text file.

# Export Rules, Import Rules, and Substitutions

Some of the content items that can be included in a PowerPack are dependent on, or reference, other entities in SL1. The following sections describes how SL1 handles each dependency or reference during export and import. When you build a PowerPack, for each item you include in the PowerPack, you must ensure that you have also included any referenced or dependent items. SL1 will display an error message and will not build the PowerPack if dependent items are not included.

#### Dynamic Applications

Dynamic Applications have the following dependencies:

- If you include a Dynamic Application that has the *Caching* field set to Consume cached results, you must also include the Dynamic Application that creates the cache. The Dynamic Application that creates the cache has the *Caching* field set to Cache results.
- **If you include a Dynamic Application that has the** *Component Mapping* **field selected, you must also** include the aligned Device Class of type Component.
- <sup>l</sup> If you include a Dynamic Application that contains a *Presentation* formula or an *Alert* formula, you must ensure that the referenced Collection Objects are included in the same Dynamic Application.
- If you include a Dynamic Application that uses Collection Labels, SL1 will automatically export those Collection Labels with the PowerPack. However, those Collection Labels will not appear in the **Embedded/Available** page for the PowerPack and can still be included in other PowerPacks. Collection Labels cannot be explicitly added to or removed from a PowerPack.
- If you include a Dynamic Application that is aligned with an execution environment, SL1 will automatically export that execution environment and its associated ScienceLogic Libraries with the PowerPack.

#### Event Policies

If you include an *event policy* that is aligned with an *auto-clear* event, SL1 requires that you include both events in the PowerPack. SL1 will not allow you to add an event that can be auto-cleared without also adding its aligned *auto-clear* event.

#### Device Templates

If you include a Device Template that contains one or more Dynamic Applications or Log File Monitoring Policies, you must also include those Dynamic Applications and Log File Monitoring Policies with the PowerPack.

When a device template is included in a PowerPack, SL1 automatically makes some changes to the device template to make it more portable:

**• Device Organization**. This field will not contain a value and will be deactivated.

#### Device Groups

When a device group is included in a PowerPack, SL1 automatically makes some changes to the device group to make it more portable:

- <sup>l</sup> *Active Selectors*. *Custom Attributes* have special behavior in PowerPacks.
	- o If you included a Base Custom Attribute in this pane, the Base Custom Attribute will be exported with the PowerPack and will appear on the new system when imported.
	- o If you included an Extended Custom Attribute in this pane, the Extended Custom Attribute will be exported with the PowerPack.
		- o If the target system does not already include the Extended Custom Attribute, the Extended Custom Attribute will not appear in the *Active Selectors* pane.
		- <sup>o</sup> If the target system does include the Extended Custom Attribute, the Extended Custom Attribute will appear in the *Active Selectors* pane.

#### Dashboards

If you include a Dashboard in a PowerPack but do not include one or more of the widgets that appear on the dashboard in the PowerPack:

- For the widgets that are not included in the PowerPack, SL1 will automatically export those widgets with the PowerPack. However, those widgets will not appear in the **Embedded/Available** page for the PowerPack and can still be included in other PowerPacks.
- When the PowerPack is installed on a SL1 system, SL1 will install the widgets that were not included in the PowerPack only if those widgets are not already installed. If SL1 discovers one or more of the widgets in the PowerPack already exists on the SL1 system and those widgets were not installed by the current PowerPack, *SL1 will not overwrite the existing widgets*.
- If a widget is installed on a SL1 system by a PowerPack that does not explicitly include that widget and the PowerPack that does include that widget is installed at a later date, the widget definition that exists on the system will be associated with its PowerPack and will be updated by that PowerPack.

#### Run Book Actions

NOTE: You cannot include Run Book of type "Create a New Ticket" in a PowerPack.

When a Run Book Acton Policy is included in a PowerPack, some system-specific values will be automatically substituted by SL1.

- <sup>l</sup> For action policies of type *Send an Email Notification*:
	- <sup>o</sup> *Organization*. This field will contain the default value "System".
	- <sup>o</sup> *Available Emails*. This list will be automatically updated with email addresses from the system where the PowerPack is installed.
	- <sup>o</sup> *Assigned Emails*. By default, this list will be empty.
- <sup>l</sup> For action policies of type *Send an SNMP Trap*:
	- <sup>o</sup> *Organization*. This field will contain the default value "System".
	- <sup>o</sup> *Trap Host*. By default, this field will be empty.
	- <sup>o</sup> *Trap Credential*. By default, no value will be selected in this field.
- <sup>l</sup> For action policies of type *Send an SNMP Set*:
	- <sup>o</sup> *Organization*. This field will contain the default value "System".
	- <sup>o</sup> *SNMP Host*. By default, this field will be empty.
	- <sup>o</sup> *SNMP Credential*. By default, no value will be selected in this field.
- <sup>l</sup> For action policies of type *Run a Snippet*:
	- <sup>o</sup> *Organization*. This field will contain the default value "System".
	- <sup>o</sup> *Snippet Credential*. By default, no value will be selected in this field.
- <sup>l</sup> For action policies of type *Execute an SQL Query*:
	- <sup>o</sup> *Organization*. This field will contain the default value "System".
	- <sup>o</sup> *Database Credential*. By default, no value will be selected in this field.

Additionally, if you include a Run Book Action policy of type *Run a Snippet* that is aligned with an execution environment, SL1 will automatically export that execution environment and its associated ScienceLogic Libraries with the PowerPack.

#### Run Book Policies

When a Run Book Automation Policy is included in a PowerPack, the following system-specific values will be automatically substituted by the platform:

- **Organization**. This field will contain the default value "System".
- Aligned Devices. Specific devices will be removed from this field. The policy will match all devices.

If you include an IT service policy that includes a metric that uses a Dynamic Application in a PowerPack, SL1 will automatically include the Dynamic Application in the PowerPack. When the PowerPack is installed on a ScienceLogic system, SL1 will install the Dynamic Application (with their aligned PowerPack GUIDs). However, if SL1 discovers one or more of the Dynamic Applications in the PowerPack already exists on the system, *SL1 will not overwrite the existing widgets*.

If you include a Run Book Automation policy that executes one or more Run Book Action policies, you must also include those Run Book Action policies in the PowerPack.

If you include a Run Book Automation policy that includes an Automation Schedule, SL1 will automatically include the required Automation Schedule in the PowerPack.

#### **Credentials**

If you include credentials in a PowerPack, you must make sure that the credentials are portable and can be used on both the author's system and the system where the PowerPack will be installed.

To make credentials more portable:

- You can use %D in place of a specific IP address.
- You can use %N in place of a specific host name.

Credentials can be aligned with an organization. When you align a credential with an organization, only users who are members of that organization can view the name of the credential in SL1. Only users who are members of that organization can assign that credential in SL1. For details, see the guide for the Credential Management page.

- <sup>l</sup> *When creating or editing a PowerPack*, the Available pane will display a list of credentials that are not yet included in any other PowerPack and further filters the list by including only those credentials that you have access to. Your organization membership(s) might affect the list of credentials you can see in the Available pane. For details, see the guide for the Credential Management page.
- <sup>l</sup> *When creating or editing a PowerPack*, if you remove a credential from the PowerPack using the bomb icon, and you are not a member of the organization aligned with that credential, the credential will not appear in the Available pane.
- <sup>l</sup> *When viewing the list of included credentials* in the PowerPack in the Embedded pane, all users who can access the PowerPack, regardless of their organization, can view the list of credentials. If a credential is aligned with one or more organization, the *Organization* column in the Embedded pane displays *limited*. If the credential is aligned with all organization, the *Organization* column in the Embedded pane displays *all orgs*.
- <sup>l</sup> *When a user imports and installs a PowerPack* on a system other than the author system:
	- <sup>o</sup> credentials aligned with *all orgs* are still aligned with all organizations on the new system.
	- <sup>o</sup> credentials aligned with one or more organizations on the author system are aligned with *no organizations* on the new system. An administrator or user who is a member of all organizations must edit the installed credential and align it with one or more organizations. Until the credential is aligned with one, multiple, or all organizations, it is not visible to other users in SL1.

#### Credential Tests

If you include a Credential Test that is aligned with an execution environment, SL1 will automatically export that execution environment and its associated ScienceLogic Libraries with the PowerPack.

#### Ticket Templates

When a Ticket Template is included in a PowerPack, some system-specific values will be automatically substituted by SL1.

For each ticket template in a PowerPack, SL1 will automatically substitute the following values:

- **Organization**. This field will contain the default value "System".
- **Ticket Queue**. By default, no value will be selected in this field.
- **Assigned User**. By default, no value will be selected in this field.
- Category. By default, no value will be selected in this field.

# IT Service Policies

When an IT service policy is included in a PowerPack, the following properties of the IT service policy are included:

- The settings defined in the [Properties] sub-tab in the IT Service Editor. However, the following systemspecific values are substituted when the PowerPack is installed:
	- <sup>o</sup> The *IT Service Owner* field is set to the user that installed the PowerPack.
	- <sup>o</sup> The values that were selected in the *Permission Key*s field are removed.
- The dynamic device rules defined in the [Model] sub-tab in the IT Service Editor. Statically aligned devices, device groups, and service dependencies are not included.
- The device subsets defined in the [Model] sub-tab in the IT Service Editor. However, only dynamic device rules are included in those subsets. Statically aligned devices are not included.
- All settings defined in the [Metrics], [Collection], and [Alerting] sub-tabs in the IT Service Editor.

When a PowerPack that includes an IT service policy is installed on a SL1 system, the following items are also installed by the PowerPack:

- All event policies associated with the IT service policy.
- All interface tags that are specified in a metric in the IT service policy.

If you include an IT service policy that includes a metric that uses a Dynamic Application in a PowerPack but do not include the Dynamic Application in the PowerPack:

- For the Dynamic Applications that are not included in the PowerPack, SL1 will automatically export those Dynamic Applications with the PowerPack. However, those Dynamic Applications will not appear in the Embedded/Available page for the PowerPack and can still be included in other PowerPacks.
- When the PowerPack is installed on a SL1 system, SL1 will install the Dynamic Applications that were not included in the PowerPack only if those Dynamic Applications are not already installed. If SL1 discovers one or more of the Dynamic Applications in the PowerPack already exists on the SL1 system and those Dynamic Applications were not installed by the current PowerPack, *SL1 will not overwrite the existing Dynamic Applications*.
- If a Dynamic Application is installed on a SL1 system by a PowerPack that does not explicitly include that Dynamic Application and the PowerPack that does include that Dynamic Application is installed at a later date, the Dynamic Application definition that exists on the system will be associated with its PowerPack and will be updated by that PowerPack.

# <span id="page-55-0"></span>Exporting a PowerPack

If you want users to be able to install a PowerPack on another SL1 system, you must export the PowerPack to a file. To do this:

- 1. If the Editing PowerPack page is not open, go to the PowerPack Manager page (System > Manage > PowerPacks). Find the PowerPack you want to export and click its green disk icon  $(\blacksquare)$ .
- 2. If the PowerPack is already open, click *Build and Export* from the Navbar to the left.
- 3. In the Compiled PowerPacks / Generate Installation Key page, go to the Compiled PowerPacks pane at the top of the page.

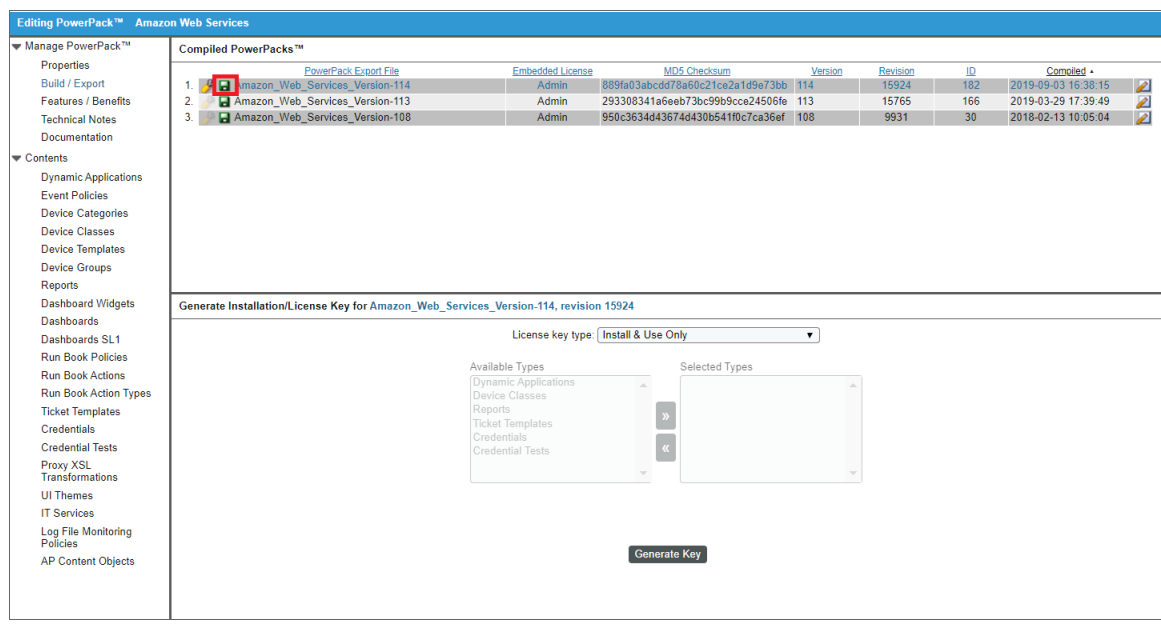

- 4. Find the revision of the PowerPack you want to export and click its green disk icon  $\left( \blacksquare \right)$ .
- 5. When prompted, save the PowerPack to a local file.
- 6. You can now distribute the file for installation on other SL1 systems.
- 7. If the exported PowerPack does not include an embedded license key, you must send the license key to each user who will install and import the PowerPack.

# Generating an Embedded License Key After the Initial Build

If you want to generate a new, embedded license key for the PowerPack after the initial build, perform the following:

1. Go to the PowerPack Manager page (System > Manage > PowerPacks).

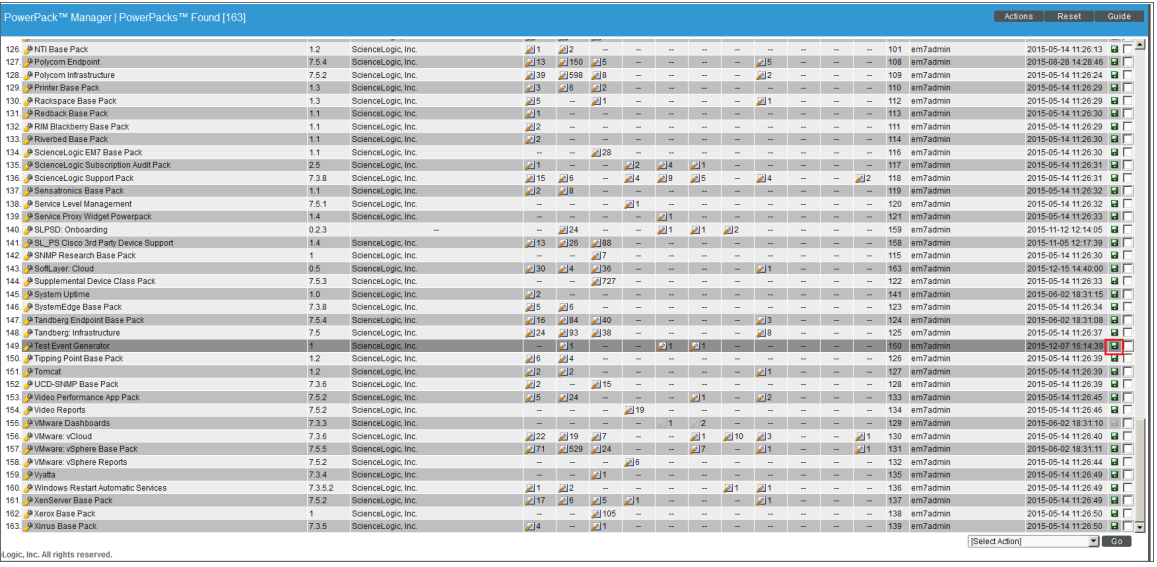

- 2. Find the PowerPack for which you want to generate a license key. Click its Build/Export icon  $(\blacksquare)$ .
- 3. The Compiled PowerPacks / Generate Installation Key modal page appears.
- 4. In the Compiled PowerPacks pane, find the Version and Revision of the PowerPack for which you want to generate a new, embedded license key. Click its wrench icon  $($

5. In the Configure Export File page, define the embedded license key. For details on each field, see the section *[Generating](#page-41-0) an Embedded License Key During the Initial Build*.

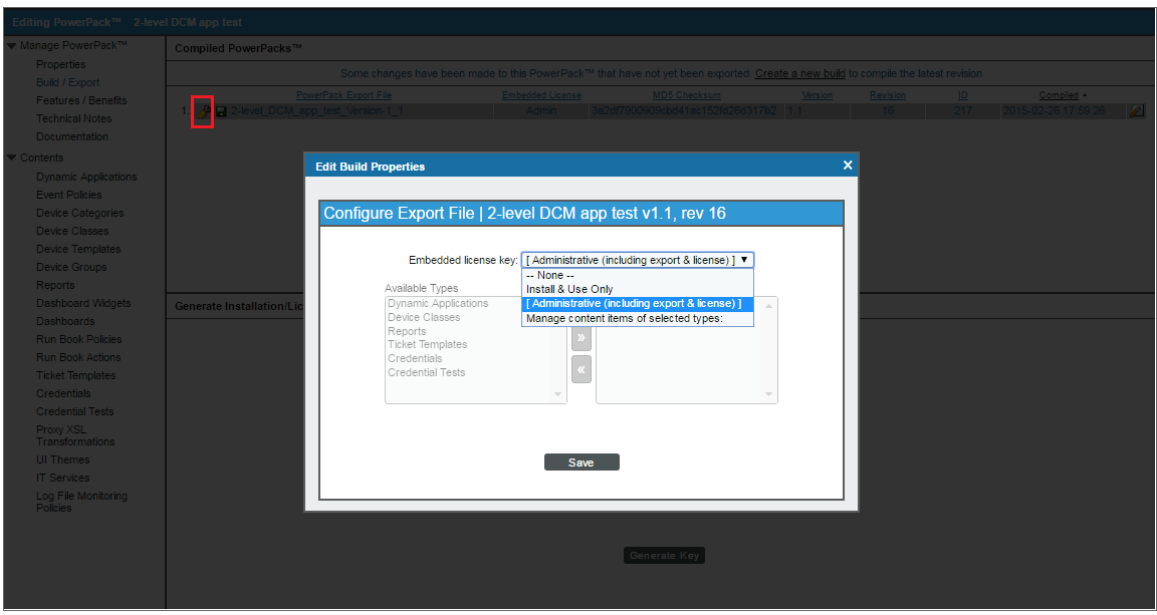

- 6. Click the [Save] button to save the embedded license. Notice that the *Embedded License* field in the top pane of the Compiled PowerPacks / Generate Installation Key page now matches the newly generated license.
- 7. After saving the license key, you can export the PowerPack. To do this, go to the **Compiled PowerPacks** / Generate Installation Key modal page. In the Compiled PowerPacks pane, find the Version and Revision of the PowerPack you want to export.
- 8. Click the "download this build" icon  $\left(\blacksquare\right)$ . The PowerPack will be exported to your local computer. You can then distribute the PowerPack to users.
- 9. When users import and install the PowerPack, they do not need to enter a license key.

## Generating an Unembedded License Key After the Initial Build

If you want to generate a new license key, not embedded, for the PowerPack after the initial build, perform the following:

- 1. Go to the PowerPack Manager page (System > Manage > PowerPacks).
- 2. Find the PowerPack for which you want to generate a license key. Click its Build/Export icon  $(\blacksquare)$ .
- 3. The Compiled PowerPacks / Generate Installation Key modal page appears.
- 4. In the Compiled PowerPacks pane, find the Version and Revision of the PowerPack for which you want to generate a new license key. Click its Generate License Key icon (2).
- 5. The selected Version and Revision of the PowerPack is loaded into the Generate Installation/License Key pane.
- 6. In the Generate Installation/License Key pane, define the privileges for the new license key and generate the new license key. For details on each field, see the section *Generating an [Unembedded](#page-45-0) License [During](#page-45-0) the Initial Build*.
- 7. Copy the license key and paste it into a text file.
- 8. After saving the license key, you can export the PowerPack. To do this, go to the Compiled PowerPacks / Generate Installation Key modal page. In the Compiled PowerPacks pane, find the Version and Revision of the PowerPack you want to export.
- 9. Click the "download this build" icon  $(\blacksquare)$ . The PowerPack will be exported to your local computer. You can then distribute the PowerPack to users.
- 10. You must send the license key to each user who will install and import the PowerPack.

# **Chapter**

# **4**

# **Editing a PowerPack**

#### **Overview**

This chapter describes how to edit a PowerPack, assign a new license key to a PowerPack that has already been installed, how to delete a PowerPack, and how to remove content from a PowerPack.

Use the following menu options to navigate the SL1 user interface:

- To view a pop-out list of menu options, click the menu icon  $( = )$ .
- $\bullet$  To view a page containing all the menu options, click the Advanced menu icon ( $\cdots$  ).

This chapter includes the following topics:

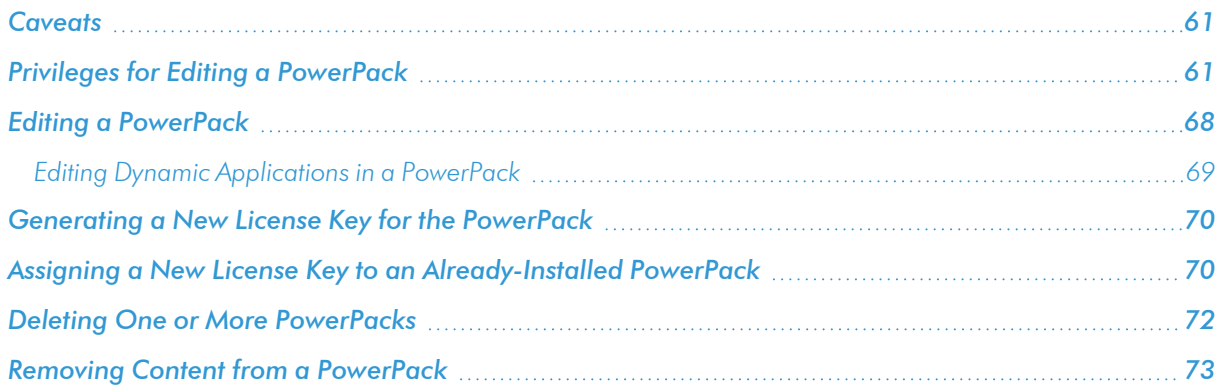

#### <span id="page-60-0"></span>**Caveats**

- Content can be included in only a single PowerPack. For example, if you include the Dynamic Application "Cisco: Summary Statistics" in the PowerPack "networking\_powerpack", you cannot include that Dynamic Application in another PowerPack. If you want to include content in a second PowerPack, you must first remove the content from the first PowerPack. This is described in the section *[Removing](#page-72-0) Content from a [PowerPack](#page-72-0)*.
- When you delete a PowerPack, SL1 automatically deletes the associated content from the SL1 system and all data associated with it. For example, if a PowerPack includes a Dynamic Application, when you delete the PowerPack, the Dynamic Application is removed from SL1. If you go to the **Dynamic Applications** Manager page (System > Manage > Applications), that Dynamic Application will not appear. In addition, all data collected from all devices with that Dynamic Application will also be deleted.
- Device Classes and Device Categories are an exception to bullet above. When a PowerPack includes Device Classes or Device Categories, those Device Classes and Device Categories are not removed from the SL1 System when you delete the PowerPack.
- If you must delete a PowerPack but want to keep the installed content, you should first remove the content from the PowerPack. This is described in the section *Removing Content from a [PowerPack](#page-72-0)*. To remove content from a PowerPack, you must either have administrator/owner privileges for the PowerPack or you must be the creator of the PowerPack. For details on privileges associated with PowerPacks, see the *[section](#page-60-1) on [privileges](#page-60-1)* in this chapter.
- If you want to include content in a second PowerPack, you must first remove the content from the first PowerPack. This is described in the section *Removing Content from a [PowerPack](#page-72-0)*. To remove content from a PowerPack, you must either have administrator/owner privileges for the PowerPack or you must be the creator of the PowerPack. For details on privileges associated with PowerPack, see the *[section](#page-60-1) on [privileges](#page-60-1)* in this chapter.
- The privileges associated with a PowerPack's license key control the actions that users can perform after they install a PowerPack.
- Authors of PowerPacks are allowed to perform all editing actions on the PowerPack and its content. On the SL1 system where the PowerPack was created, only authors can edit the *Publisher* field for a PowerPack.
- If content in PowerPacks uses Intellectual Property Protection, you will not be able to edit the content on any system other than the system where the content was authored. This is true regardless of the license key associated with the PowerPack.
- If you include organization-specific credentials in a PowerPack, the credentials cannot be preserved by that organization when the PowerPack is installed on another environment. The credentials in a PowerPack are the responsibility of the customer, and cannot be guaranteed to be organization-specific in another SL1 system.

# <span id="page-60-1"></span>Privileges for Editing a PowerPack

On the system where the PowerPack is created, privileges are controlled by user-type (user or administrator) and access keys. Additionally, on the author system, the license key for a PowerPack endows author privileges.

On the system where the PowerPack is installed, privileges are controlled by the license key, and/or Intellectual Property Protection. When creating a PowerPack or a revision of a PowerPack, the author can assign privileges and capture those privileges in a license key. *The following table describes privileges on the system where the PowerPack is installed*.

NOTE: If the PowerPack contains one or more Dynamic Applications or event policies that use Intellectual Property Protection, users will not be able to edit the Dynamic Applications or event policies when they are installed on another system, even if the PowerPack includes Administrator/Owner privileges.

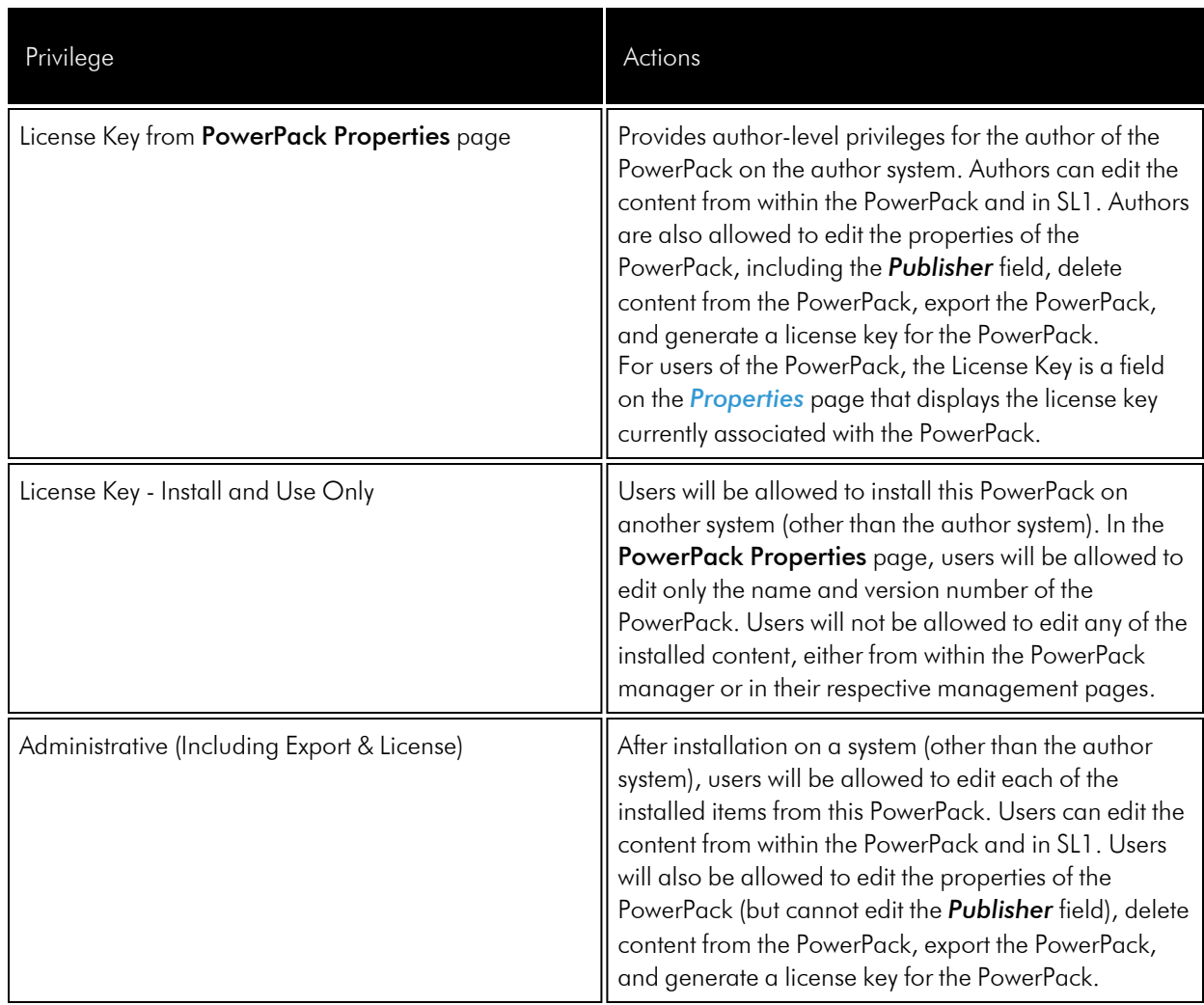

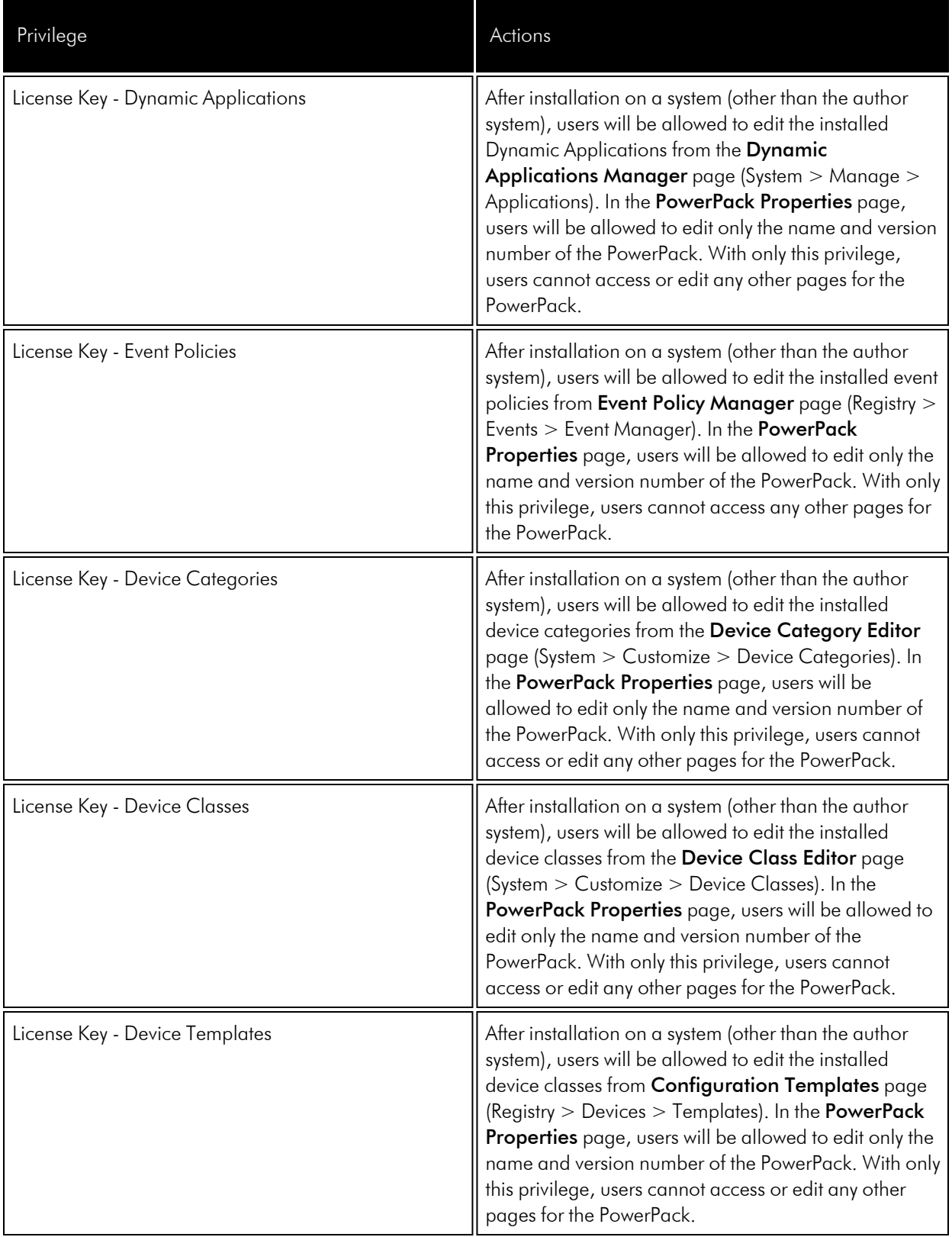

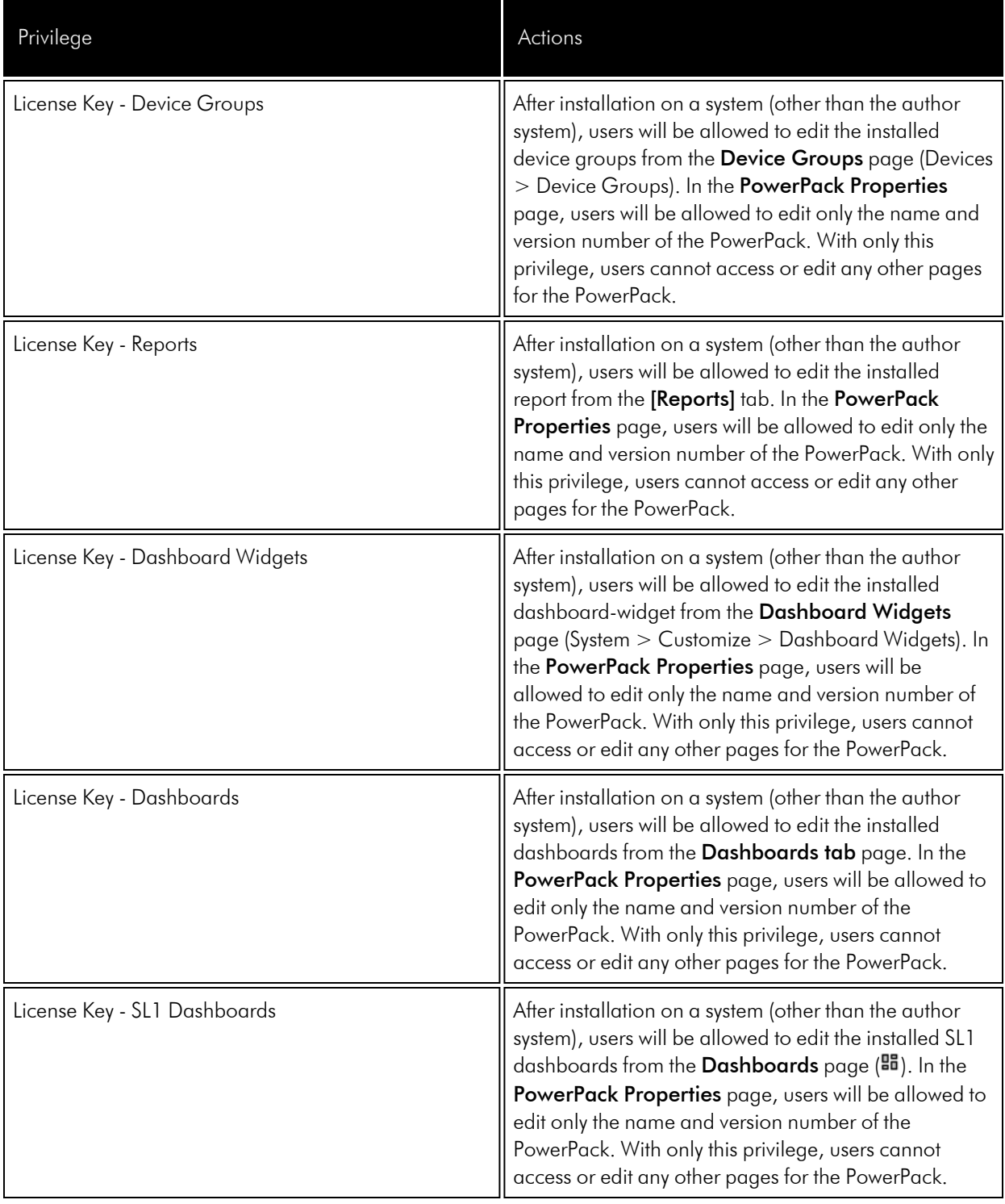

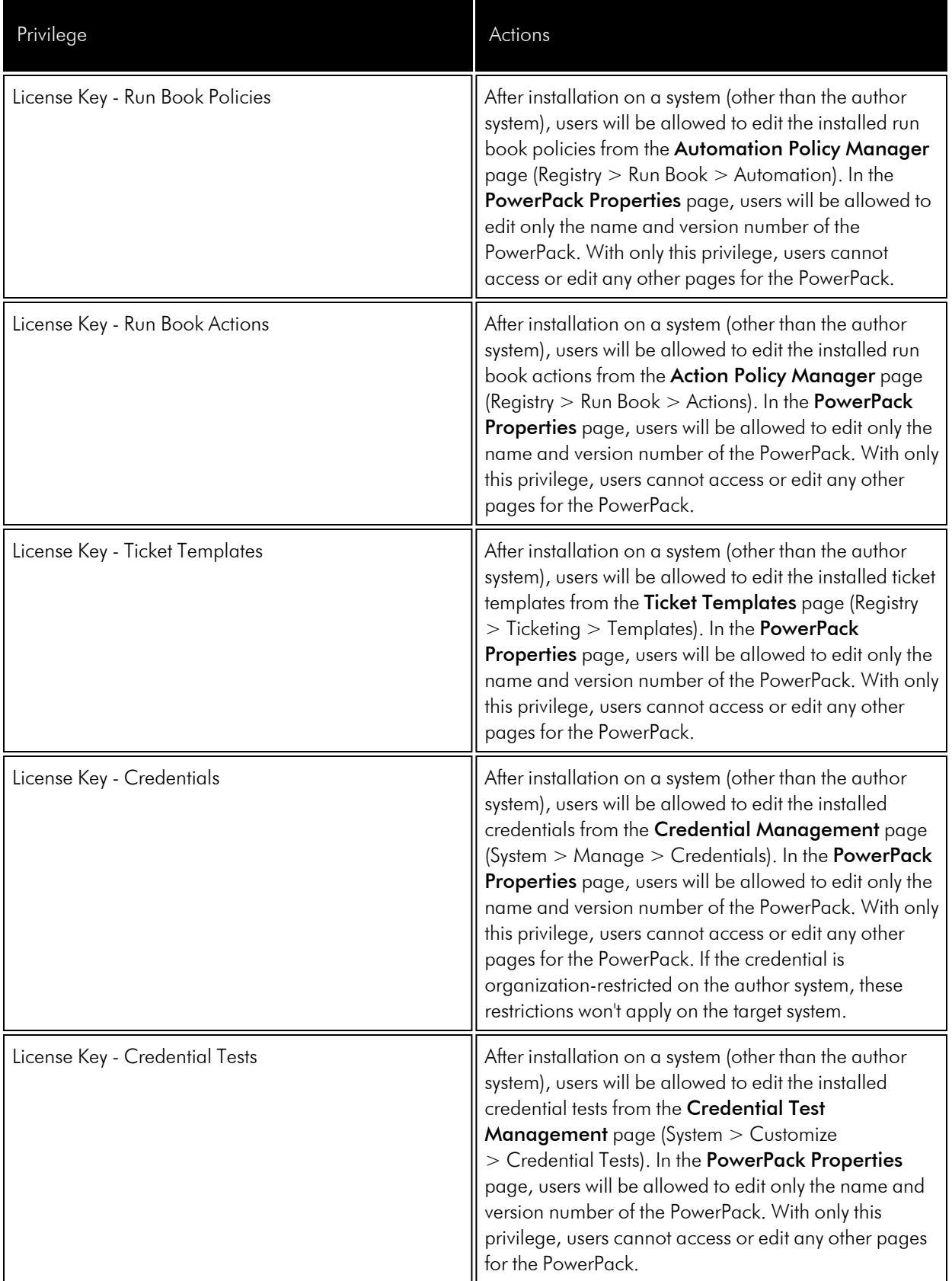

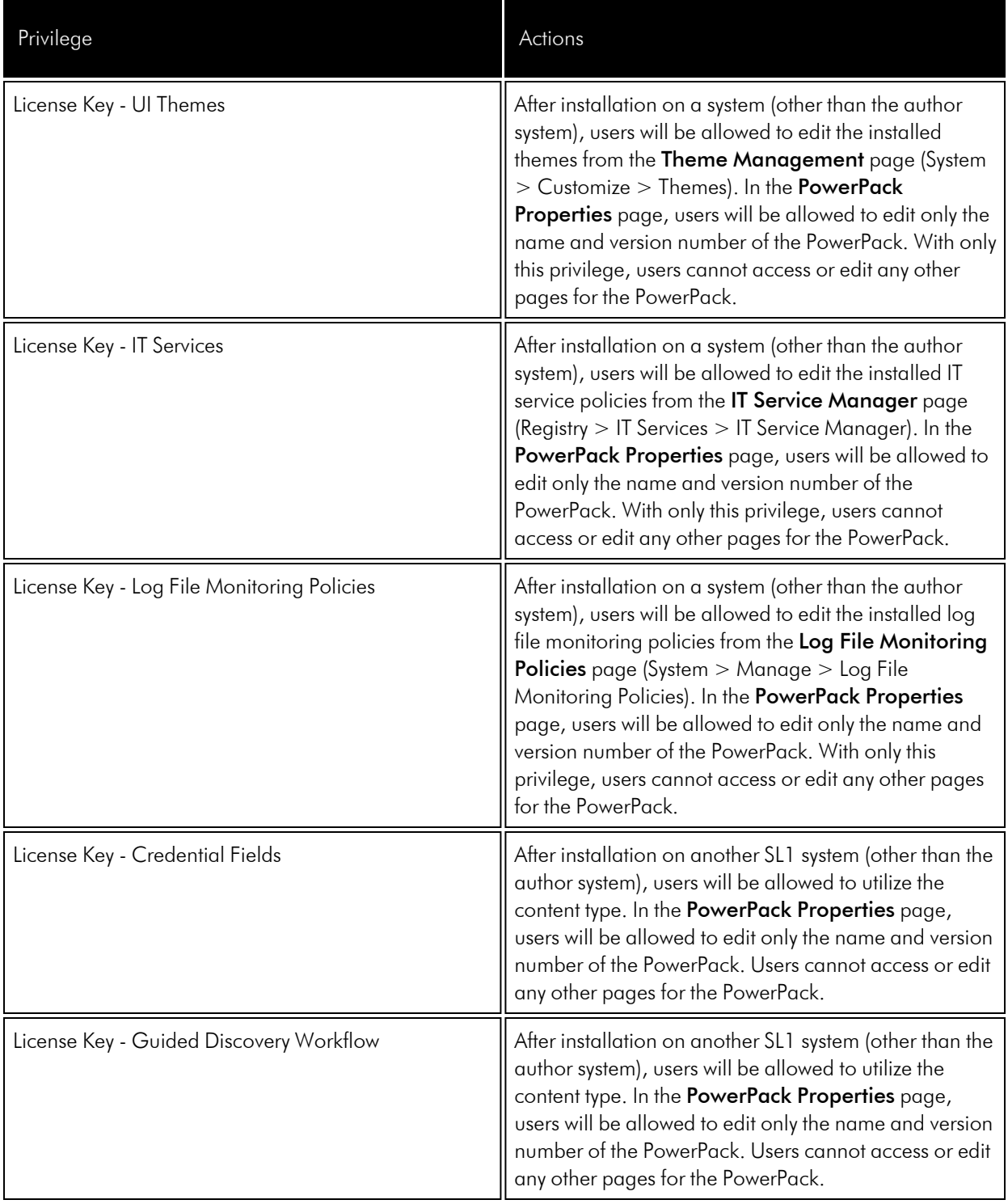

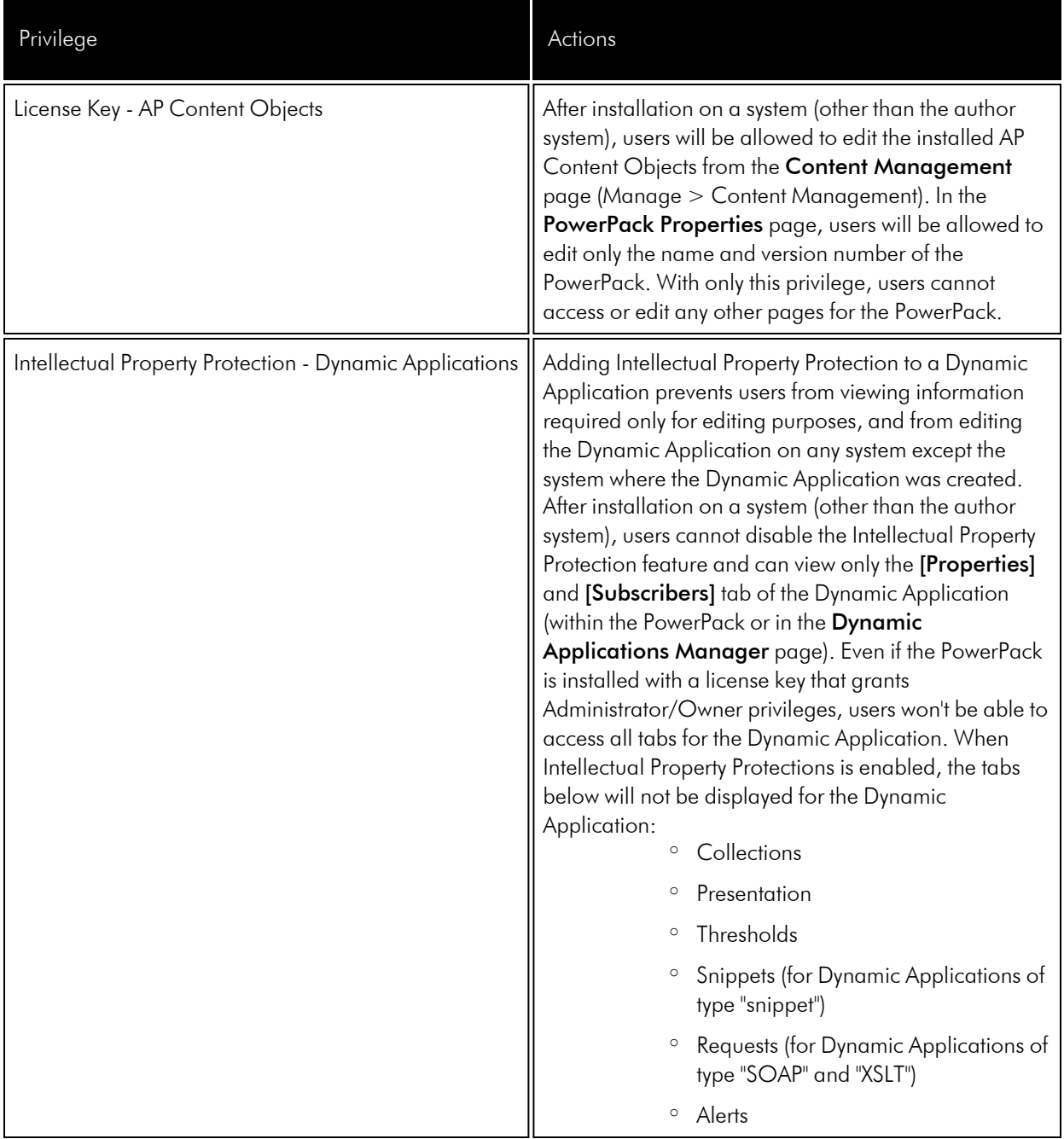

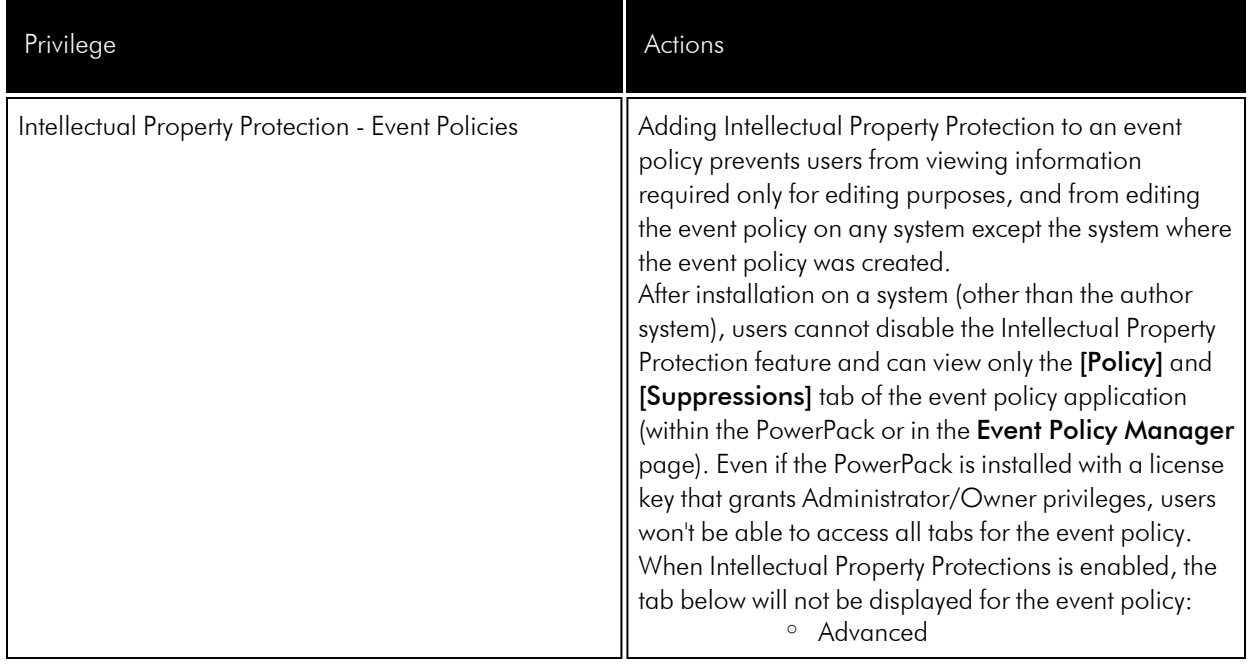

# <span id="page-67-0"></span>Editing a PowerPack

If you have administrator rights for a PowerPack, you can edit an existing PowerPack.

If you have installed a PowerPack on a system other than the author system, your *editing [privileges](#page-60-1)* are determined by the license key and/or intellectual property protection associated with the PowerPack.

To edit a PowerPack:

1. Go to the PowerPack Manager page (System > Manage > PowerPacks).

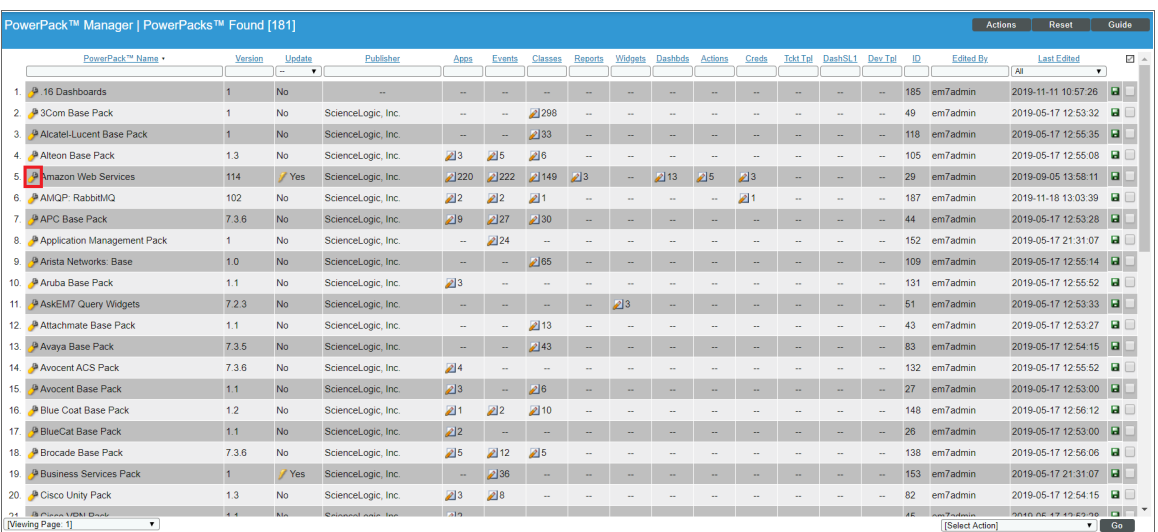

- 2. In the PowerPack Manager page, find the PowerPack you want to edit. Click its wrench icon  $(2^{\bullet})$ .
- 3. You can edit one or more fields in the PowerPack Properties page. For details on the Navbar for a PowerPack and their fields, see the section on *Creating a [PowerPack](#page-27-0)*.

NOTE: If you edit a content item in the PowerPack (either from the **Embedded** pane in the Embedded/Available page or from a page in the user interface) *after* the PowerPack is installed or the last time the PowerPack was compiled (whichever is late), that content item will be highlighted in red and will have an updated date in the *Last Edited* column in the Embedded/Available page.

- 4. If you edited the PowerPack, you must rebuild the PowerPack and generate a new license key. For details, see the section *Building the PowerPack and [Generating](#page-40-0) a License Key*.
- 5. When you have finished building the PowerPack and generating the license key, you can export the updated PowerPack. For details, see the *Exporting a [PowerPack](#page-55-0)* section.

NOTE: Any edits applied to the PowerPack before you create a new build will be highlighted in red in the PowerPack pages.

#### <span id="page-68-0"></span>Editing Dynamic Applications in a PowerPack

You cannot use a PowerPack to globally delete an existing collection object. When you install a PowerPack on multiple systems, and you log in to one of those systems and delete a collection object from a Dynamic Application in that PowerPack, you must then log in to each system and manually delete that collection object from each system. Saving the edited PowerPack and re-installing it will not perform a deletion. This is a behavior built into the PowerPack to protect your data.

For example:

- **.** Suppose you have a PowerPack named **PowerPack test**.
- Suppose PowerPack test includes a Dynamic Application named **DynApp** test.
- Suppose you install *PowerPack* test on two systems, *EM7* sys1 and *EM7* sys2.
- Suppose you:
	- Log in to **EM7** sys1.
	- <sup>l</sup> Edit *PowerPack\_test*.
	- In PowerPack test, edit DynApp test.
	- In *DynApp* test, delete a collection object called *my* object.
	- Save **PowerPack test** with a new version number.
	- <sup>l</sup> Export the new version of *PowerPack\_test*.
- Suppose you log in to **EM7** sys2 and install the new version of **PowerPack** test.
- The updated PowerPack will not delete the existing collection object from EM7 sys2.
- After installing *PowerPack test*, go to the Dynamic Applications Manager page (System > Manage > Applications). Open the Dynamic Application *DynApp\_test*. Notice that the Dynamic Application still contains the collection object *my\_object*.
- To remove the collection object, you must manually edit the Dynamic Application and delete the collection object. You cannot use an updated PowerPack to delete the collection object.

#### <span id="page-69-0"></span>Generating a New License Key for the PowerPack

To learn how to generate a new license key for a PowerPack, see the sections on generating embedded and unembedded license keys after the initial build in the section *Creating a [PowerPack](#page-25-0)*.

## <span id="page-69-1"></span>Assigning a New License Key to an Already-Installed PowerPack

Suppose you want to change the privileges associated with an already-installed PowerPack, but you don't want to force the end-user to re-install the PowerPack. To do this, you can generate a new, un-embedded license key for the already-installed revision of the PowerPack.

The user of the PowerPack can then paste the new license key into the *License Key* field in the PowerPack Properties page for the PowerPack. To assign a new license key to an already-installed PowerPack:

- 1. Go to the **PowerPack Manager** page (System  $>$  Manage  $>$  PowerPacks).
- 2. Find the PowerPack you want to assign a new license key to. Click its wrench icon  $(2^4)$ .
- 3. In the PowerPack Properties page, click *Build / Export*.

4. In the Compiled PowerPacks / Generate Installation Key page, each revision of the PowerPack is displayed. To select the PowerPacks revision for which you want to generate an installation key, click its pencil and paper icon  $(2)$ .

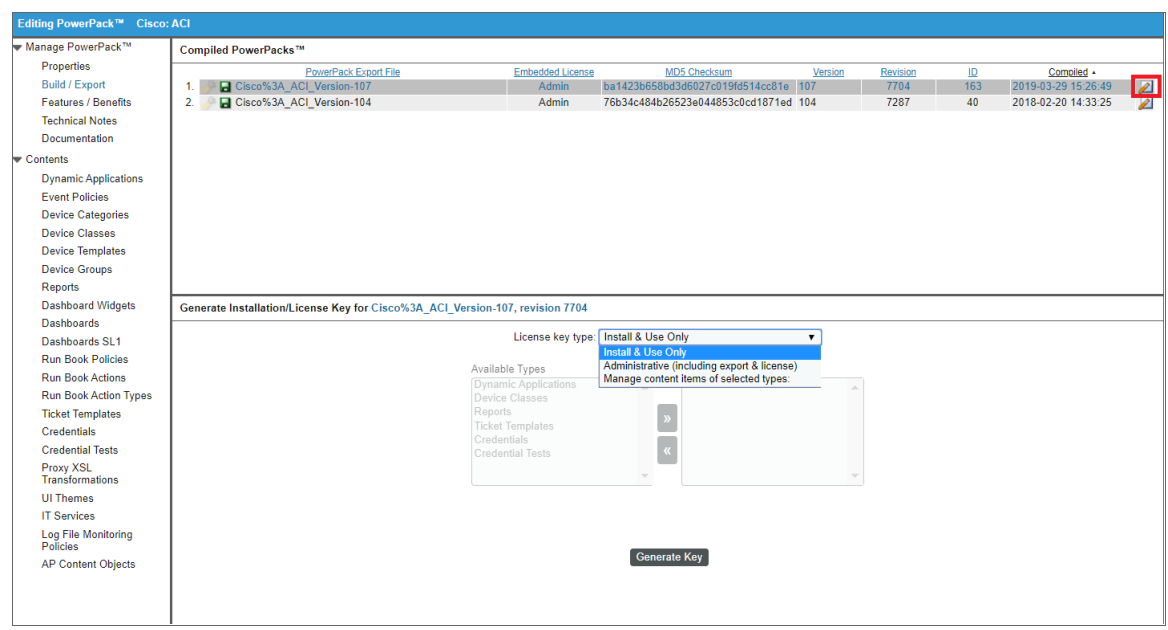

- 5. In the *License Key type* field, you can now select if you want to embed the license key in the PowerPack, and if so, how you would like the embedded key to function. Choices are:
	- Install & Use Only. After installation on another SL1 system (other than the author system), users will be allowed to edit only the name and version number of the PowerPack in the PowerPack Properties page. Users will not be allowed to edit any of the installed content, either from within the PowerPack or in SL1.
	- <sup>l</sup> *Administrative (including export & license)*. After installation on another SL1 system (other than the author system), users will be allowed to edit each of the installed items from this PowerPack. Users can edit the content from within the PowerPack and in SL1. Users will also be allowed to edit the properties of the PowerPack, delete content from the PowerPack, export the PowerPack, and generate a license key for the PowerPack.
	- <sup>l</sup> *Manage Content Items of Selected Types*. After installation on another SL1 system (other than the author system), users will be allowed to edit the installed content type, from the associated page in the user interface. In the PowerPack Properties page, users will be allowed to edit only the name and version number of the PowerPack. Users cannot access or edit any other pages for the PowerPack.
- 6. Click the Generate Key button. When the new license key appears in the *Generated Install Key* field, copy the license key and paste it into a text file.

# <span id="page-71-0"></span>Deleting One or More PowerPacks

If you have the appropriate Access Keys, you can delete one or more PowerPacks from the PowerPack Manager page.

CAUTION: When you delete a PowerPack, SL1 automatically deletes most PowerPack content from the SL1 system and all data collected by the PowerPack. For example, if a PowerPack includes a Dynamic Application, when you delete the PowerPack, the Dynamic Application is removed from SL1. If you go to the Dynamic Applications Manager page (System > Manage > Applications), that Dynamic Application will not appear. In addition, all data collected from all devices with that Dynamic Application will also be deleted. If you must delete a PowerPack but want to keep the installed content, you should first remove the content from the PowerPack. This is described in the section *Removing Content from a [PowerPack](#page-72-0)*. To remove content from a PowerPack, you must either have administrator/owner privileges for the PowerPack or you must be the creator of the PowerPack. For details on privileges associated with PowerPacks, see the section on *Creating a [PowerPack](#page-25-0)*.
NOTE: When a PowerPack includes Device Classes or Device Categories, those Device Classes and Device Categories are not removed from the SL1 system when you delete the PowerPack. Device Classes and Device Categories are an exception to the Caution above.

To delete a PowerPack:

1. Go to the PowerPack Manager page (System > Manage > PowerPacks).

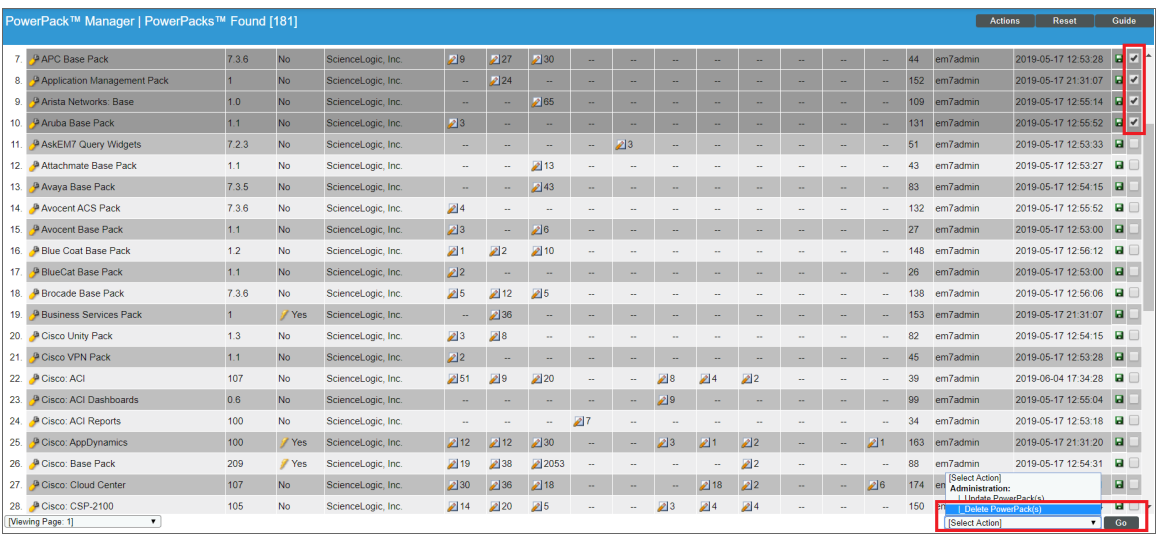

- 2. Find the PowerPack you want to delete. Click its checkbox  $\Box$ ).
- 3. Click the checkbox for each PowerPack you want to delete.
- 4. In the *Select Action* drop-down field (in the lower right), choose *Delete PowerPack(s)*.
- 5. Click the [Go] button.
- 6. In the pop-up window that appears, click the [OK] button.
- 7. The selected PowerPacks will be deleted from SL1.

# Removing Content from a PowerPack

If you have the license key with author's privileges for a PowerPack or if you have owner/administrator privileges with your license key, you can remove content from a PowerPack. There are two situations where you might want to remove content from a PowerPack.

- If you must delete a PowerPack but want to keep the installed content, you should first remove the content from the PowerPack.
- <sup>l</sup> Each piece of content in SL1 can be included in *only one*PowerPack. If you want to include content in a second PowerPack, you must first remove the content from the first PowerPack.

• You cannot use a PowerPack to delete existing collection objects from a Dynamic Application. For details, section on *Editing a Dynamic [Application](#page-68-0) in a PowerPack*.

To remove content from a PowerPack:

1. Go to the **PowerPack Manager** page (System > Manage > PowerPacks).

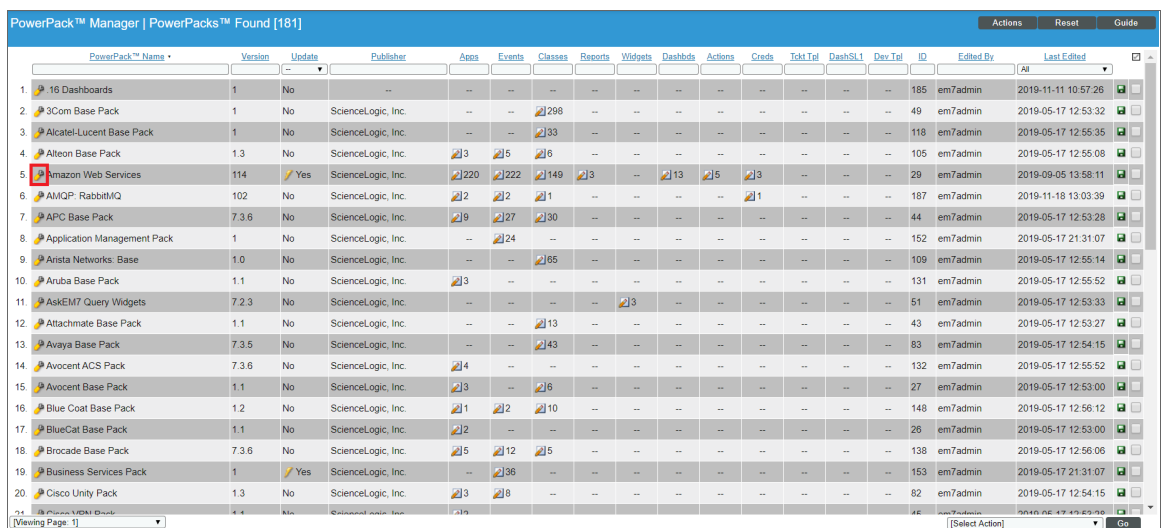

- 2. Find the PowerPack you want to edit. Click its wrench icon  $($
- 3. In the PowerPack Properties page, in the Navbar on the left side, select the option for the content you want to remove.

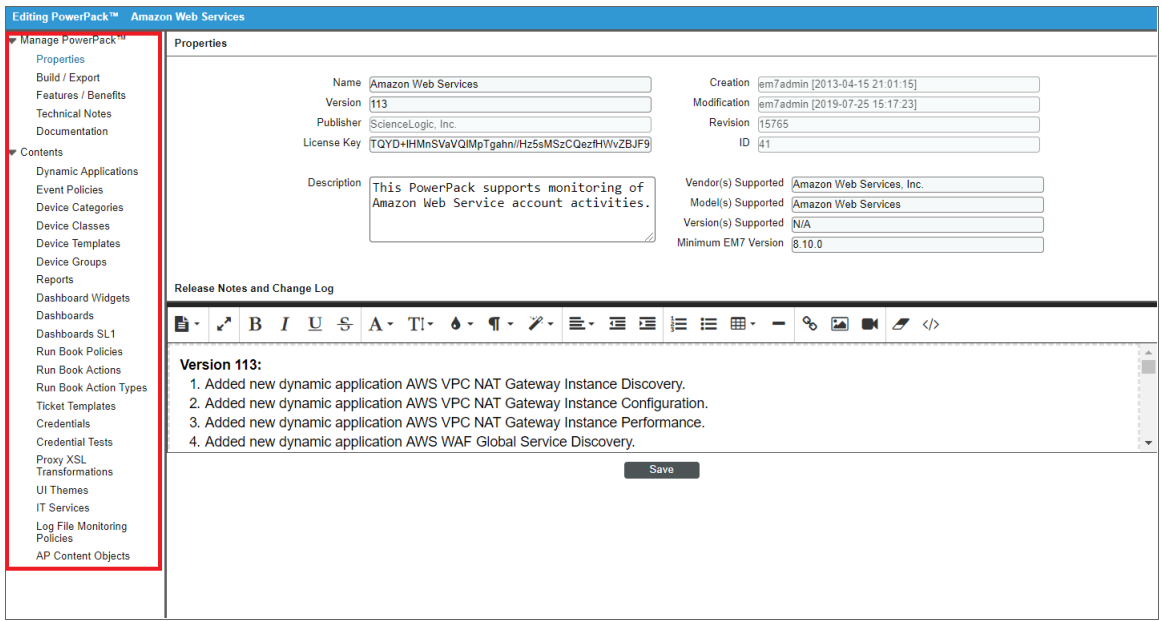

NOTE: The entries under the Contents link are dependent upon your Access Hooks. An entry appears only if you have been granted an Access Key that contains the Access Hook that allows you to view the content-type in SL1. For example, the *Dynamic Applications* entry will appear under the Contents link only if you have permission to view the list of Dynamic Applications in the **Dynamic** Applications Manager page (System > Manage > Applications) in SL1.

- **Dynamic Applications**. Select this option to remove one or more Dynamic Applications from the PowerPack.
- **Event Policies**. Select this option to remove one or more event policies from the PowerPack.
- **Device Categories**. Select this option to remove one or more device categories from the PowerPack.
- **Device Classes**. Select this option to remove one or more device classes from the PowerPack.
- **Device Templates**. Select this option to remove one or more device templates from the PowerPack.
- Device Groups. Select this option to remove one or more device groups from the PowerPack.
- Reports. Select this option to remove one or more custom reports from the PowerPack.
- **Dashboard Widgets**. Select this option to remove one or more custom dashboard-widgets from the PowerPack.
- Dashboards. Select this option to remove one or more dashboards or device dashboards from the PowerPack.
- Dashboards SL1. Select this option to remove one or more SL1 dashboards from the PowerPack.
- **Run Book Policies**. Select this option to remove one or more custom run book policies from the PowerPack.
- **Run Book Actions**. Select this option to remove one or more custom run book actions from the PowerPack.
- **Run Book Action Types**. Select this option to remove one or more run book action types from the PowerPack.
- **Ticket Templates**. Select this option to remove one or more custom ticket templates from the PowerPack.
- **Credentials**. Select this option to remove one or more credentials from the PowerPack. If you delete an Embedded credential that is aligned to an organization you are not a member of, that credential will no longer be available to you.
- **Credential Tests**. Select this option to remove one or more credential tests from the PowerPack.
- **UI Themes**. Select this option to remove one or more UI themes from the PowerPack.
- **IT Services**. Select this option to remove one or more IT Services from the PowerPack.
- Log File Monitoring Policies. Select this option to remove one or more log file monitoring policies from the PowerPack.
- **Credential Fields**. Select this option to remove one or more credential fields from the PowerPack.
- **Guided Discovery Workflow**. Select this option to remove one or more guided discovery workflows from the PowerPack.
- AP Content Objects. Select this option to remove one or more AP content objects from the PowerPack.
- 4. In the Embedded/Available page for the content, go to the Embedded pane at the top of the page.

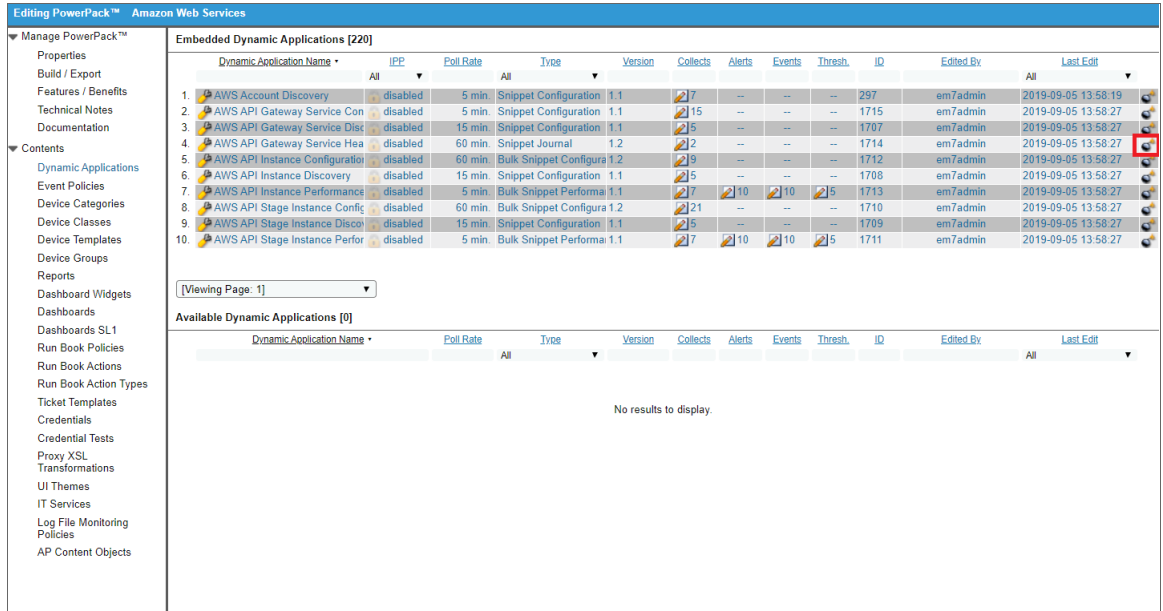

5. Find the content you want to remove from the PowerPack. Click the bomb icon  $(0^{\bullet})$  for that content. The content will be removed from the PowerPack and will now appear in the bottom pane.

## © 2003 - 2022, ScienceLogic, Inc.

### All rights reserved.

### LIMITATION OF LIABILITY AND GENERAL DISCLAIMER

ALL INFORMATION AVAILABLE IN THIS GUIDE IS PROVIDED "AS IS," WITHOUT WARRANTY OF ANY KIND, EITHER EXPRESS OR IMPLIED. SCIENCELOGIC™ AND ITS SUPPLIERS DISCLAIM ALL WARRANTIES, EXPRESS OR IMPLIED, INCLUDING, BUT NOT LIMITED TO, THE IMPLIED WARRANTIES OF MERCHANTABILITY, FITNESS FOR A PARTICULAR PURPOSE OR NON-INFRINGEMENT.

Although ScienceLogic™ has attempted to provide accurate information on this Site, information on this Site may contain inadvertent technical inaccuracies or typographical errors, and ScienceLogic™ assumes no responsibility for the accuracy of the information. Information may be changed or updated without notice. ScienceLogic™ may also make improvements and / or changes in the products or services described in this Site at any time without notice.

### Copyrights and Trademarks

ScienceLogic, the ScienceLogic logo, and EM7 are trademarks of ScienceLogic, Inc. in the United States, other countries, or both.

Below is a list of trademarks and service marks that should be credited to ScienceLogic, Inc. The ® and ™ symbols reflect the trademark registration status in the U.S. Patent and Trademark Office and may not be appropriate for materials to be distributed outside the United States.

- ScienceLogic™
- EM7<sup>™</sup> and em7™
- Simplify IT™
- Dynamic Application™
- Relational Infrastructure Management™

The absence of a product or service name, slogan or logo from this list does not constitute a waiver of ScienceLogic's trademark or other intellectual property rights concerning that name, slogan, or logo.

Please note that laws concerning use of trademarks or product names vary by country. Always consult a local attorney for additional guidance.

#### **Other**

If any provision of this agreement shall be unlawful, void, or for any reason unenforceable, then that provision shall be deemed severable from this agreement and shall not affect the validity and enforceability of any remaining provisions. This is the entire agreement between the parties relating to the matters contained herein.

In the U.S. and other jurisdictions, trademark owners have a duty to police the use of their marks. Therefore, if you become aware of any improper use of ScienceLogic Trademarks, including infringement or counterfeiting by third parties, report them to Science Logic's legal department immediately. Report as much detail as possible about the misuse, including the name of the party, contact information, and copies or photographs of the potential misuse to: legal@sciencelogic.com

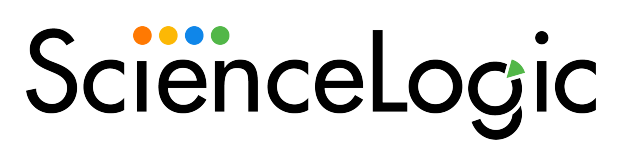

800-SCI-LOGIC (1-800-724-5644)

International: +1-703-354-1010